# **ELO Mobile Apps**

ELO App (Android)

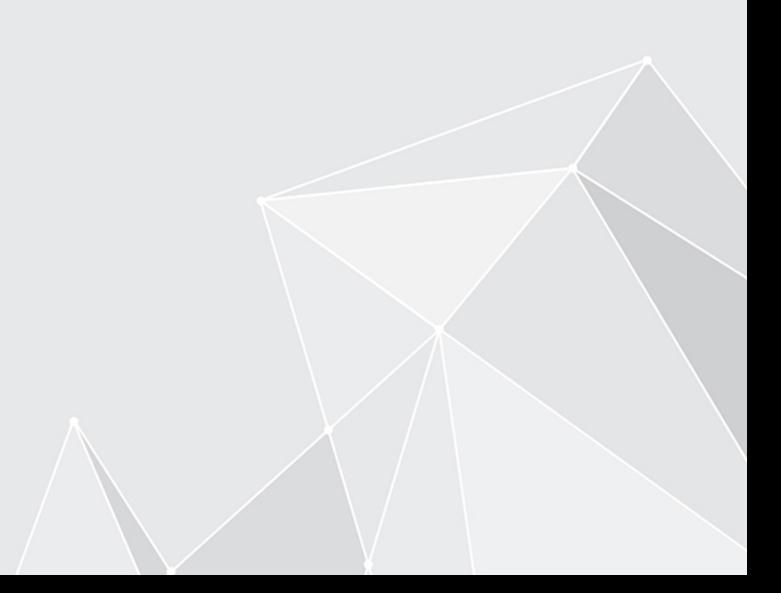

# **Inhaltsverzeichnis**

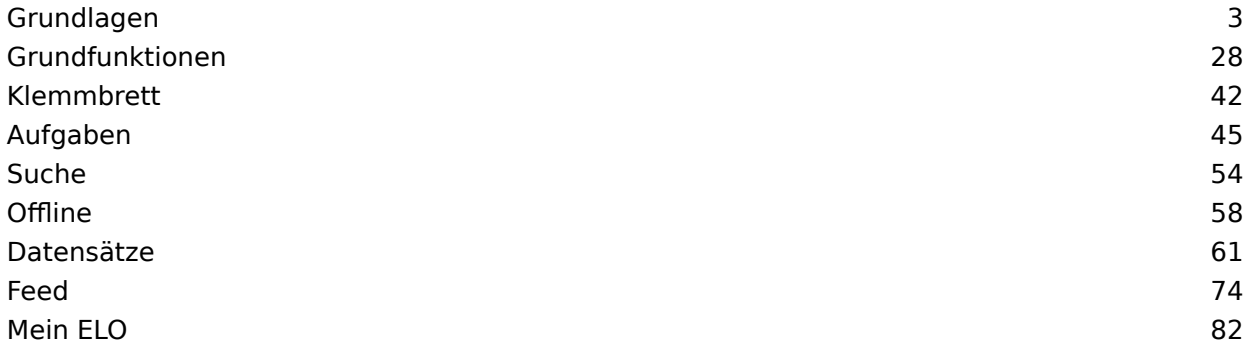

# <span id="page-2-0"></span>**Grundlagen**

Mit der ELO App können Sie über mobile Endgeräte auf das ELO Repository Ihres Unternehmens zugreifen. Die App bietet Ihnen schnellen Zugriff auf Ihre Dokumente und die dazugehörigen Detailinformationen. Sie können Dokumente von unterwegs erfassen und ablegen, an Unternehmensprozessen teilnehmen und Informationen aus Ihrem ELO recherchieren.

Die ELO App ersetzt nicht die Arbeit mit den ELO Desktop-Varianten, sondern soll diese ergänzen. Um die ELO App optimal nutzen zu können, sollten Sie die grundlegenden Funktionen der ELO Software bereits kennen und mit der Bedienung Ihres Gerätes vertraut sein.

Die ELO App ist für die Verwendung mit einem Tablet im Landscape-Modus optimiert. Dieses Handbuch erläutert die Nutzung der App mit einem Tablet. Die Darstellung auf Ihrem Gerät kann abweichen.

# **Installation und erster Start**

#### **Voraussetzungen**

Für die Installation und Verwendung der ELO App gelten folgende Voraussetzungen:

- Android 7 oder höher ist auf dem mobilen Endgerät installiert
- Auf dem ELO Server ist der ELO Web Client 11.00.000 oder höher installiert und für die Verwendung im Internet konfiguriert. Weitere Informationen hierzu in der Entwicklerdokumentation ELO Web Client Internet Access.
- Aktive Internetverbindung für uneingeschränkten Funktionsumfang. •

#### **Beachten Sie**

Eine Absicherung der Kommunikation über HTTPS ist dringend erforderlich, da sensible Daten über das Netzwerk gesendet werden. Ohne SSL-/TLS-Verschlüsselung können Dritte diese Daten abgreifen.

#### **App installieren**

Sie finden die ELO App im Google Play Store.

Vorgehen

Tippen Sie auf Installieren, um die Installation zu starten.

Ergebnis

Die App installiert sich selbstständig auf Ihrem Gerät.

#### **App starten**

#### Vorgehen

Um die ELO App zu starten, tippen Sie auf das App-Symbol auf dem Startbildschirm Ihres Gerätes.

#### Ergebnis

Die ELO App startet.

#### **Profil anlegen**

Beim ersten Start der App werden Sie gefragt, ob Sie ein Demo-Profil anlegen wollen oder sich mit einem bestehenden Profil anmelden möchten.

Sie können das Demo-Profil nutzen, um sich mit der App vertraut zu machen. Das Demo-Profil hat einen eingeschränkten Funktionsumfang ohne Schreibrechte. Um zu einem späteren Zeitpunkt ein Demo-Profil anzulegen, verwenden Sie den Button PROFIL ERSTELLEN im Aktionsbereich des Dialogs Konfiguration.

Um auf das Repository Ihres Unternehmens zugreifen zu können, müssen Sie Ihr ELO Konto in der ELO App einrichten. Tippen Sie dazu auf Mit bestehendem Konto anmelden. Weitere Informationen hierzu finden Sie im Abschnitt Profi[l hinzufügen](#page-18-0).

#### **Sprache**

Die ELO App übernimmt automatisch die Spracheinstellungen Ihres Gerätes. Falls Ihre Anzeigesprache von der ELO App nicht unterstützt wird, verwendet die App Englisch als Anzeigesprache.

# **Benutzeroberfläche**

Diese Dokumentation beschreibt die Benutzeroberfläche im Landscape-Modus eines Tablets. Die Darstellung auf Ihrem Gerät kann abweichen.

Die Benutzeroberfläche verändert sich je nach gewähltem Funktionsbereich und ausgeführter Funktion.

#### **Aufteilung**

Die Benutzeroberfläche teilt sich in zwei Hauptbereiche: die Listenansicht und den Anzeigebereich.

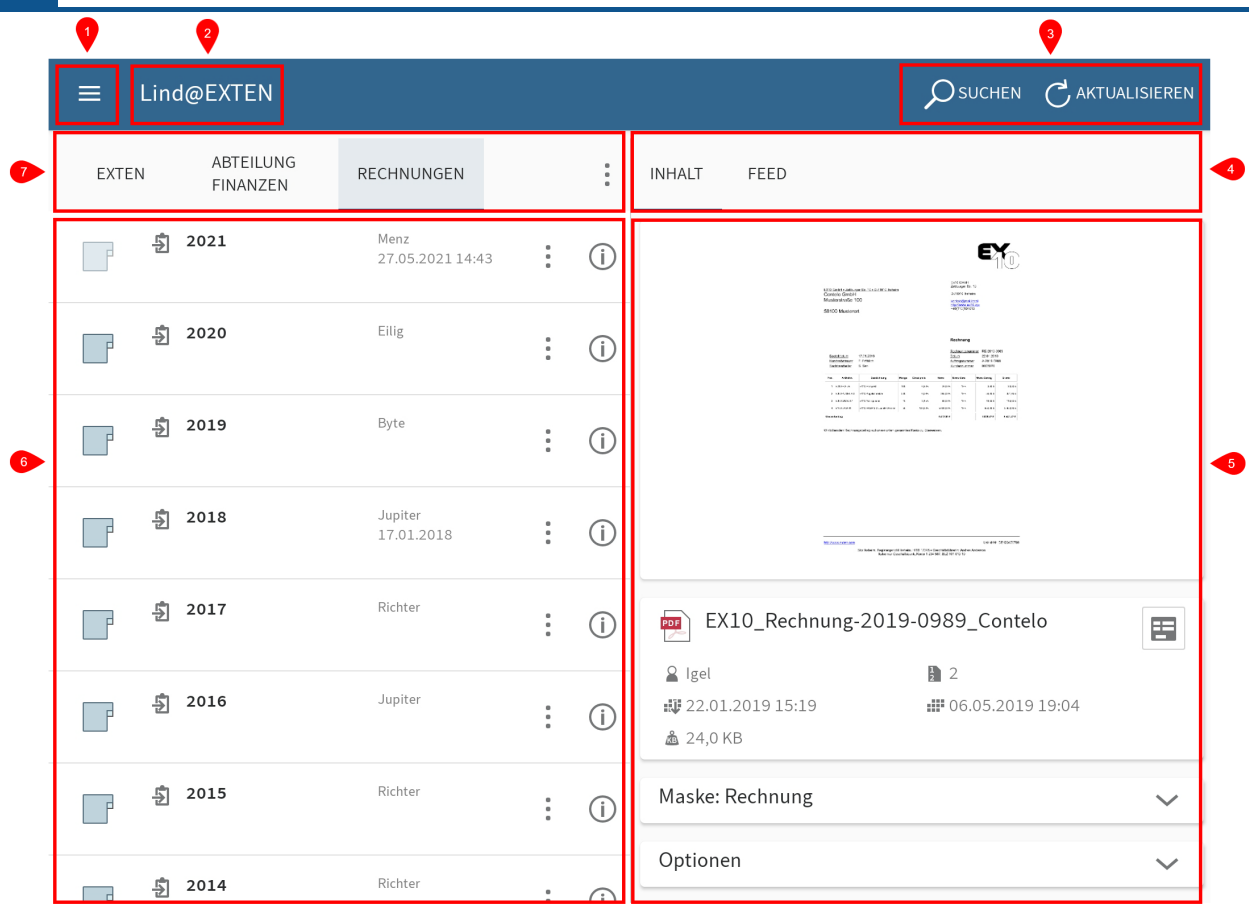

1 Menü (Button mit den drei Strichen): Öffnet den Kachelbereich.

2 Menüleiste: Zeigt je nach Kontext das aktive Profil, das ausgewählte Dokument oder ein Suchfeld an.

3 Aktionsbereich: In diesem Bereich rufen Sie die unterschiedlichen Funktionen auf.

4 Navigationsleiste des Anzeigebereichs: Zeigt je nach ausgewähltem Eintrag und ausgeführter Funktion unterschiedliche Tabs wie Inhalt, Feed oder Sucheinstellungen an. Der aktuelle Tab ist blau hervorgehoben.

5 Anzeigebereich: Zeigt eine Vorschau des gewählten Eintrags sowie Detailinformationen an.

6 Listenansicht: Zeigt auf der gewählten Ebene die jeweils verfügbaren Ordner und Dokumente an.

7 Navigationsleiste der Listenansicht: Die Tabs zeigen die Ebenen des Funktionsbereichs Ablage. Die aktuelle Ebene ist blau hervorgehoben.

# **Kachelbereich**

In der ELO App gibt es verschiedene Funktionsbereiche. Im Kachelbereich finden Sie eine Übersicht der Funktionsbereiche. Dort können Sie u. a. in einen anderen Funktionsbereich wechseln und den Dialog Konfiguration öffnen.

#### **Information**

Administratoren können die Anzeige von Funktionsbereichen über die ELO Administration Console beschränken.

Sie erreichen den Kachelbereich über das Menü (Button mit den drei Strichen) oder indem Sie mit dem Finger vom linken Bildschirmrand nach rechts streichen.

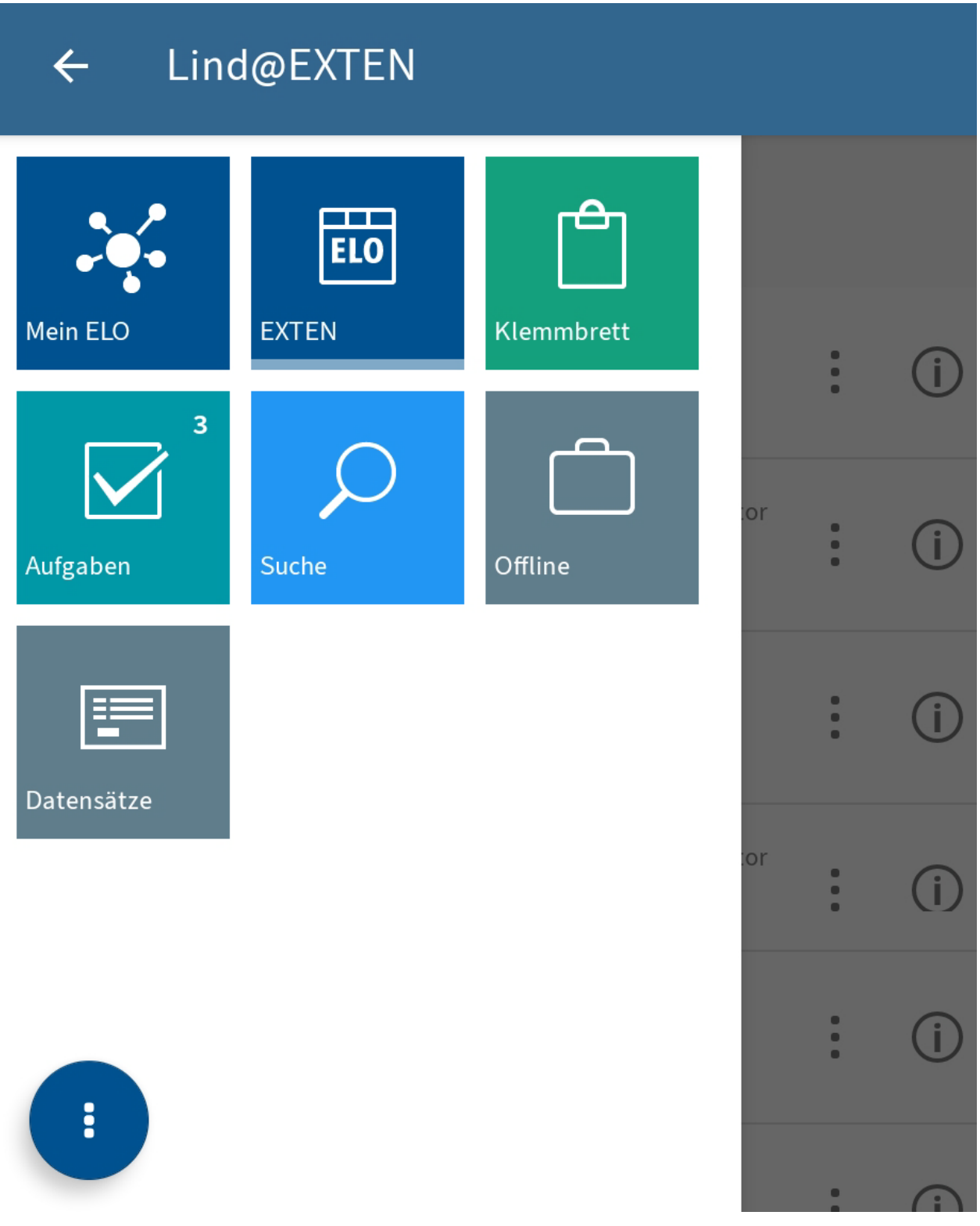

Im Kachelbereich finden Sie folgende Funktionsbereiche:

•

Mein ELO: Hier finden Sie Neuigkeiten zu abonnierten Feeds sowie Informationen zu Aufgaben und Workflows.

- Ablage: Enthält sämtliche Ordner und Dokumente, auf die Sie zugreifen können. •
- Klemmbrett: Der Funktionsbereich Klemmbrett ist eine temporäre Sammelliste für Dokumente und Ordner.
- Aufgaben: In diesem Funktionsbereich werden Ihre Aufgaben und Workflows angezeigt.
- Suche: Hier können Sie gezielt nach Einträgen in ELO suchen.
- Offline: Laden Sie Einträge in den Offline-Bereich herunter, um sie auf Ihrem Gerät verfügbar zu machen.
- Datensätze: Hier werden Datensätze zwischengespeichert. Je nach Voreinstellung werden sie in den Funktionsbereich Ablage geladen, sobald eine Internetverbindung besteht.

#### **Information**

Neue Funktionsbereiche mit eingebetteten Webseiten können vom Administrator über ELOwf > App Manager > Client-Info hinzufügen in den Kachelbereich eingefügt werden.

#### **Kontextmenü Kachelbereich**

Über das Kontextmenü des Kachelbereichs (Button mit den drei Punkten) öffnen Sie u. a. die Konfiguration und rufen die ELO Online-Hilfe auf.

 $\bullet$ 

**P** 

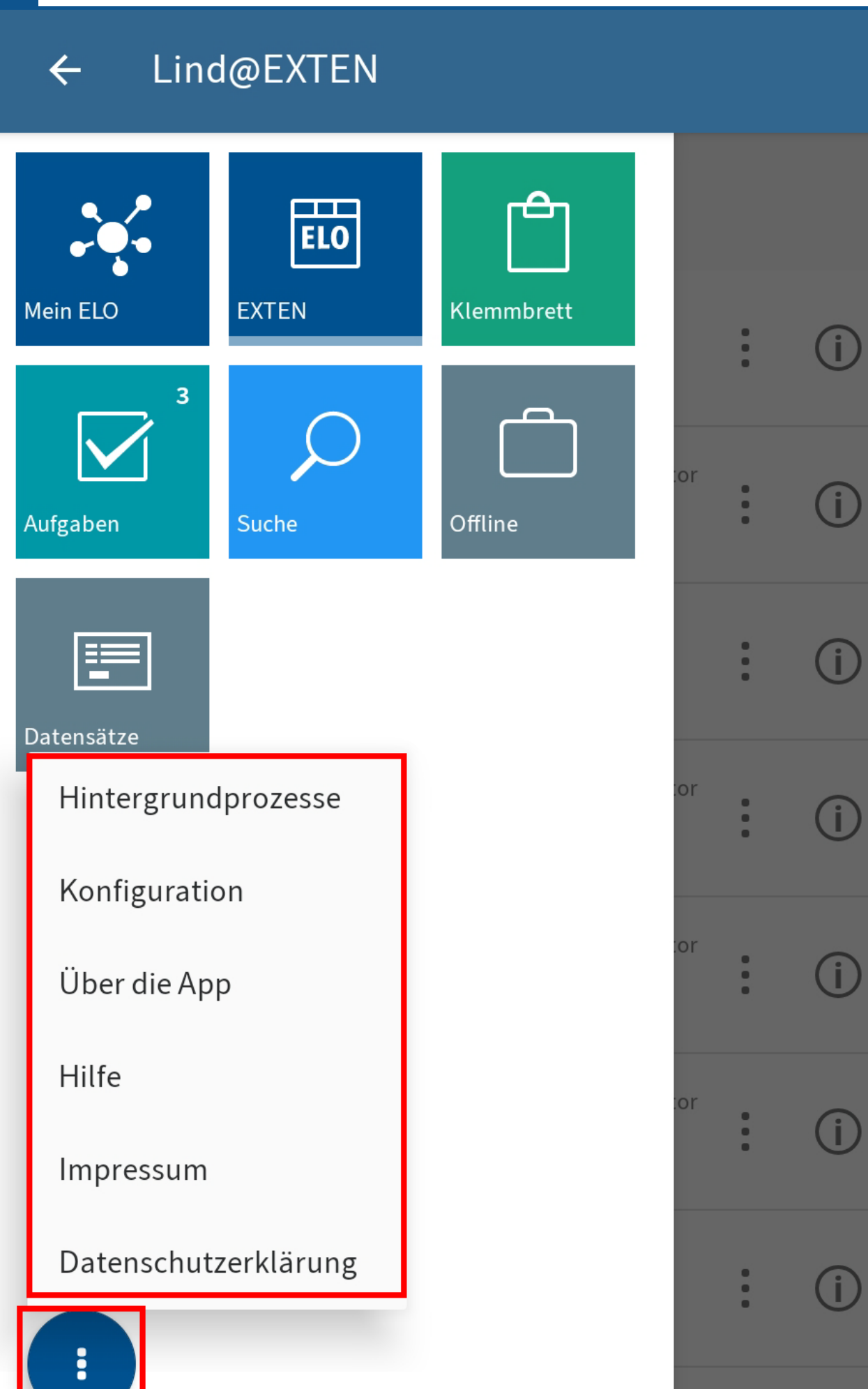

**Contract Contract Contract** 

Im Kontextmenü des Kachelbereichs finden Sie folgende Menüpunkte:

- Hintergrundprozesse: Hier finden Sie eine Übersicht über laufende Hintergrundprozesse. Ein Hintergrundprozess wird beispielsweise gestartet, wenn Formulare geladen oder Daten kopiert werden.
- Konfiguration: Im Dialog Konfiguration legen Sie die Einstellungen für die ELO App fest.
- Über die App: Hier erhalten Sie Informationen über die ELO App, wie z. B. die Versionsnummer.
- Hilfe: Über den Button Hilfe öffnen Sie die Startseite der ELO Online-Hilfe in einem externen Browser-Fenster.
- Impressum: Über diesen Button öffnen Sie das Impressum.
- Datenschutzerklärung: Hier finden Sie die Datenschutzerklärung.

# **Navigation**

Beim ersten Start der App befinden Sie sich im Funktionsbereich Ablage.

#### **Ordner wechseln**

Vorgehen

1. Um in einen anderen Ordner zu wechseln, tippen Sie in der Listenansicht auf den Ordner, den Sie öffnen möchten.

In der Navigationsleiste der Listenansicht erscheint ein neuer Tab mit dem neu geöffneten Ordner. Der Tab des aktuellen Ordners ist blau markiert.

Sie können nun auf die Einträge in diesem Ordner zugreifen.

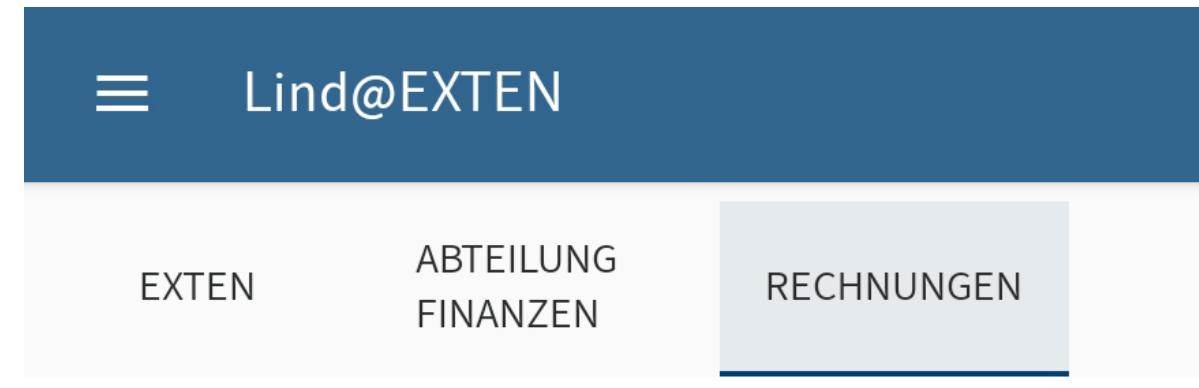

2. Um zwischen den geöffneten Ordnern zu wechseln, tippen Sie auf einen Tab in der Navigationsleiste der Listenansicht.

Alternativ: Streichen Sie nach links oder rechts, um zwischen den geöffneten Ordnern zu wechseln.

#### **Scrollen**

Sie können sowohl in der Listenansicht, dem Anzeigebereich als auch in den Menüs und Dialogen scrollen, wenn nicht alle Einträge auf einmal angezeigt werden können. Streichen Sie auf dem Bildschirm nach oben oder nach unten, um zu scrollen.

#### **Gehe zu**

.

Mit der Funktion GEHE ZU können Sie aus den Funktionsbereichen direkt zu dem Ablageort eines Eintrags im Funktionsbereich Ablage springen.

Sie finden die Funktion GEHE ZU im Kontextmenü in allen Funktionsbereichen außer Datensätze

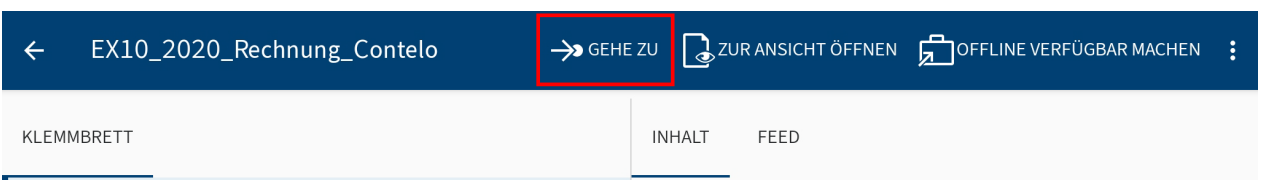

# **Details anzeigen**

Im Anzeigebereich können Sie sich detaillierte Informationen zu Ordnern und Dokumenten anzeigen lassen.

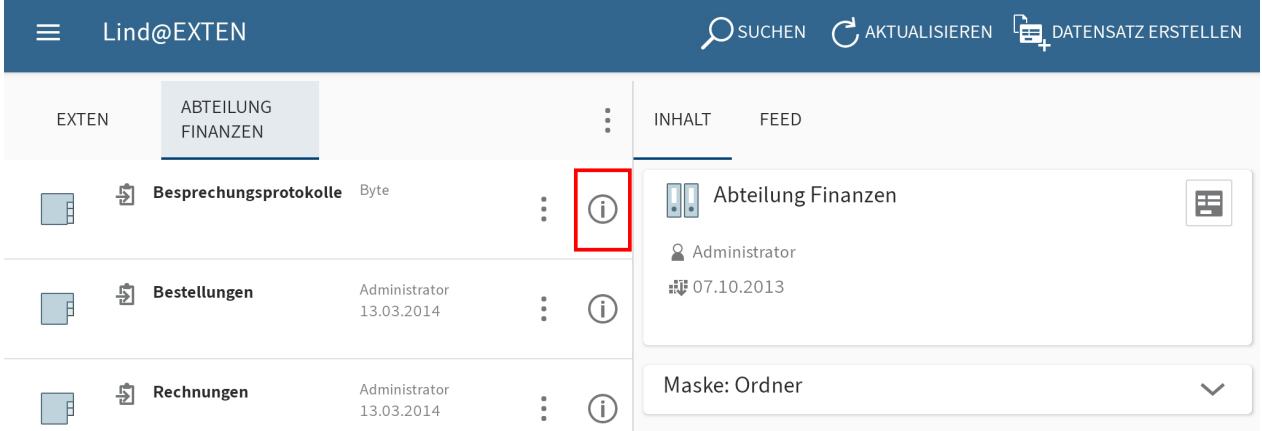

Um Detailinformationen von Ordnern oder Dokumenten aufzurufen, tippen Sie auf das Info-Symbol hinter einem Eintrag in der Listenansicht.

Alternativ: Um Detailinformationen von Dokumenten anzuzeigen, tippen Sie in der Listenansicht auf den jeweiligen Eintrag.

Im Anzeigebereich werden die Detailinformationen, vorhandene Randnotizen sowie Dateianhänge angezeigt.

# **Tabs im Anzeigebereich**

Je nach gewähltem Funktionsbereich stehen Ihnen in der Navigationsleiste des Anzeigebereichs unterschiedliche Tabs zur Verfügung:

- Inhalt: In diesem Tab sehen Sie von PDF-, Scan- und Bilddokumenten eine Vorschau. Zudem sehen Sie hier die Metadaten des gewählten Ordners oder Dokuments sowie Randnotizen und Optionen.
- Feed: Der Feed dokumentiert Änderungen an Einträgen. Sie können Beiträge verfassen und kommentieren. Zudem können Sie die Metadaten des Eintrags aufrufen.
- Sucheinstellungen (Nur im Funktionsbereich Suche): Hier passen Sie Ihre Suche an.
- •

Gespeicherte Werte (Nur im Funktionsbereich Datensätze): Zeigt Informationen zu einem Datensatz an.

#### **Zwischen Tabs des Anzeigebereichs wechseln**

Sie können zwischen den Tabs des Anzeigebereichs wechseln. Der aktuelle Tab ist blau unterstrichen.

Vorgehen

Tippen Sie in der Navigationsleiste des Anzeigebereichs auf den Tab, den Sie öffnen möchten.

Alternativ: Streichen Sie nach links oder rechts, um zwischen den Tabs zu wechseln.

Ergebnis

Der gewählte Tab wird in der Navigationsleiste des Anzeigebereichs blau unterstrichen.

#### **Weitere Detailbereiche ein-/ ausblenden**

In manchen Tabs des Anzeigebereichs sind Detailbereiche ausgeblendet, um die Anzeige übersichtlicher zu gestalten. Sie sehen zunächst nur die Namen der verfügbaren Detailbereiche (z. B. Maske und Optionen). Detailbereiche die Sie ein- oder ausblenden können, erkennen Sie am nach unten oder nach oben zeigenden Pfeilsymbol. Um Details ein- oder auszublenden, tippen Sie auf den Detailbereich.

#### **E-Mails anzeigen**

Von archivierten E-Mails sehen Sie im Anzeigebereich eine Textvorschau im Detailbereich Nachricht.

Enthält eine archivierte E-Mail Anhänge, finden Sie diese im Detailbereich Anhänge.

Vorgehen

Um einen Anhang zu öffnen, tippen Sie auf das Augensymbol hinter dem Anhang.

# **Information**

Auf Ihrem Gerät muss eine Anwendung zum Öffnen der angehängten Dateien installiert sein.

#### Ergebnis

Der Anhang wird in einer externen Anwendung geöffnet.

Mit dem Android-Button Zurück kehren Sie zurück zur ELO App.

# **Kontextmenü**

Im Kontextmenü rufen Sie für einzelne Dokumente oder Ordner Funktionen auf. Je nach Eintragstyp und Funktionsbereich stehen unterschiedliche Funktionen zur Auswahl.

#### **Information**

Administratoren können die Anzeige von Funktionen über die ELO Administration Console beschränken.

#### **Kontextmenü öffnen**

#### Vorgehen

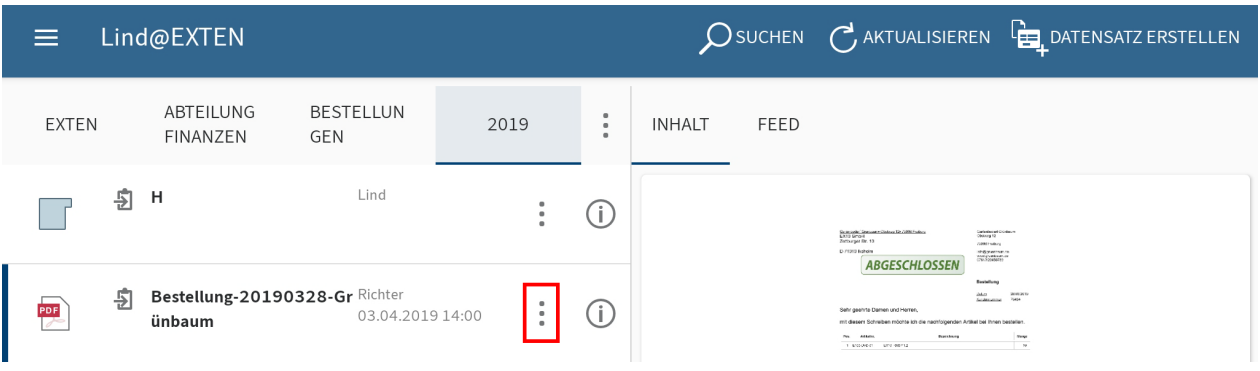

1. Tippen Sie auf das Kontextmenü (Button mit den drei Punkten) hinter einem Eintrag in der Listenansicht.

Alternativ: Tippen Sie auf den gewünschten Eintrag und halten Sie den Finger gedrückt, bis das Kontextmenü erscheint.

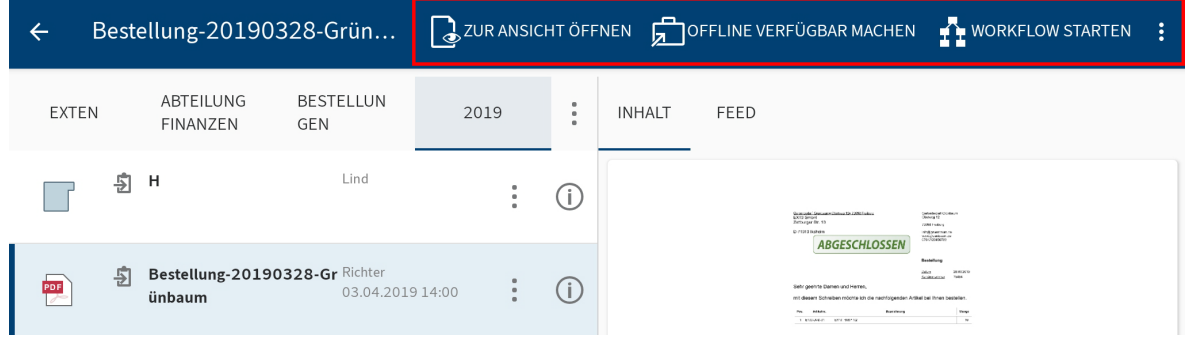

Der gewählte Eintrag wird blau markiert. Das Kontextmenü erscheint in der Menüleiste.

2. Tippen Sie auf die Funktion, die Sie ausführen möchten.

#### Ergebnis

Die Funktion wird ausgeführt.

#### **Weitere Funktionen aufrufen**

Je nach Breite und Drehung des Bildschirms werden Buttons aus dem Aktionsbereich in ein Drop-down-Menü verschoben. Dieses rufen Sie über das Menü (Button mit den drei Punkten) auf.

#### Vorgehen

1. Öffnen Sie das Kontextmenü (Button mit den drei Punkten) eines Eintrags.

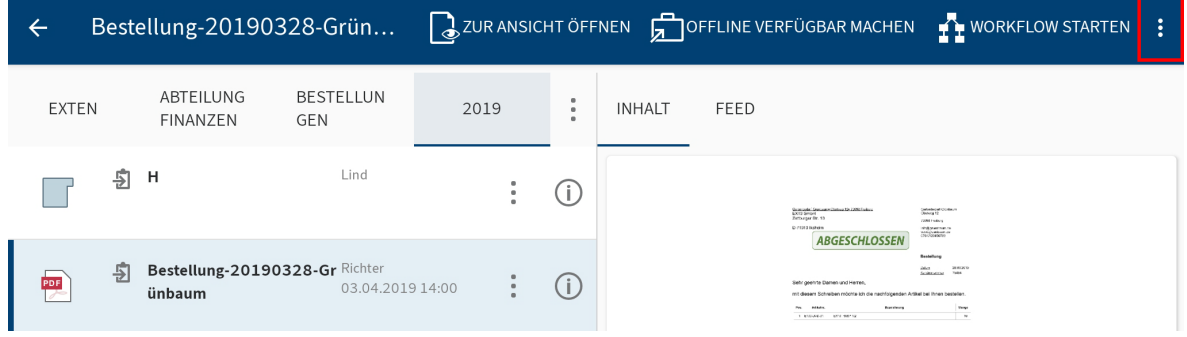

2. Tippen Sie im Kontextmenü auf das Menü (Button mit den drei Punkten).

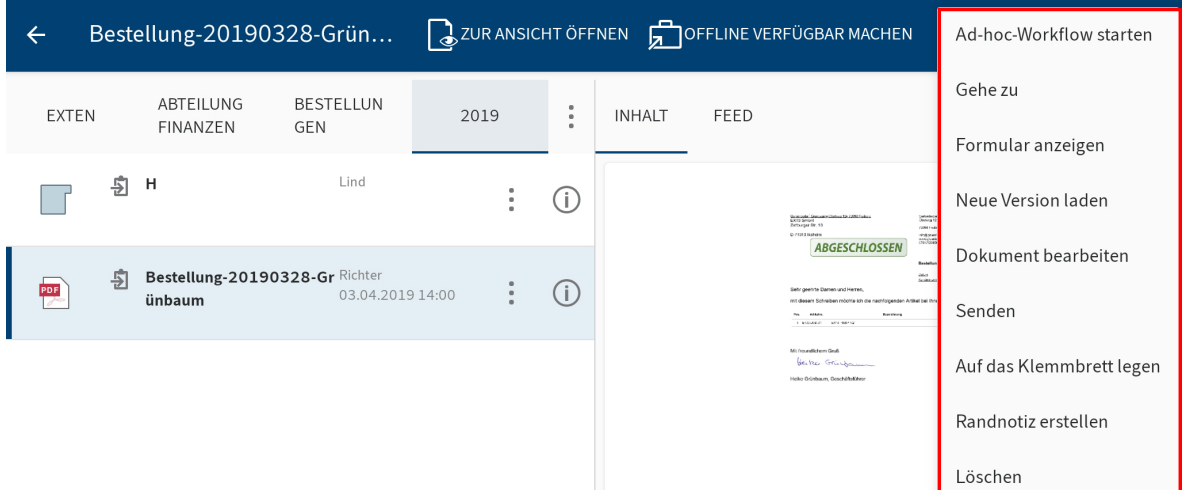

Ein Drop-down-Menü erscheint.

3. Tippen Sie auf die gewünschte Funktion.

#### **Information**

Manche Android-Geräte verfügen über eine Menütaste. Das Menü (Button mit den drei Punkten) wird in diesem Fall nicht angezeigt, sondern durch die Menütaste auf Ihrem Gerät ersetzt.

#### **Mehrfachauswahl**

Sie können in der Listenansicht mehrere Einträge gleichzeitig auswählen.

Vorgehen

- 1. Öffnen Sie das Kontextmenü (Button mit den drei Punkten) eines Eintrags.
- 2. Tippen Sie in der Listenansicht auf die Einträge, die Sie zusätzlich auswählen wollen.

Ergebnis

Die ausgewählten Einträge sind blau markiert.

In der Menüleiste sehen Sie, wie viele Einträge Sie ausgewählt haben und welche Funktionen für die Auswahl verfügbar sind.

# **Ansicht aktualisieren**

Mit der Funktion AKTUALISIEREN bringen Sie die Listenansicht im gewählten Funktionsbereich auf den aktuellen Stand.

Sie finden die Funktion AKTUALISIEREN im Kontextmenü.

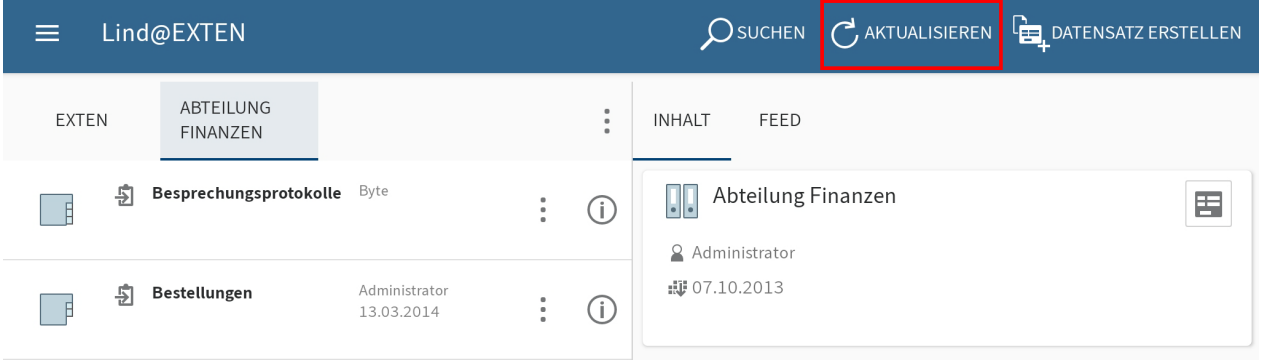

# **Konfiguration**

Im Dialog Konfiguration können Sie sowohl allgemeine Einstellungen für alle Profile als auch individuelle Einstellungen für jedes einzelne Profil vornehmen. Sie erreichen die Konfiguration über das Kontextmenü des Kachelbereichs.

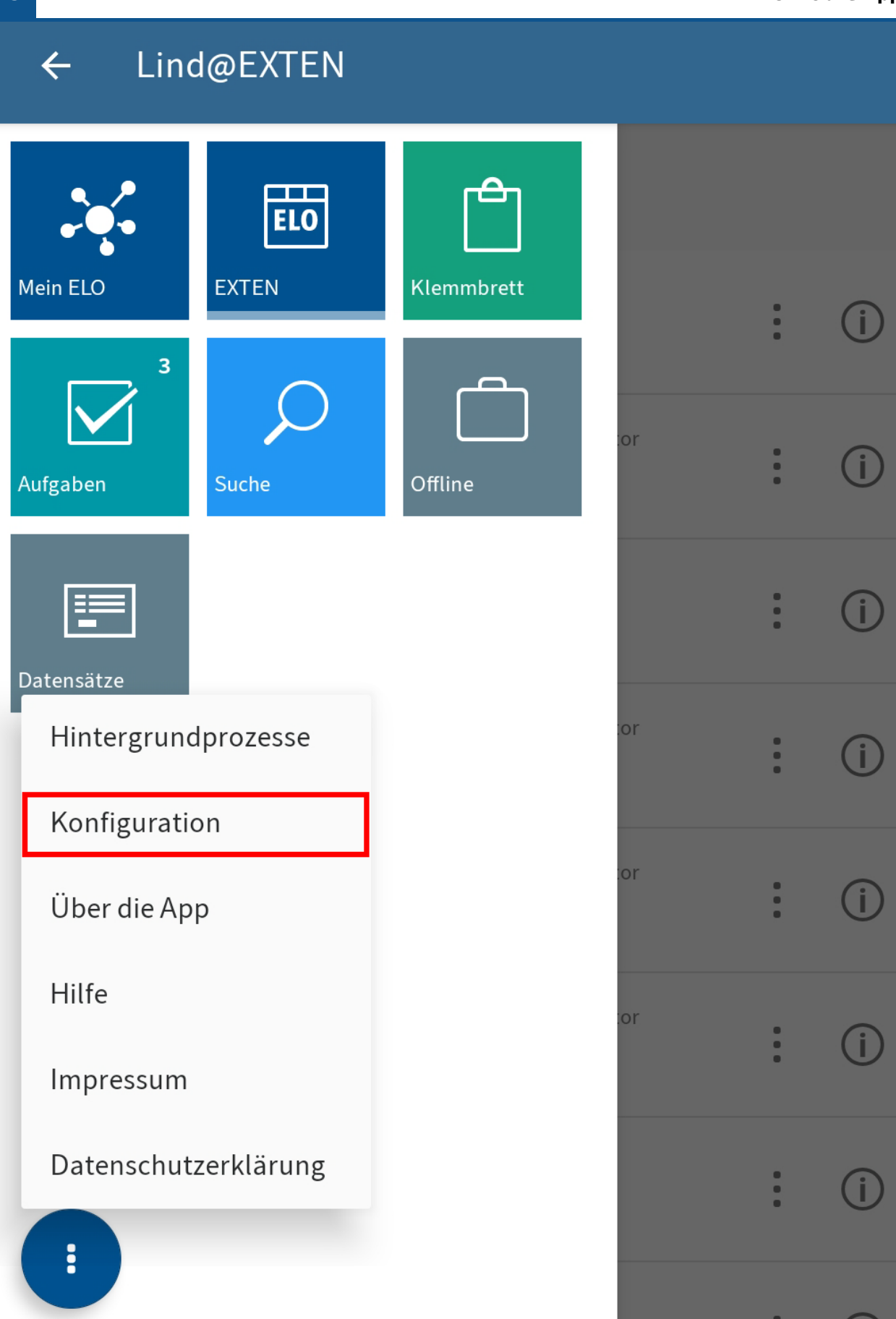

#### **Allgemein: Konfiguration für alle Profile**

Wenn Sie die Konfiguration öffnen, erscheint zuerst der Bereich Allgemein: Konfiguration für alle Profile. Hier legen Sie Einstellungen fest, die für alle angelegten Profile gelten.

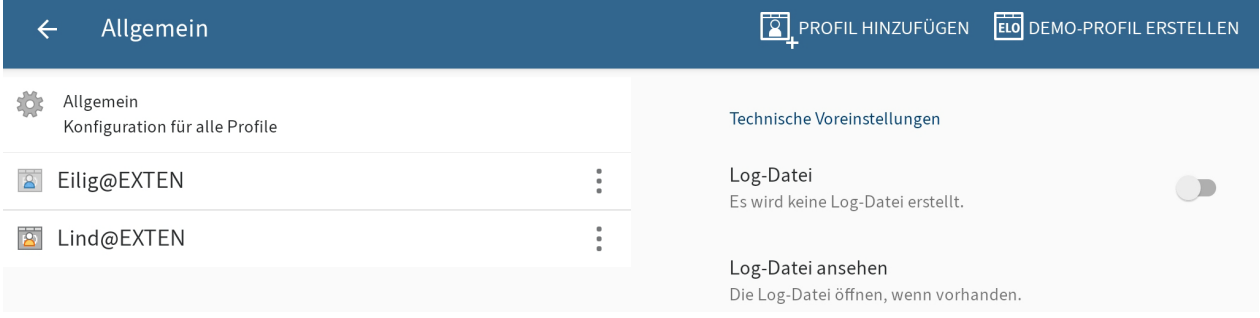

Sie können folgende Einstellungen vornehmen:

- Log-Datei: Ist diese Option aktiviert, wird eine Log-Datei auf dem externen Speicher des Gerätes erstellt.
- Log-Datei ansehen: Um eine vorhandene Log-Datei zu öffnen, tippen Sie auf *Log-Datei* ansehen.
- Support benachrichtigen: Um in einer externen Anwendung eine E-Mail an den ELO Support zu senden, tippen Sie auf Support benachrichtigen. Ist eine Log-Datei vorhanden, wird diese angehängt.
- Log-Datei löschen: Um eine erstellte Log-Datei zu löschen, tippen Sie auf *Log-Datei* löschen.

#### **Individuelle Einstellungen für ein Profil**

Neben den allgemeinen Einstellungen, die für alle Profile gelten, können Sie auch Einstellungen für ein einzelnes Profil vornehmen.

#### Vorgehen

Tippen Sie auf das Profil, für das Sie Einstellungen vornehmen möchten.

#### Ergebnis

Das Untermenü für das gewählte Profil erscheint. Das gewählte Profil ist blau markiert. Sie können folgende Einstellungen vornehmen:

#### **Lokaler Speicher**

Externen Speicher verwenden: Wählen Sie aus, ob lokale Dateien auf einem externen Speicher (z. B. einer SD-Karte) oder auf dem internen Speicher des Gerätes abgelegt werden. Extern gespeicherte Dateien sind für andere Programme und Benutzer verfügbar.

#### **Beachten Sie**

Beim Wechsel des Speicherortes werden alle lokalen Daten gelöscht. Dazu gehören z. B. Einträge in den Funktionsbereichen Offline und Klemmbrett und noch nicht übertragene Datensätze.

Speicherort für die lokalen Daten: Ist die Option Externen Speicher verwenden aktiviert, können Sie hier einen Speicherort (z. B. eine SD-Karte) für die lokalen Daten wählen.

Lokale Daten löschen: Um alle auf dem Gerät oder dem externen Speicher gespeicherten Daten zu entfernen, tippen Sie auf Lokale Daten löschen.

#### **Cache**

Cache-Verzeichnis löschen: Um alle Cache-Dateien des aktiven Profils zu löschen, tippen Sie auf Cache-Verzeichnis löschen.

#### **Netzwerk**

Automatisches Ablegen von Datensätzen: Entscheiden Sie, unter welchen Bedingungen Datensätze automatisch in ELO abgelegt werden. Durch Antippen erscheinen folgende Möglichkeiten:

- Bei beliebiger Verbindung: Die Datensätze werden bei einer beliebigen, aktiven Internetverbindung übertragen.
- Nur bei WLAN: Die Datensätze werden nur bei einer aktiven WLAN-Verbindung übertragen.
- Keine automatische Ablage: Die Datensätze werden nicht automatisch abgelegt.

#### **Metadaten**

•

Damit Sie Metadaten für neue Ordner oder Dokumente in der ELO App eingeben können, muss Ihr Administrator ein Formular erstellen und mit der Maske verbinden.

#### **Information**

Wenn kein eigenes Formular für eine Maske definiert ist, lädt die ELO App ein Standardformular, das die Felder Kurzbezeichnung, Dokumentendatum und Zusatztext enthält. Wenn eine Maske Pflichtfelder enthält, muss Ihr Administrator ein Formular erstellen und mit der Maske verbinden, damit die Maske in der ELO App ausgewählt werden kann.

Bei Ablage Metadaten eingeben: Wenn Sie einen neuen Ordner anlegen oder eine Datei hinzufügen, können Sie direkt Metadaten eingeben. Entscheiden Sie, ob und wie Metadaten für neue Ordner und Dokumente eingegeben werden. Durch Antippen erscheinen folgende Möglichkeiten:

- Immer das Formular verwenden: Wenn diese Option aktiviert ist, erscheint bei der Ablage immer ein Metadatendialog. Für die Eingabe der Metadaten wird das Formular verwendet, das für die Maske hinterlegt wurde. Wenn kein Formular hinterlegt wurde, wird das Standardformular mit den Feldern Kurzbezeichnung, Dokumentendatum und Zusatztext verwendet.
- Nur bei Masken mit Formular: Wenn diese Option aktiviert ist, erscheint der Metadatendialog nur, wenn für die gewählte Maske ein Formular hinterlegt wurde. Wenn kein Formular hinterlegt wurde, wird der neue Eintrag automatisch mit dem Standardformular abgelegt. Das Standardformular enthält die Felder Kurzbezeichnung, Dokumentendatum und Zusatztext.

Keine Metadaten eingeben: Wenn diese Option aktiviert ist, erscheint kein Metadatendialog. Der neue Eintrag wird automatisch mit dem Standardformular abgelegt. Das Standardformular enthält die Felder Kurzbezeichnung, Dokumentendatum und Zusatztext.

Bei Mehrfachablage Metadaten eingeben: Entscheiden Sie, ob und wie Metadaten für Dokumente bei der Mehrfachablage eingegeben werden. Durch Antippen erscheinen folgende Möglichkeiten:

- Immer das Formular verwenden: Wenn diese Option aktiviert ist, erscheint bei der Ablage immer ein Metadatendialog. Für die Eingabe der Metadaten wird das Formular verwendet, das für die Maske hinterlegt wurde. Wenn kein Formular hinterlegt wurde, wird das Standardformular mit den Feldern Kurzbezeichnung, Dokumentendatum und Zusatztext verwendet.
- Nur bei Masken mit Formular: Wenn diese Option aktiviert ist, erscheint der Metadatendialog nur, wenn für die gewählte Maske ein Formular hinterlegt wurde. Wenn kein Formular hinterlegt wurde, wird der neue Eintrag automatisch mit dem Standardformular abgelegt. Das Standardformular enthält die Felder Kurzbezeichnung, Dokumentendatum und Zusatztext.
- Keine Metadaten eingeben: Wenn diese Option aktiviert ist, erscheint kein Metadatendialog. Der neue Eintrag wird automatisch mit dem Standardformular abgelegt. Das Standardformular enthält die Felder Kurzbezeichnung, Dokumentendatum und Zusatztext.

#### **Aufgabeneinstellungen**

Sortierung der Aufgabenliste: Wählen Sie aus, nach welchem Schema Ihre Aufgaben sortiert werden. Durch Antippen erscheinen folgende Möglichkeiten:

- Datum / Priorität / Name
- Name / Priorität / Datum
- Priorität / Datum / Name

Gruppenaufgaben anzeigen: Legen Sie fest, ob Gruppenaufgaben angezeigt werden.

Vertretungsaufgaben anzeigen: Wählen Sie aus, ob Vertretungsaufgaben angezeigt werden.

Eskalationen anzeigen: Entscheiden Sie, ob für Aufgaben Eskalationen angezeigt werden.

#### **Sucheinstellungen**

Legen Sie fest, welche Felder bei einer Suche berücksichtigt werden. Folgende Felder stehen zur Auswahl:

- Kurzbezeichnung
- Zusatztext
- Felder
- Volltext

#### <span id="page-18-0"></span>**Profil hinzufügen**

Um auf das Repository Ihres Unternehmens zugreifen zu können, müssen Sie die ELO App mit dem Repository verbinden. Dafür müssen Sie ein Profil einrichten.

#### **Beachten Sie**

Ein Profil ist immer nur mit einem Repository verbunden. Um auf unterschiedliche Repositorys zuzugreifen, erstellen Sie mehrere Profile.

Es gibt folgende Möglichkeiten, ein Profil einzurichten:

- Wenn Sie ein Profil für sich selbst anlegen wollen, nutzen Sie die Funktion [PROFIL](#page-18-1) [HINZUFÜGEN](#page-18-1).
- <span id="page-18-1"></span>Wenn Sie als Administrator ein Profil für eine andere Person anlegen wollen, nutzen Sie •
	- entweder eine eloprofile-Datei
	- oder <u>Mobile-Device-Management</u>.

#### **Funktion 'PROFIL HINZUFÜGEN'**

Wenn Sie ein Profil für sich selbst anlegen wollen, nutzen Sie die Funktion PROFIL HINZUFÜGEN.

Sie können zwischen folgenden Optionen wählen:

- Manuelle Anmeldung
- [Automatische Anmeldung mit ELOauth](#page-20-0)

#### Vorgehen

1. Öffnen Sie die Konfiguration über Kachelbereich > Kontextmenü.

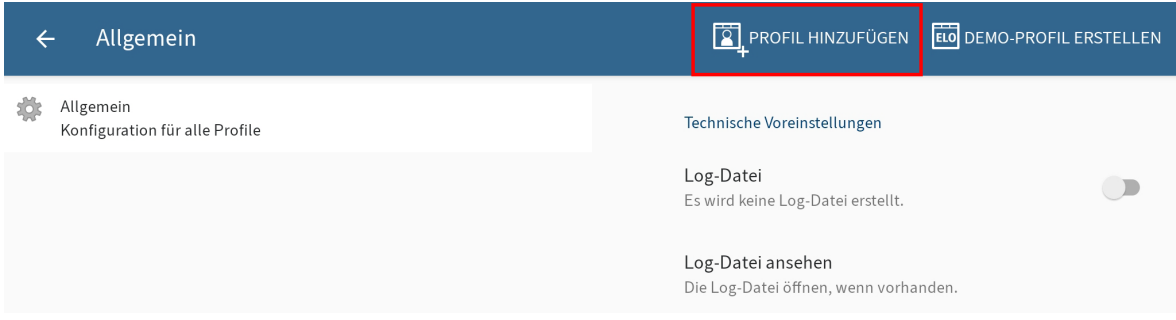

Der Dialog Konfiguration erscheint.

2. Tippen Sie auf PROFIL HINZUFÜGEN, um ein neues Profil anzulegen.

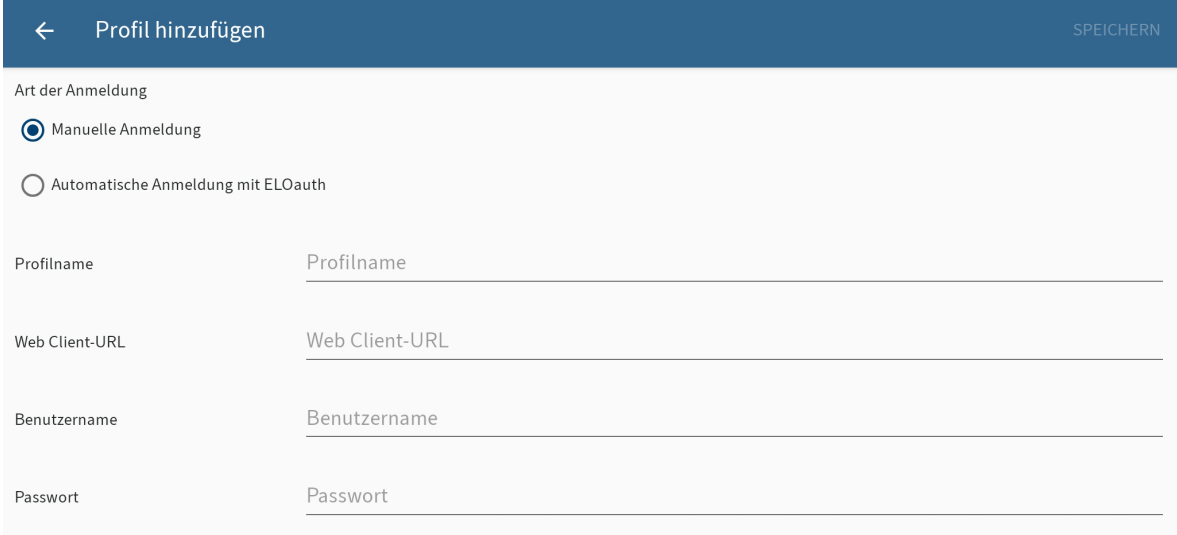

Der Dialog Profil hinzufügen erscheint.

- 3. Wählen Sie die Option Manuelle Anmeldung.
- 4. Tragen Sie einen Namen für das Repository in das Feld Profilname ein. Diesen können Sie frei wählen.
- 5. Geben Sie in das Feld Web Client-URL die ELO Web Client-URL zum gewünschten Repository ein. Beachten Sie dabei folgendes Schema:

http(s)://<Servername>:<Portname>/ix-<Repository-Name>/plugin/ de.elo.ix.plugin.proxy/web

- 6. Tragen Sie Ihren ELO Benutzernamen in das Feld Benutzername ein.
- 7. Geben Sie im Feld Passwort Ihr ELO Passwort ein.
- 8. Tippen Sie auf SPEICHERN.

#### Ergebnis

Das neue Profil ist mit dem ELO Repository verbunden. Sie erkennen das aktive Profil am Symbol der orange gekleideten Figur. Um ein anderes Profil zu verwenden, müssen Sie es aktivieren.

#### Alternativ

Sie können ein Profil auch mit einer eloprofile-Datei anlegen. Diese Datei enthält die Profildaten im JSON-Format:

```
{
     "name": "<Repositoryname>",
    "server": "http(s)://<Servername>:<Portname>/ix-<Repositoryname>/plugin/de.elo.ix.plugin.
     "user": "<Benutzer>",
     "password": "<Benutzerpasswort>"
}
```
Schicken Sie die eloprofile-Datei z. B. per E-Mail-Anhang an das mobile Endgerät. Wählen Sie die ELO App, um die angehängte Profildatei zu öffnen. Das Profil wird automatisch angelegt. Um das Profil zu verwenden, müssen Sie es aktivieren. Sie erkennen das aktive Profil am Symbol der orange gekleideten Figur.

#### <span id="page-20-0"></span>**Profil erstellen mit ELOauth**

Wenn Sie ein Profil für sich selbst anlegen wollen, nutzen Sie die Funktion PROFIL HINZUFÜGEN.

#### Vorgehen

1. Offnen Sie die Konfiguration über Kachelbereich > Kontextmenü.

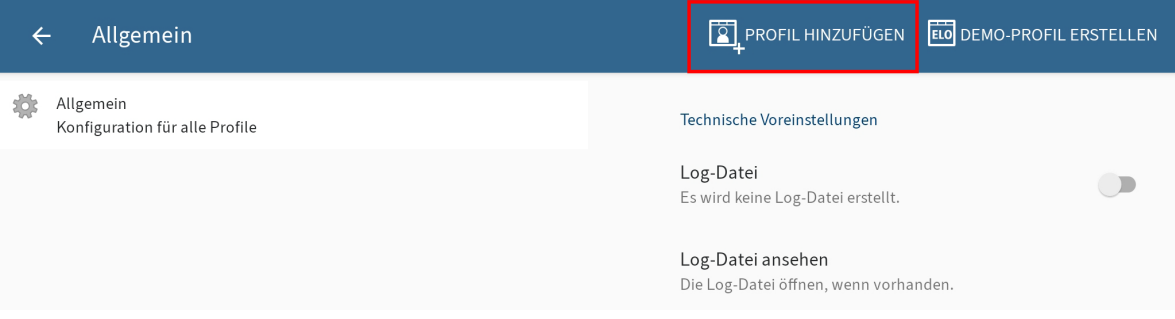

Der Dialog Konfiguration erscheint.

2. Tippen Sie auf PROFIL HINZUFÜGEN, um ein neues Profil anzulegen.

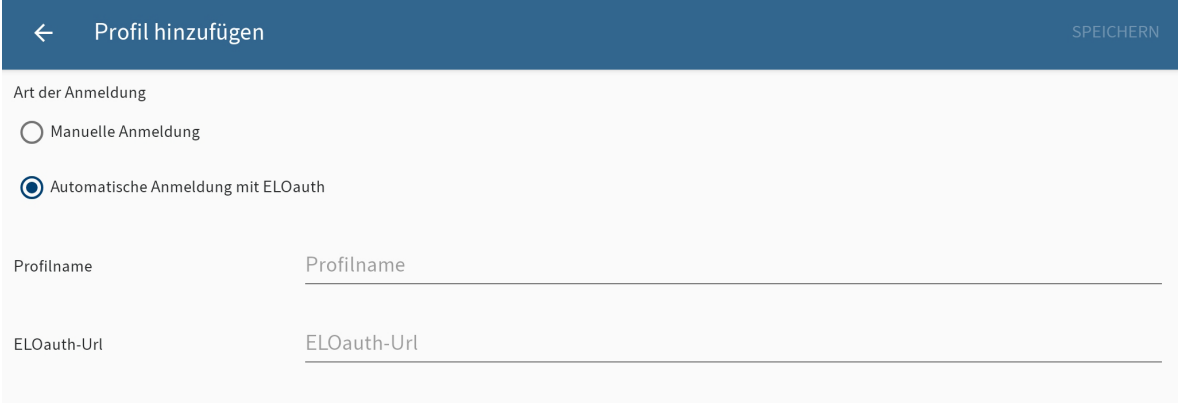

Der Dialog Profil hinzufügen erscheint.

- 3. Wählen Sie die Option Automatische Anmeldung mit ELOauth.
- 4. Tragen Sie einem Namen für das Repository in das Feld *Profilname* ein. Diesen können Sie frei wählen.
- Geben Sie die vollständige ELOauth URL mit ClientUrl und ConfigId ein. Beachten Sie 5. folgendes Schema:

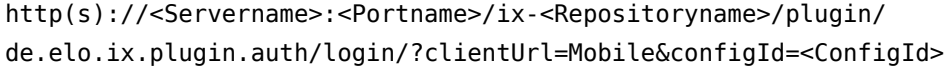

Die ConfigId ist die ID der Konfiguration, die genutzt werden soll. Für weitere Informationen zu ELOauth lesen Sie die Dokumentation [ELOauth Plug-in.](https://docs.elo.com/ops/indexserver/de-de/eloauth/)

Tippen Sie auf SPEICHERN.

#### Ergebnis

Das neue Profil ist mit dem ELO Repository verbunden. Sie erkennen das aktive Profil am Symbol der orange gekleideten Figur. Um ein anderes Profil zu verwenden, müssen Sie es aktivieren.

#### Alternativ

Sie können ein Profil auch mit einer eloprofile-Datei anlegen. Diese Datei enthält die Profildaten im JSON-Format:

```
{
"name": "<Repositoryname>",
"eloauth-url": "http(s)://<Servername>:<Portname>/ix-<Repositoryname>/plugin/de.elo.ix.plugin
}
```
Schicken Sie die eloprofile-Datei z. B. per E-Mail-Anhang an das mobile Endgerät. Wählen Sie die ELO App, um die angehängte Profildatei zu öffnen. Das Profil wird automatisch angelegt. Um das Profil zu verwenden, müssen Sie es aktivieren. Sie erkennen das aktive Profil am Symbol der orange gekleideten Figur.

#### Ausblick

Nach der Erstellung des Profils erscheint ein Dialog zur Anmeldung in der App. Tippen Sie auf den Button, um sich anzumelden. Sie werden in ein Browser-Fenster weitergeleitet, über das Sie sich bei ELOauth anmelden.

Nach der erfolgreichen Anmeldung erscheint das Profil in der Liste der Profile in der ELO App. Dieses Profil hat den Benutzernamen des eingeloggten Benutzers und den Profilnamen, der bei der Erstellung des Profils angegeben wurde.

Ist die ELOauth Sitzung abgelaufen, melden Sie sich erneut über den Button an. Wenn Sie angeben, dass Sie angemeldet bleiben möchten, müssen Sie Ihre Daten nicht erneut eingeben.

#### <span id="page-21-0"></span>**Mobile-Device-Management (MDM)**

Wenn Sie als Administrator ein Profil für eine andere Person anlegen wollen, können Sie ein Mobile-Device-Management-System nutzen.

Um Benutzerprofile an ein mobiles Gerät zu übertragen, müssen über einen JSON-Editor im Mobile-Device-Management-System die Informationen wie z. B. die Server-URL eingetragen werden. Das JSON-Template zum Eintragen der Repository-Werte wird direkt aus der App geladen. Sie müssen nur noch die gewünschten Informationen mit den Variablen austauschen.

#### **Beachten Sie**

Diese Daten werden ungeschützt auf dem Gerät abgelegt. Das heißt, es sollten hier keine Passwörter oder andere sensible Daten hinzugefügt werden.

Hier am Beispiel von Microsoft Intune:

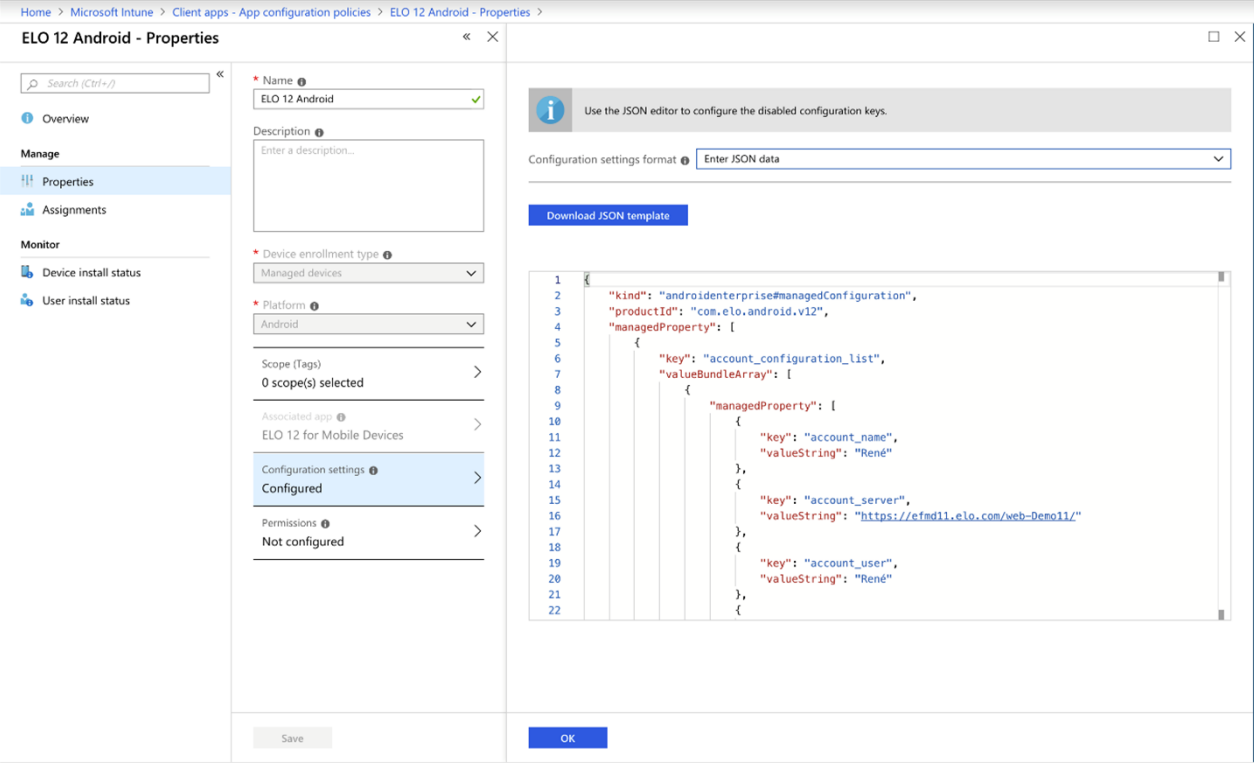

Sollte das Template nicht automatisch geladen werden, können Sie es auch manuell im Editor eintragen.

#### **Beachten Sie**

Um dieses Template zu nutzen, benötigen Sie das aktuelle ELOauth Plug-in.

```
<?xml version="1.0" encoding="utf-8"?>
<restrictions <code>xmlns:android="http://schemas.android.com/apk/res/android"></code>
<restriction android:key="account_configuration_list" android:title="@string/restriction_
<restriction android:key="account_configuration" android:title="@string/restriction_a
<restriction android:key="account_name" android:title="@string/accountdetails_pro\,<restriction android:key="account_server" android:title="@string/accountdetails_s
<restriction android:key="account_eloauth_url" android:title="@string/accountdeta\, <restriction key="account_user" title="@string/accountdetails_username
android: android:
<restriction android:key="account_password" android:title="@string/accountdetails
<restriction android:key="account_delete" android:title="@string/accountdetails_a
<restriction android:\mathsf{key}="account_keep_user_password" android:title="@string/acco
      \alpha/restriction>
   </restriction\alpha/restrictions>
```
#### **Profil bearbeiten**

Wenn sich Einstellungen am ELO Server oder Ihre Benutzerdaten ändern, kann eine Bearbeitung des Profils nötig sein.

#### **Beachten Sie**

Änderungen am Profil führen zur Löschung aller lokalen Daten auf dem mobilen Gerät. Dazu gehören Einträge im Offline-Bereich und auf dem Klemmbrett, Formulare und noch nicht übertragene Datensätze.

#### **Information**

In der ELO App können Sie nicht Ihr Passwort ändern. Um Ihr Passwort zu ändern, nutzen Sie den ELO Java Client oder den ELO Web Client.

Vorgehen

1. Offnen Sie die Konfiguration über Kachelbereich > Kontextmenü (Button mit den drei Punkten).

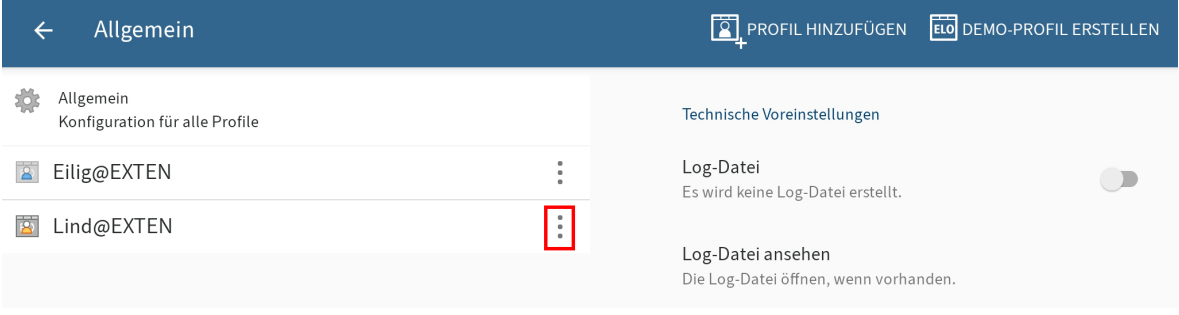

Der Dialog Konfiguration erscheint.

2. Tippen Sie auf das Kontextmenü (Button mit den drei Punkten) des Profils, das Sie bearbeiten wollen.

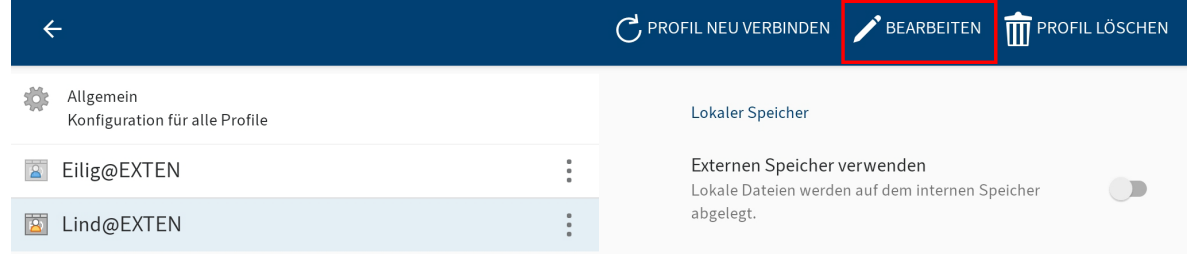

Das Kontextmenü erscheint.

3. Tippen Sie im Kontextmenü auf BEARBEITEN.

Der Dialog Profil hinzufügen erscheint. Die Felder zeigen die Daten des ausgewählten Profils.

- 4. Nehmen Sie die gewünschten Anderungen vor.
- 5. Tippen Sie auf SPEICHERN.

#### Ergebnis

Die ELO App übernimmt die Änderungen. Sind die Anmeldedaten korrekt, können Sie wieder auf das Repository zugreifen.

#### **Profil wechseln**

In der ELO App können Sie mehrere Profile anlegen. Sie erkennen das aktive Profil am Symbol der orange gekleideten Figur. Um ein anderes Profil zu verwenden, müssen Sie das Profil aktivieren.

Vorgehen

1. Öffnen Sie die Konfiguration über Kachelbereich > Kontextmenü.

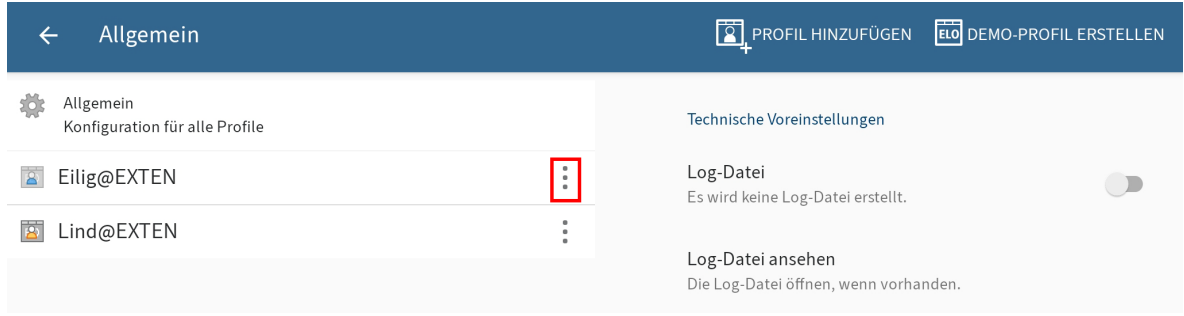

Der Dialog Konfiguration erscheint.

2. Tippen Sie auf das Kontextmenü (Button mit den drei Punkten) des Profils, das Sie aktivieren wollen.

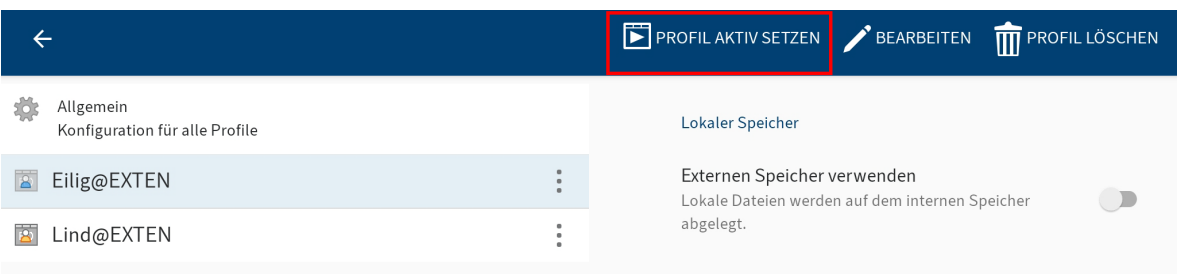

Das gewählte Profil ist blau markiert.

3. Tippen Sie auf PROFIL AKTIV SETZEN.

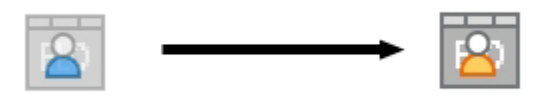

Ergebnis

Das gewählte Profil erhält das Symbol für das aktive Profil (orange gekleidete Figur). Das Profil ist nun aktiv.

# **Profil löschen**

Wenn Sie ein Profil nicht mehr benötigen, können Sie es löschen.

Vorgehen

1. Öffnen Sie die Konfiguration über Kachelbereich > Kontextmenü.

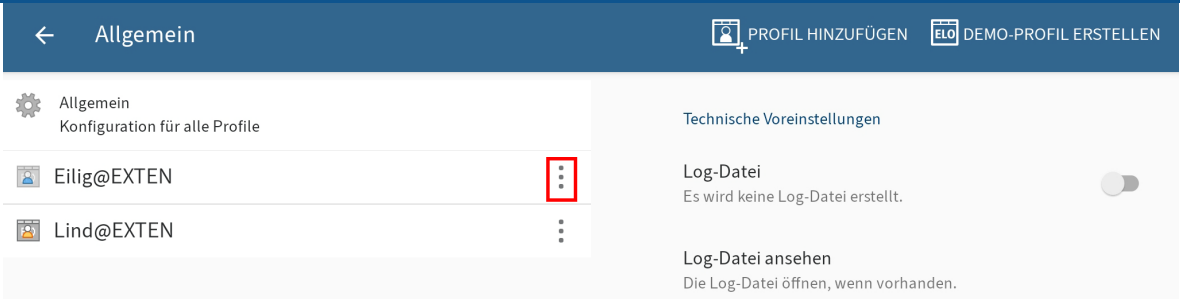

Der Dialog Konfiguration erscheint.

2. Tippen Sie auf das Kontextmenü (Button mit den drei Punkten) des Profils, das Sie löschen möchten.

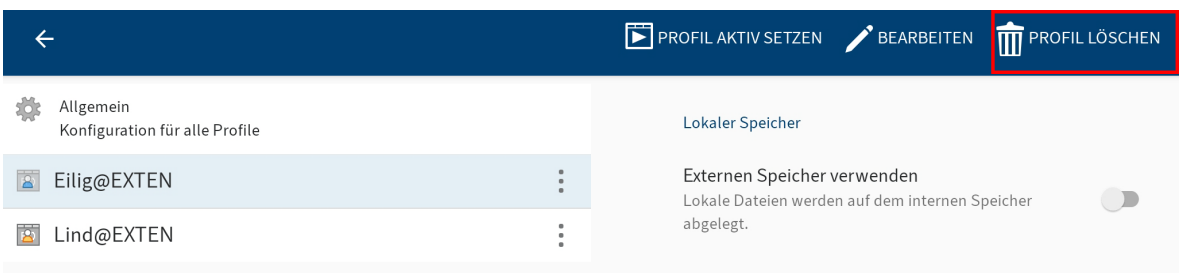

Das Kontextmenü erscheint.

3. Tippen Sie im Kontextmenü auf PROFIL LÖSCHEN.

Der Dialog Profil löschen erscheint.

4. Um das Profil zu löschen, tippen Sie auf JA.

#### Ergebnis

Sie haben das Profil gelöscht.

# **Profil neu verbinden**

Um das aktive Profil neu mit dem Repository zu verbinden, nutzen Sie die Funktion PROFIL NEU VERBINDEN. Diese Funktion stellt eine neue Verbindung zum Repository her und lädt alle Caches und Datensatz-Formulare neu.

Vorgehen

1. Offnen Sie die Konfiguration über Kachelbereich > Kontextmenü.

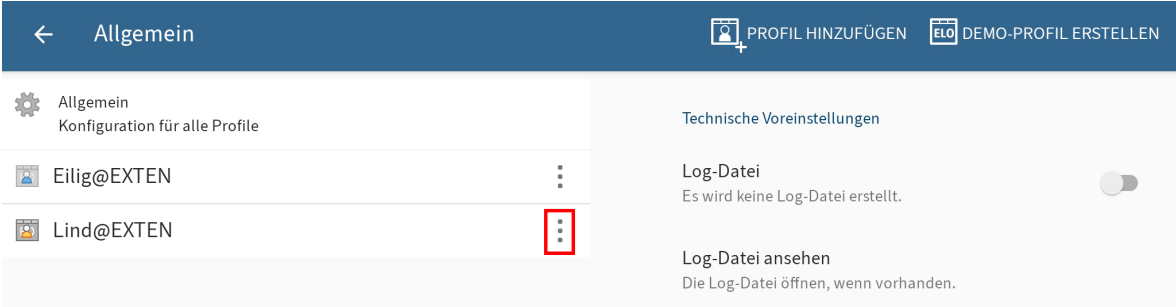

Der Dialog Konfiguration erscheint.

Tippen Sie auf das Kontextmenü (Button mit den drei Punkten) des Profils, das Sie neu verbinden möchten.

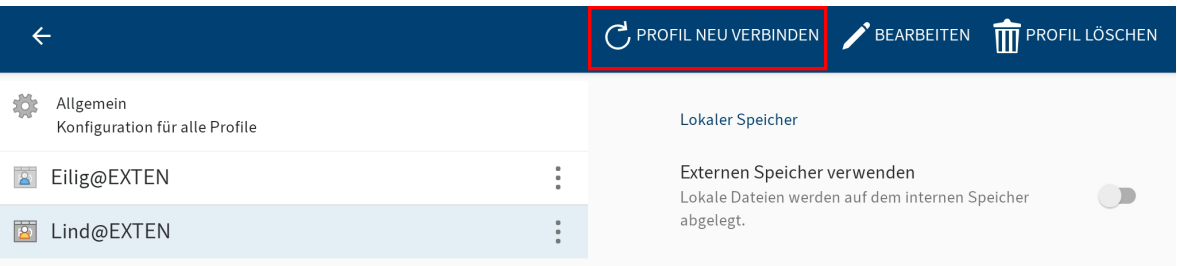

Das Kontextmenü erscheint.

3. Tippen Sie im Kontextmenü auf PROFIL NEU VERBINDEN.

# Ergebnis

Die Verbindung wird neu geladen.

# <span id="page-27-0"></span>**Grundfunktionen**

In diesem Kapitel lernen Sie die Grundfunktionen der ELO App kennen. Dazu gehören:

- [Neuen Ordner erstellen](#page-27-1)
- <u>[Datei hinzufügen](#page-28-0)</u>
- [Neue Version laden](#page-31-0)
- [Dokument zur Ansicht ö](#page-35-0)ffnen
- [Dokument bearbeiten](#page-35-1)
- [Formular anzeigen](#page-36-0)
- [Eintrag senden](#page-38-0)
- [Randnotiz erstellen](#page-38-1)
- <span id="page-27-1"></span>• [Eintrag löschen](#page-39-0)

Nähere Informationen zu den Funktionen aus den Bereichen Klemmbrett, Aufgaben, Suche, Offline, Datensätze, Feed und Mein ELO finden Sie in den dazugehörigen Kapiteln.

# **Neuen Ordner erstellen**

Sie können neue Unterordner in bereits bestehenden Ordnern anlegen. Sie erstellen einen neuen Ordner immer in dem Repository, das mit dem aktiven Profil verbunden ist.

#### **Information**

Sie können nur im Funktionsbereich Ablage neue Ordner anlegen.

Vorgehen

- 1. Offnen Sie das Kontextmenü des Ordners, in dem Sie einen Unterordner anlegen möchten.
- 2. Tippen Sie im Kontextmenü (Button mit den drei Punkten) auf Neuer Ordner.

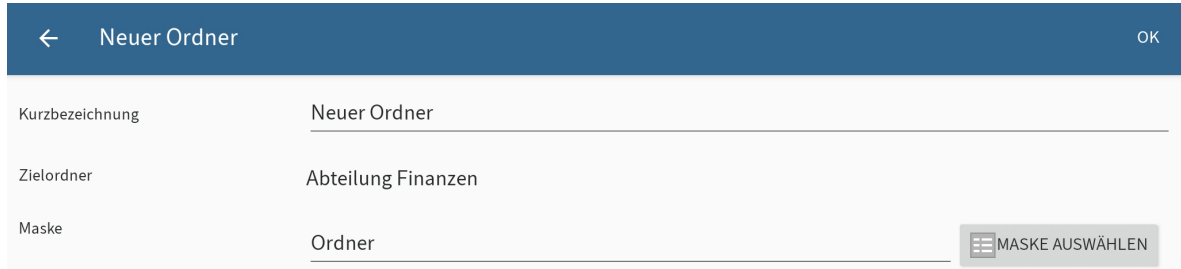

Der Dialog Neuer Ordner erscheint.

3. Tippen Sie auf das Eingabefeld *Kurzbezeichnung*, um den Namen des neuen Ordners einzugeben.

Optional: Standardmäßig ist die Maske Ordner ausgewählt. Um die Maske zu ändern, tippen Sie auf MASKE AUSWÄHLEN.

**Information**

Wenn eine Maske Pflichtfelder enthält, muss Ihr Administrator ein Formular erstellen und mit der Maske verbinden, damit die Maske in der ELO App ausgewählt werden kann.

#### **Information**

In der ELO App ist es nicht möglich, neue Masken anzulegen.

4. Um den neuen Ordner zu erstellen, tippen Sie auf OK.

Ergebnis

Der Dialog Neuer Ordner wird geschlossen. Sie haben einen neuen Ordner erstellt.

Optional: In der Konfiguration können Sie festlegen, ob bei der Ablage ein Metadatendialog erscheint. Weitere Informationen hierzu finden Sie im Abschnitt Konfiguration.

# <span id="page-28-0"></span>**Datei hinzufügen**

Sie können eine Datei von Ihrem Gerät nach ELO übertragen.

Um eine Datei nach ELO zu übertragen, können Sie zwischen zwei Optionen wählen:

- [Mit der ELO App](#page-28-1)
- [Direkt aus einer externen App](#page-30-0)

#### Voraussetzung

Sie benötigen zum Einfügen eine externe Anwendung. Die Anwendung, etwa ein Datei-Manager oder eine Galerie-App, muss das Teilen von Dateien unterstützen.

#### **Datei hinzufügen mit der ELO App**

Vorgehen

- <span id="page-28-1"></span>1. Öffnen Sie das Kontextmenü des Ordners, in welchen Sie eine Datei einfügen wollen.
- 2. Tippen Sie im Kontextmenü (Button mit den drei Punkten) auf *Datei hinzufügen*.

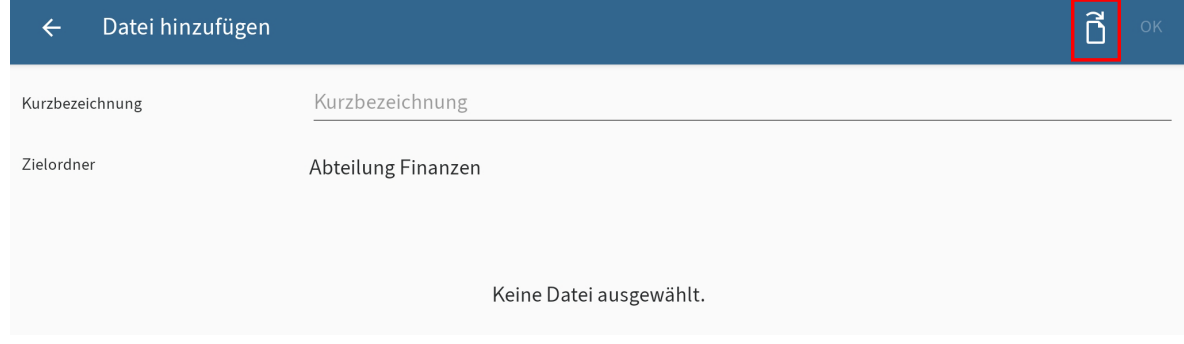

Der Dialog Datei hinzufügen erscheint.

3. Tippen Sie oben rechts auf das Dokumentensymbol.

Der Dialog Datei auswählen erscheint.

- Wählen Sie eine der folgenden Optionen: 4.
	- Aus dem Dateisystem: Öffnet den Dialog *Datei wählen: Erkannte Dateisysteme*. Navigieren Sie durch die Ordnerstruktur Ihres Geräts, um eine Datei auszuwählen.
	- Mit einer anderen App: Öffnet eine externe App, von der Sie Dateien einfügen können.
	- Foto aufnehmen: Öffnet die Kamera-App Ihres Geräts zum Erstellen eines Fotos, das eingefügt werden kann.

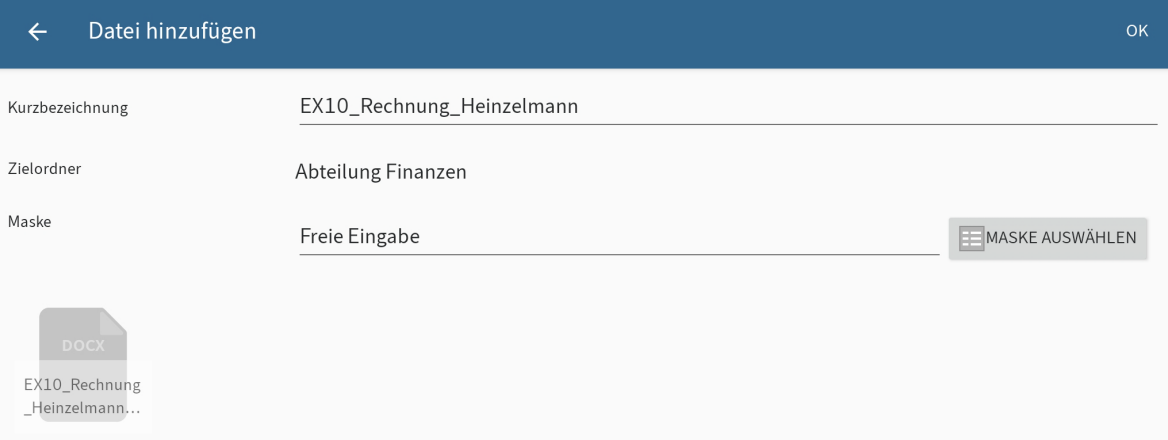

Im Dialog Datei hinzufügen erscheint der Dateiname als Kurzbezeichnung.

Optional: Um die Kurzbezeichnung zu ändern, tippen Sie in das Feld Kurzbezeichnung.

5. Um die Maske zu ändern, tippen Sie auf MASKE AUSWÄHLEN.

Der Dialog Maske auswählen erscheint.

#### **Information**

Wenn eine Maske Pflichtfelder enthält, muss Ihr Administrator ein Formular erstellen und mit der Maske verbinden, damit die Maske in der ELO App ausgewählt werden kann.

6. Tippen Sie auf die gewünschte Maske in der Liste.

Die Maske wird übernommen. Der Dialog Maske auswählen wird geschlossen.

#### **Information**

In der ELO App ist es nicht möglich, neue Masken anzulegen.

7. Tippen Sie auf OK, um die Datei nach ELO zu übertragen.

#### Ergebnis

Der Dialog Datei hinzufügen wird geschlossen. Sie werden automatisch zum Ablageort der neu hinzugefügten Datei in ELO geleitet.

Optional: In der Konfiguration können Sie festlegen, ob bei der Ablage ein Metadatendialog erscheint. Weitere Informationen hierzu finden Sie im Abschnitt Konfiguration.

#### **Datei hinzufügen mit einer externen App**

Sie können Dateien auch direkt aus einer externen App nach ELO übertragen.

Vorgehen

<span id="page-30-0"></span>1. Um eine Datei direkt aus einer externen App nach ELO zu übertragen, nutzen Sie die Funktionen Teilen oder Freigeben der jeweiligen App.

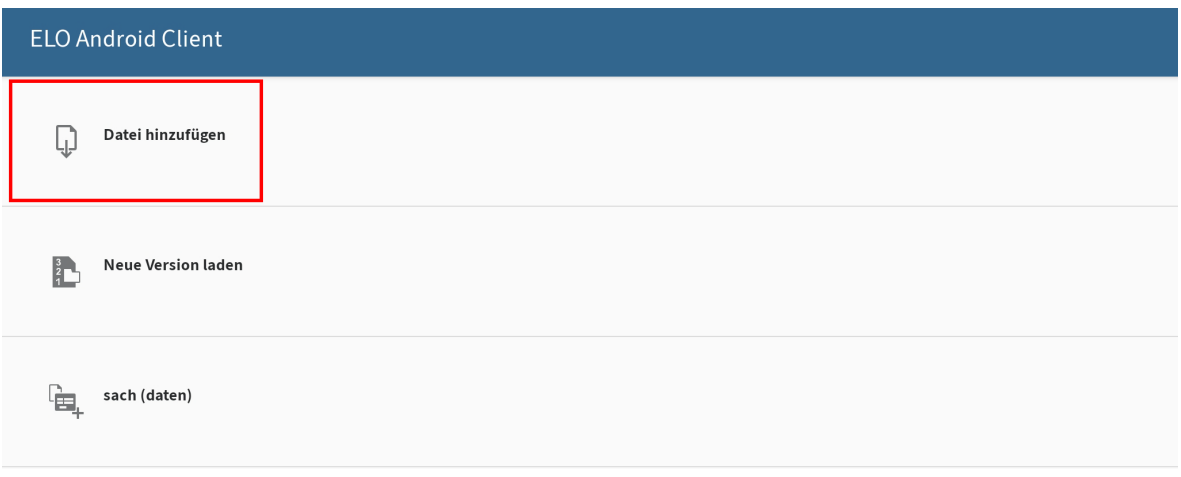

Ein Dialog zum Übertragen von Dateien erscheint.

2. Wählen Sie die Option Datei hinzufügen.

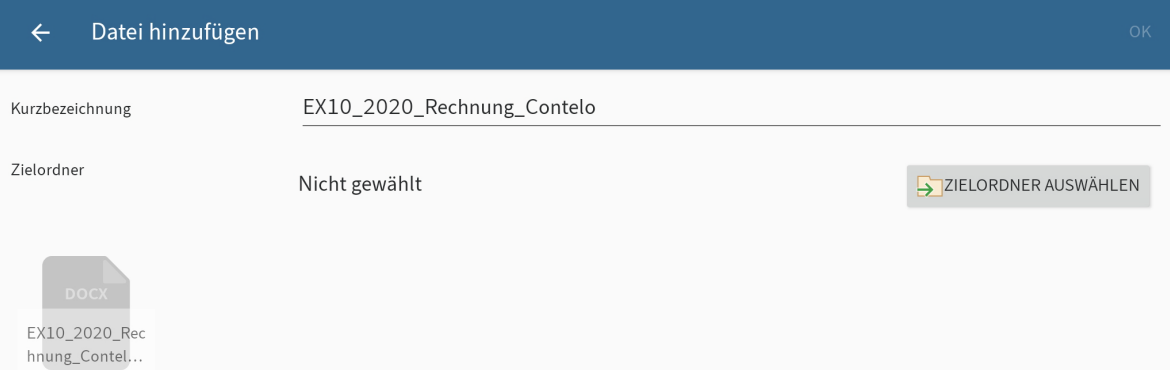

Der Dialog Datei hinzufügen erscheint. Der Dateiname wurde in das Feld Kurzbezeichnung übernommen.

Optional: Um die Kurzbezeichnung zu ändern, tippen Sie in das Feld Kurzbezeichnung.

3. Um den Ablageort der Datei festzulegen, tippen Sie auf ZIELORDNER AUSWÄHLEN.

Der Dialog Zielordner wählen: erscheint.

4. Navigieren Sie zu dem Ordner, in den Sie die Datei einfügen wollen.

Im Tab HISTORIE sehen Sie Ordner, die Sie zuvor schon einmal ausgewählt haben.

5. Bestätigen Sie die Auswahl des Zielordners mit OK.

Ihre Auswahl wird übernommen. Der Dialog Zielordner wählen: wird geschlossen.

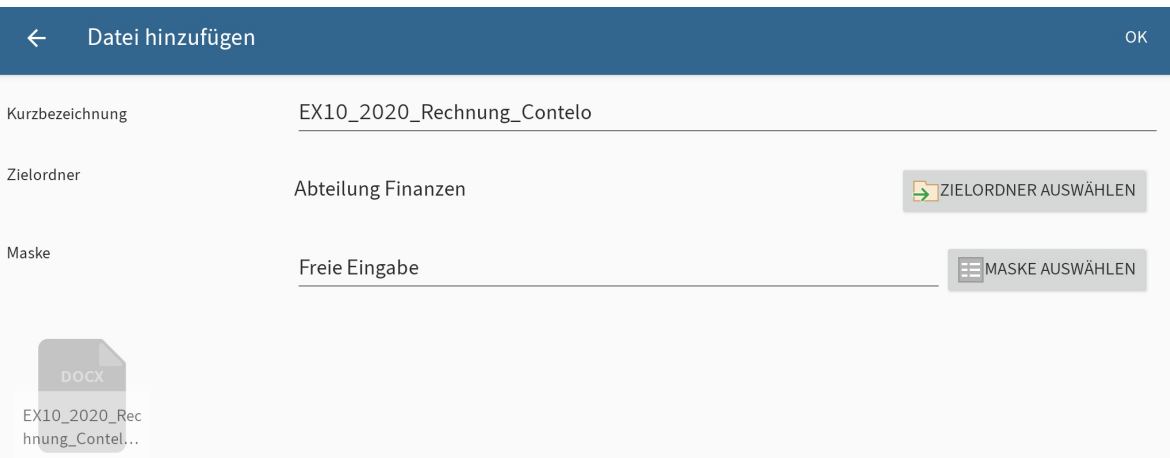

6. Um eine Maske für die Datei festzulegen, tippen Sie auf MASKE AUSWÄHLEN.

Der Dialog Maske auswählen erscheint.

#### **Information**

Wenn eine Maske Pflichtfelder enthält, muss Ihr Administrator ein Formular erstellen und mit der Maske verbinden, damit die Maske in der ELO App ausgewählt werden kann.

7. Tippen Sie auf die gewünschte Maske in der Liste.

Die Maske wird übernommen. Der Dialog Maske auswählen wird geschlossen.

#### **Information**

In der ELO App ist es nicht möglich, neue Masken anzulegen.

8. Tippen Sie auf OK, um die Datei hinzuzufügen.

Ergebnis

Der Dialog Datei hinzufügen wird geschlossen. Die Datei wurde hinzugefügt. Sie gelangen zurück zur externen Anwendung.

Optional: In der Konfiguration können Sie festlegen, ob bei der Ablage ein Metadatendialog erscheint. Weitere Informationen hierzu finden Sie im Abschnitt Konfiguration.

# <span id="page-31-0"></span>**Neue Version laden**

Sie können eine neue Version Ihrer Dokumente laden, um Änderungen zu dokumentieren.

Um eine neue Version zu laden, können Sie zwischen zwei Optionen wählen:

- [Mit der ELO App](#page-32-0)
- [Mit einer externen App](#page-33-0)

#### **Neue Version laden mit der ELO App**

Vorgehen

- <span id="page-32-0"></span>1. Offnen Sie das Kontextmenü des Dokuments, von dem Sie eine neue Version laden wollen.
- 2. Tippen Sie im Kontextmenü (Button mit den drei Punkten) auf Neue Version laden.

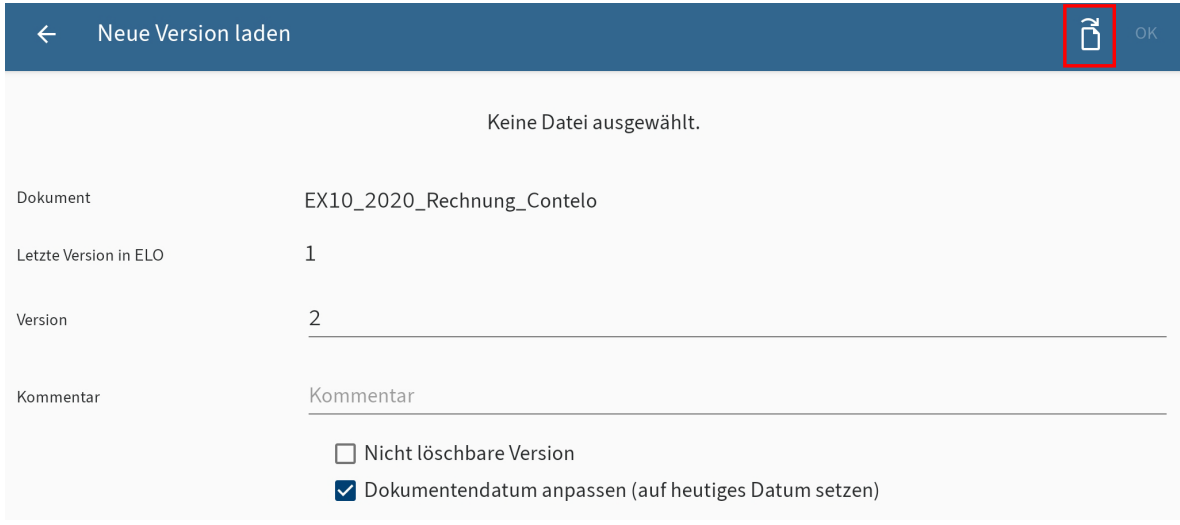

Der Dialog Neue Version laden erscheint.

3. Tippen Sie auf das Dokumentensymbol in der rechten oberen Ecke.

Der Dialog Datei auswählen erscheint.

- Wählen Sie eine der folgenden Optionen, um eine neue Version zu laden: 4.
	- Aus dem Dateisystem: Offnet den Dialog *Datei wählen: Erkannte Dateisysteme*. Navigieren Sie durch die Ordnerstruktur Ihres Geräts, um eine Datei auszuwählen.
	- Mit einer anderen App: Offnet eine externe App, aus der Sie Dateien einfügen können.
	- Foto aufnehmen: Offnet die Kamera-App Ihres Geräts zum Erstellen eines Fotos, das eingefügt werden kann.

Im Dialog Neue Version laden wird die hinzugefügte Datei angezeigt.

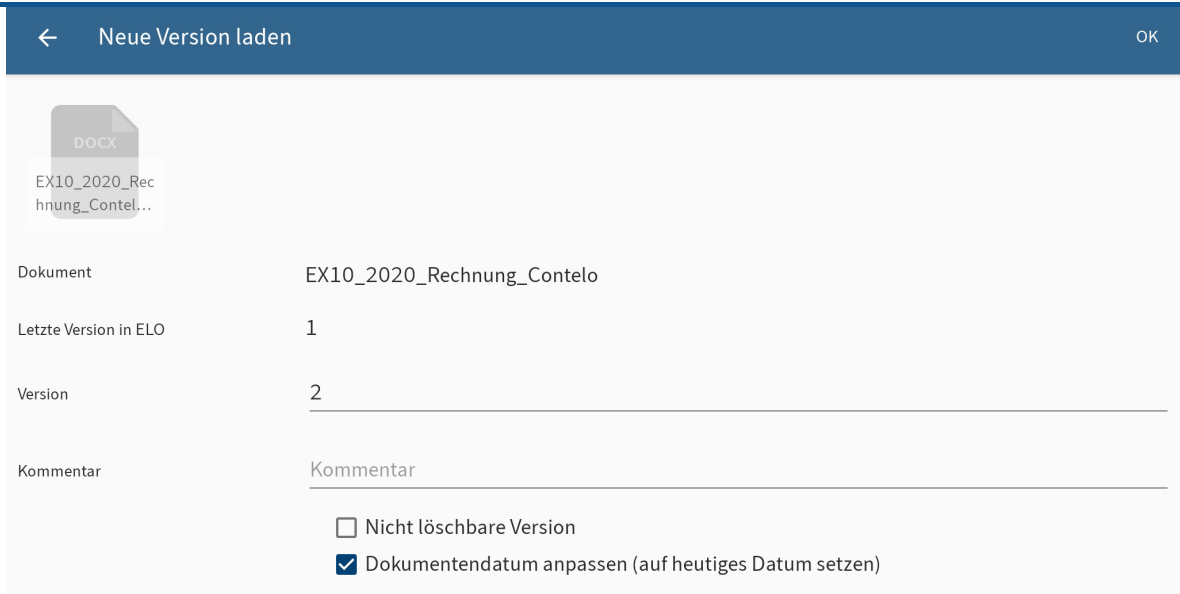

- Sie können folgende Änderungen vornehmen: 5.
	- Version: Ändern Sie die Versionsnummer im Feld *Version*.
	- Kommentar: Tragen Sie Zusatzinformationen zur Version in das Feld Kommentar ein.
	- Nicht löschbare Version: Aktivieren Sie diese Option, um zu verhindern, dass die Version aus ELO entfernt werden kann.
	- Dokumentendatum anpassen: Um das Dokumentendatum zu aktualisieren, aktivieren Sie diese Option.
- 6.
	- Tippen Sie auf OK in der rechten oberen Ecke, um die neue Version zu laden.

#### Ergebnis

Sie haben die neue Version des Dokuments abgelegt. Der Dialog Neue Version laden wird geschlossen.

#### **Neue Version laden mit einer externen App**

Sie können Dateien auch direkt aus einer externen App nach ELO übertragen.

#### Vorgehen

<span id="page-33-0"></span>1. Um eine Datei direkt aus einer externen App nach ELO zu übertragen, nutzen Sie die Funktionen Teilen oder Freigeben der jeweiligen App.

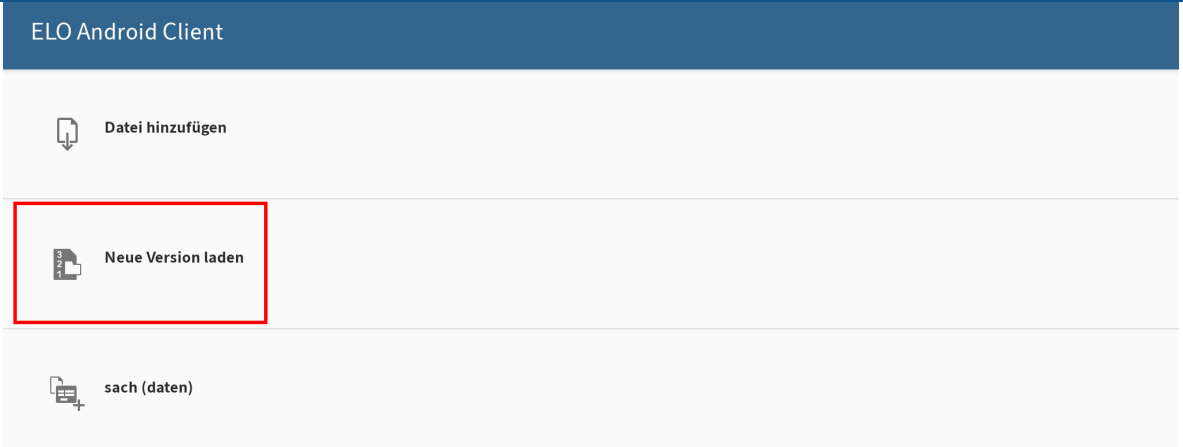

Ein Dialog zum Übertragen von Dateien erscheint.

2. Tippen Sie auf die Option Neue Version laden.

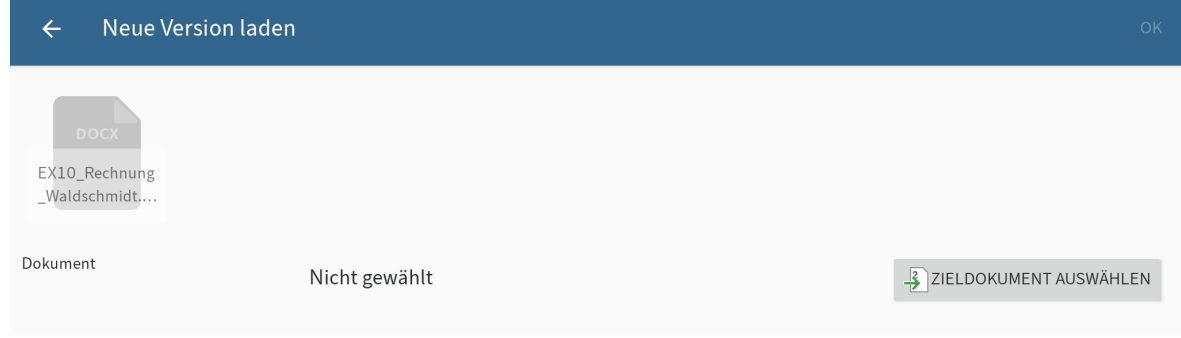

Der Dialog Neue Version laden erscheint.

3. Um das Dokument in ELO auszuwählen, zu dem Sie eine neue Version ablegen wollen, tippen Sie auf ZIELDOKUMENT AUSWÄHLEN.

Der Dialog Dokument auswählen: erscheint.

4. Navigieren Sie in der Ordnerstruktur zu dem Dokument, von dem Sie eine neue Version laden wollen.

Im Tab HISTORIE sehen Sie die Zielordner und Dokumente, die Sie zuvor schon einmal ausgewählt haben.

5. Bestätigen Sie die Auswahl des Dokuments mit OK.

Der Dialog Dokument auswählen: wird geschlossen. Im Dialog Neue Version laden erscheint die ausgewählte Datei.

Sie können folgende Änderungen vornehmen: 6.

◦

- Version: Andern Sie die Versionsnummer im Feld *Version*.
- Kommentar: Tragen Sie Zusatzinformationen zur Version in das Feld Kommentar ein.
- Nicht löschbare Version: Aktivieren Sie diese Option, um zu verhindern, dass die Version aus ELO entfernt werden kann.

<span id="page-35-0"></span>Dokumentendatum anpassen: Um das Dokumentendatum zu aktualisieren, aktivieren Sie diese Option.

Tippen Sie auf OK in der rechten oberen Ecke, um die neue Version zu laden. 7.

Ergebnis

Sie haben die neue Version des Dokuments abgelegt. Der Dialog Neue Version laden wird geschlossen.

# **Dokument zur Ansicht öffnen**

Sie können abgelegte Dokumente zur Ansicht öffnen.

#### **Information**

Diese Funktion steht Ihnen nicht im Funktionsbereich Datensätze zur Verfügung.

#### Voraussetzung

Auf Ihrem Gerät ist eine externe Anwendung zur Ansicht des gewählten Dateityps installiert.

Vorgehen

- 1. Offnen Sie das Kontextmenü des Dokuments, das Sie zur Ansicht öffnen wollen.
- 2. Tippen Sie im Kontextmenü auf ZUR ANSICHT ÖFFNEN.

Ergebnis

Das Dokument wird in einer externen Anwendung geöffnet. Falls mehrere passende Anwendungen auf Ihrem Gerät installiert sind, erscheint ein Auswahldialog. Wählen Sie eine Anwendung aus.

Mit dem Android-Button Zurück kehren Sie zurück zur ELO App.

# <span id="page-35-1"></span>**Dokument bearbeiten**

Mit der Funktion Dokument bearbeiten können Sie über eine Drittanwendung (z. B. eine Textverarbeitungs-App) Änderungen an einem Dokument vornehmen.

#### **Information**

Nicht alle Drittanwendungen unterstützen diese Funktion.

Vorgehen

- 1. Offnen Sie das Kontextmenü des Dokuments, das Sie bearbeiten möchten.
- 2. Tippen Sie im Kontextmenü (Button mit den drei Punkten) auf *Dokument bearbeiten*.

Das Dokument wird in einer externen App geöffnet. Falls mehrere Apps zur Auswahl stehen, wählen Sie die App aus, mit der das Dokument bearbeitet werden soll.
Sobald das Dokument in einer externen App geöffnet ist, wird es in ELO ausgecheckt und eine Bearbeitungssperre für andere Personen gesetzt.

- 3. Nehmen Sie die gewünschten Änderungen am Dokument vor.
- 4. Um die Bearbeitung abzuschließen, speichern Sie die Änderungen in der externen App.
- Schließen Sie die externe App, um zur ELO App zurückzukehren. 5.

#### Ergebnis

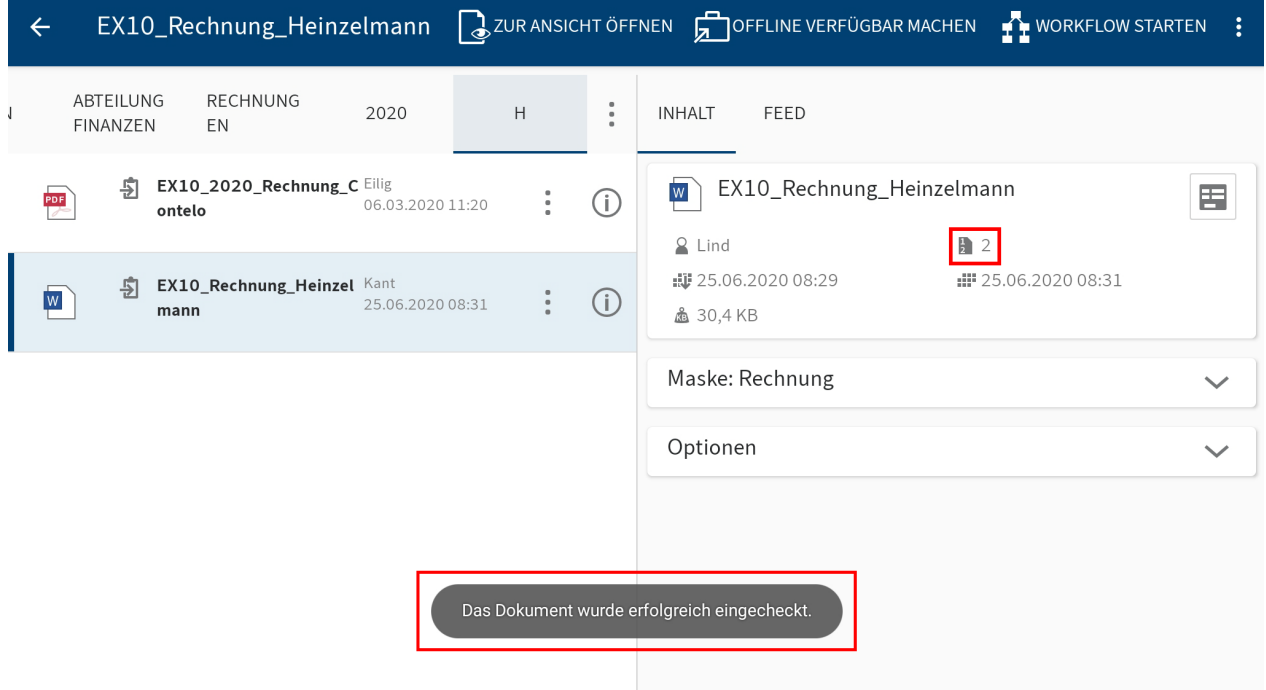

Das Dokument wird automatisch wieder in ELO eingecheckt, sobald Sie die Änderungen in der externen App gespeichert haben und die externe App verlassen. Die Bearbeitungssperre für andere Personen wird aufgehoben. Eine neue Version des Dokuments wurde angelegt.

### **Formular anzeigen**

Um die Metadaten eines Eintrags anzusehen oder zu bearbeiten, nutzen Sie die Funktion Formular anzeigen.

### Voraussetzungen

Ihr Administrator hat ein Formular mit der Maske verknüpft und als Preview-Formular definiert. Weitere Informationen hierzu im Handbuch ELO Java Client Workflow.

### **Information**

Wenn kein eigenes Preview-Formular für eine Maske definiert ist, lädt die ELO App ein Standardformular, das die Felder Kurzbezeichnung, Dokumentendatum und Zusatztext enthält.

Vorgehen

Wählen Sie einen Eintrag aus und öffnen Sie die Detailansicht.

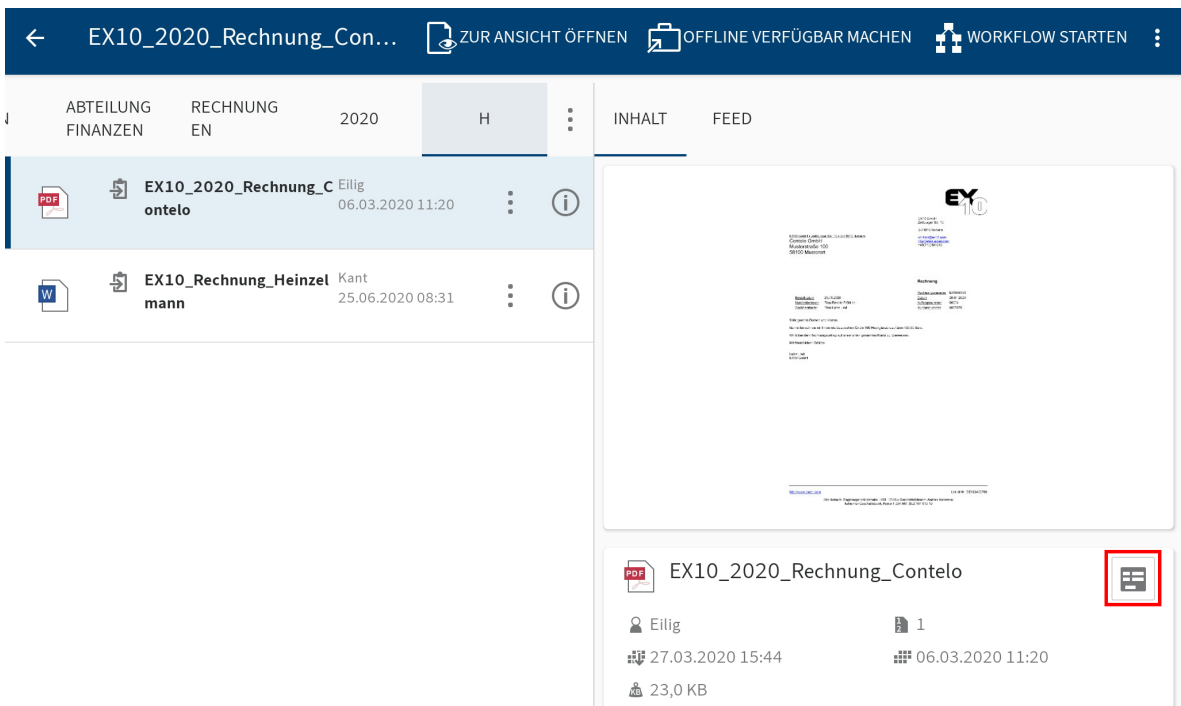

2. Tippen Sie im Tab INHALT auf das Formularsymbol.

Alternativ: Sie erreichen die Funktion Formular anzeigen auch über das Kontextmenü (Button mit den drei Punkten).

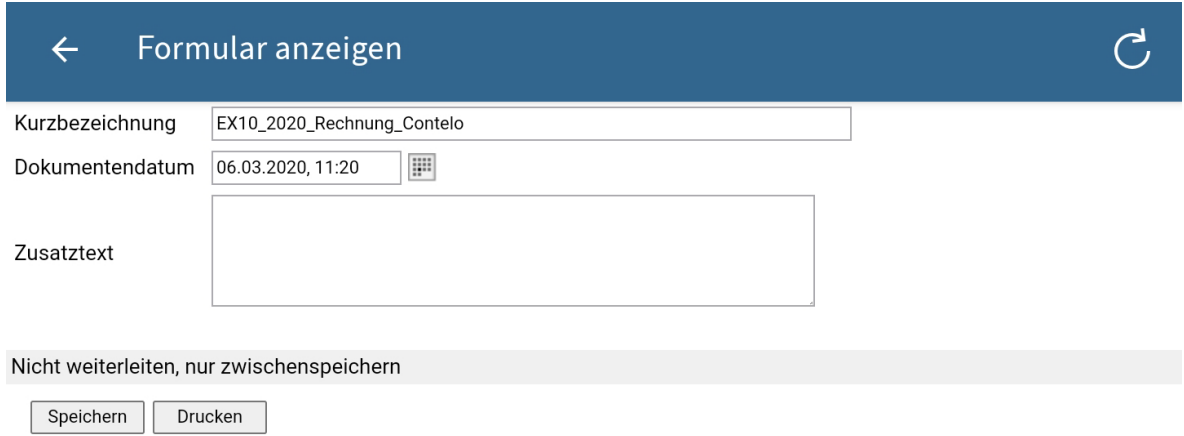

Der Dialog Formular anzeigen erscheint. Im Dialog sehen Sie das entsprechende Formular.

Optional: Um die Metadaten zu bearbeiten, tippen Sie in die Eingabefelder. Um die Änderungen zu übernehmen, tippen Sie auf Speichern.

3. Um den Dialog *Formular anzeigen* zu verlassen, tippen Sie auf *Zurück* (Pfeilsymbol links oben).

Ergebnis

Der Dialog wird geschlossen.

### **Eintrag senden**

Sie können Einträge per E-Mail versenden.

Vorgehen

- 1. Öffnen Sie das Kontextmenü des Eintrags, den Sie versenden wollen.
- 2. Tippen Sie im Kontextmenü (Button mit den drei Punkten) auf Senden.

Der Dialog Senden erscheint.

- Wählen Sie aus folgenden Möglichkeiten: 3.
	- Versenden als ELO Link: Um einen anderen Benutzer desselben Repositorys schnell zu einem Eintrag zu führen, senden Sie einen ELO Link.
	- Dokument versenden: Um ein Dokument an einen Empfänger ohne Zugriff auf das Repository zu versenden, schicken Sie das Dokument als E-Mail-Anhang.

Optional: Falls mehrere passende Anwendungen auf Ihrem Gerät installiert sind, erscheint ein Auswahldialog. Wählen Sie eine Anwendung aus.

Die externe Anwendung startet.

4. Versenden Sie den Eintrag als Anhang, wie Sie es von der externen Anwendung gewohnt sind.

#### Ergebnis

Sie haben einen ELO Link oder das Dokument als Anhang versendet. Die externe Anwendung wird geschlossen.

### **Randnotiz erstellen**

Sie können ein Dokument oder einen Ordner mit Randnotizen versehen. Sie können drei verschiedene Arten von Randnotizen erstellen:

- Allgemeine Randnotiz (gelb): Für jeden Benutzer sichtbar. •
- Persönliche Randnotiz (grün): Nur für den Ersteller der Randnotiz sichtbar. •
- Permanente Randnotiz (rot): Nicht löschbare Randnotiz, die für jeden Benutzer sichtbar ist.

### **Information**

Diese Funktion steht Ihnen nur im Funktionsbereich Ablage zur Verfügung.

Vorgehen

- Wählen Sie einen Eintrag aus und öffnen Sie das Kontextmenü. 1.
- 2. Tippen Sie im Kontextmenü (Button mit den drei Punkten) auf *Randnotiz erstellen*.

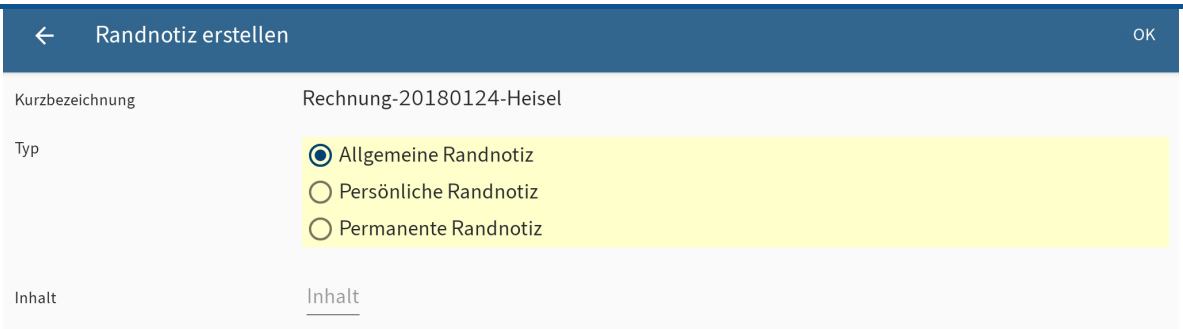

Der Dialog Randnotiz erstellen erscheint. Als Typ ist Allgemeine Randnotiz voreingestellt.

Optional: Tippen Sie auf Persönliche Randnotiz oder Permanente Randnotiz, um den Typ zu ändern.

- 3. Geben Sie im Feld Inhalt den Text für die Randnotiz ein.
- 4. Um die Randnotiz zu speichern, tippen Sie auf OK.

### Ergebnis

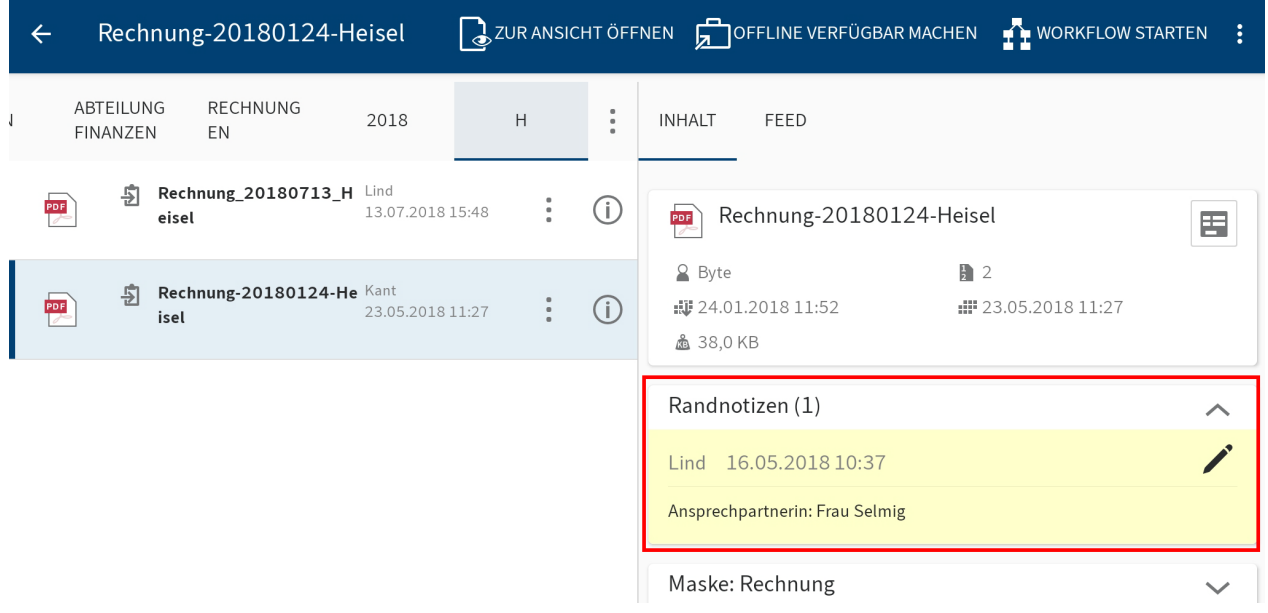

Der Dialog Randnotiz erstellen wird geschlossen. Im Anzeigebereich finden Sie im Detailbereich Randnotizen die erstellte Randnotiz.

Optional: Um eine allgemeine oder persönliche Randnotiz zu bearbeiten oder zu löschen, tippen Sie auf das Stiftsymbol im Detailbereich Randnotizen. Der Dialog Randnotizen bearbeiten erscheint. Hier können Sie den Inhalt und Typ der Randnotiz ändern oder die Randnotiz löschen.

### **Eintrag löschen**

Sie können Ordner oder Dokumente, die Sie nicht mehr benötigen, löschen.

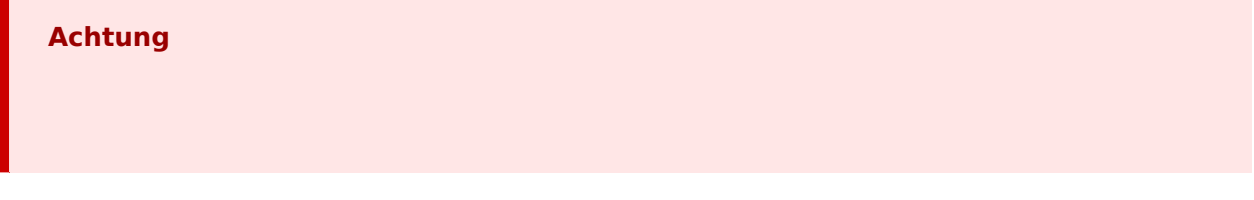

Die Einträge werden nicht final gelöscht, sondern als gelöscht markiert. Diese Markierung signalisiert dem Administrator, dass er die Einträge dauerhaft aus ELO entfernen muss.

## Vorgehen

- 1. Offnen Sie das Kontextmenü des Eintrags, den Sie löschen möchten.
- 2. Tippen Sie im Kontextmenü (Button mit den drei Punkten) auf *Löschen*.

Der Dialog Eintrag löschen erscheint.

3. Bestätigen Sie mit JA.

Ergebnis

Sie haben den Eintrag gelöscht.

# **Klemmbrett**

Sie können häufig genutzte Ordner und Dokumente im Funktionsbereich Klemmbrett ablegen. So stellen Sie sich eine Art Favoritenliste zusammen und können schnell auf Ihre wichtigsten Daten zugreifen. Auf dem Klemmbrett wird eine Referenz zum gewählten Eintrag erstellt. Der Ablageort in ELO ändert sich nicht.

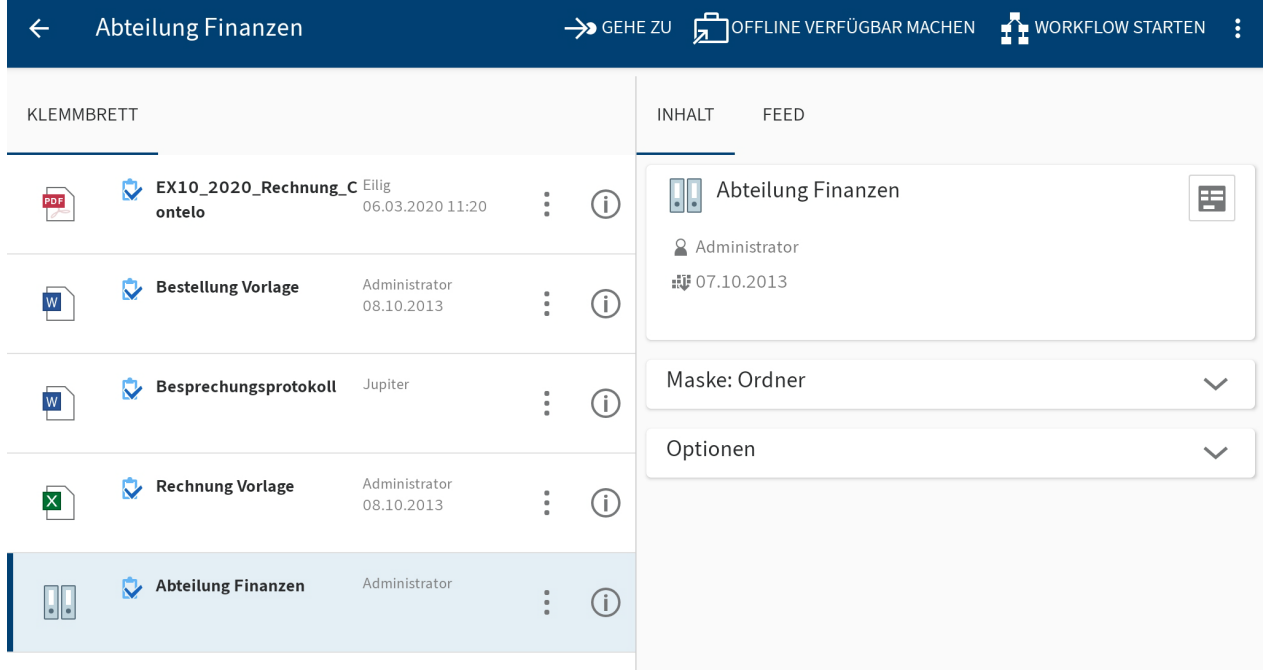

### **Auf das Klemmbrett legen**

Legen Sie häufig genutzte Ordner und Dokumente auf das Klemmbrett. So haben Sie schnellen Zugriff auf Ihre Einträge. Nutzen Sie dafür das Klemmbrettsymbol.

Sie finden das Klemmbrettsymbol in der Listenansicht vor der Kurzbezeichnung des Eintrags.

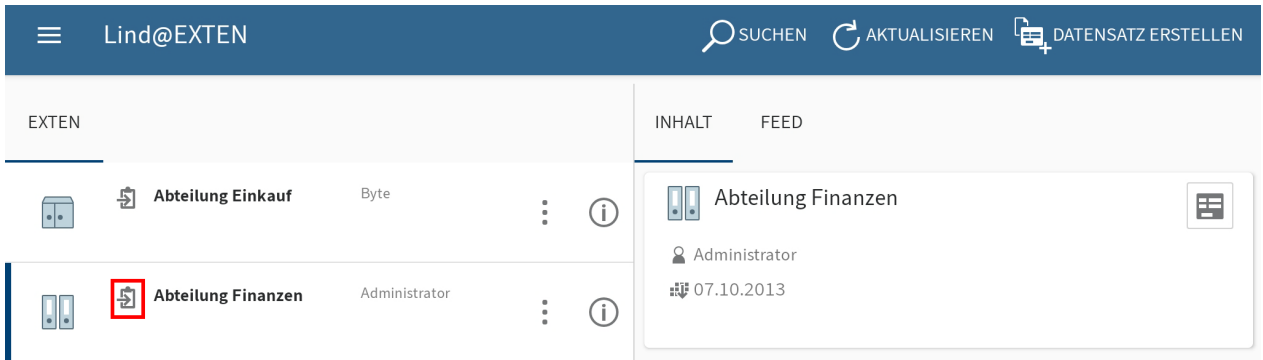

Das graue Klemmbrettsymbol bedeutet, dass der Eintrag nicht auf dem Klemmbrett liegt.

Alternativ: Sie erreichen die Funktion Auf das Klemmbrett legen auch über das Kontextmenü (Button mit den drei Punkten).

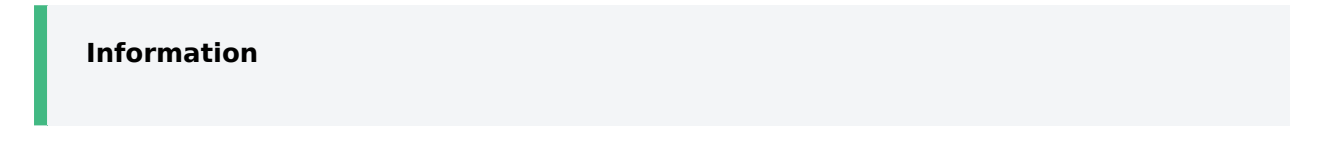

Diese Funktion steht Ihnen nur in den Funktionsbereichen Ablage und Suche zur Verfügung.

#### Vorgehen

Um einen Eintrag auf das Klemmbrett zu legen, tippen Sie auf das Klemmbrettsymbol.

### Ergebnis

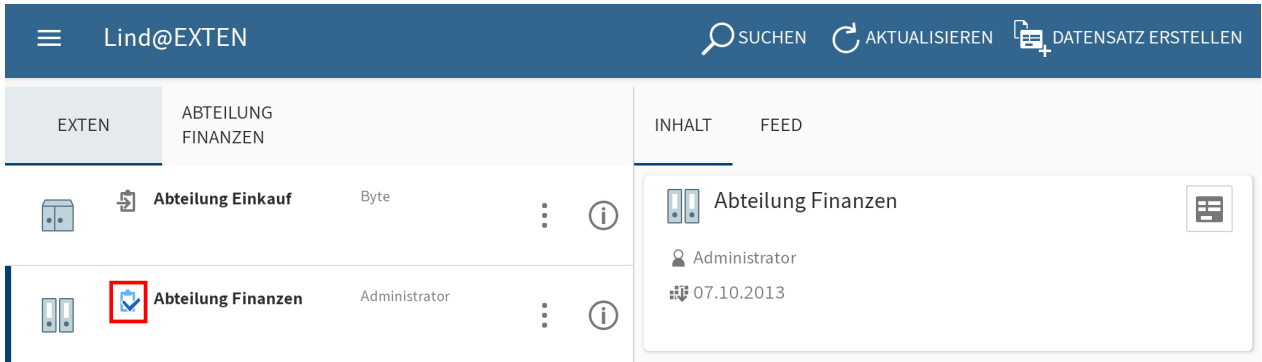

Das Klemmbrettsymbol ist blau. Sie haben den Eintrag auf dem Klemmbrett abgelegt.

## **Vom Klemmbrett entfernen**

Einträge, die Sie nicht mehr häufig nutzen, können Sie vom Klemmbrett entfernen.

### **Beachten Sie**

Wenn Sie einen Eintrag vom Klemmbrett entfernen, wird nur die Referenz des Eintrags aus dem Funktionsbereich Klemmbrett gelöscht. Der Eintrag bleibt im Funktionsbereich Ablage erhalten. Um einen Eintrag aus dem Funktionsbereich Ablage zu löschen, nutzen Sie die Funktion Löschen.

Nutzen Sie das Klemmbrettsymbol, um Einträge vom Klemmbrett zu entfernen. Sie finden das Klemmbrettsymbol in der Listenansicht vor der Kurzbezeichnung des Eintrags.

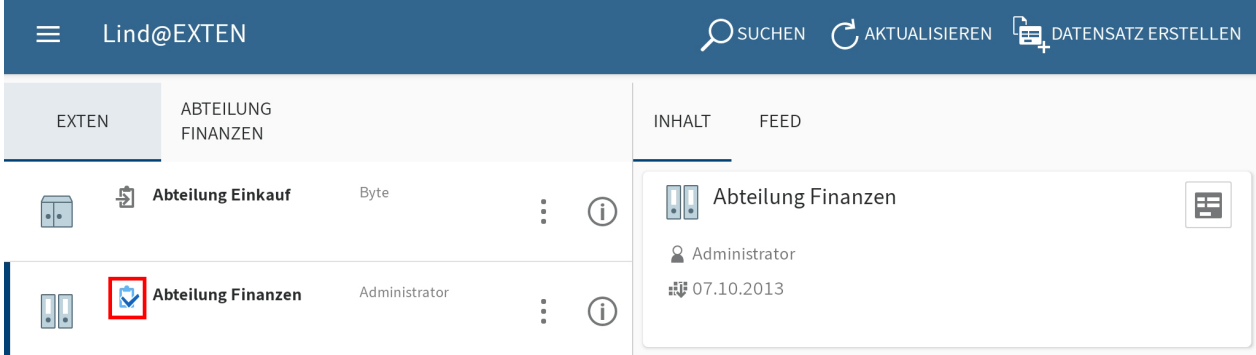

Das blaue Klemmbrettsymbol bedeutet, dass der Eintrag auf dem Klemmbrett liegt.

Alternativ: Sie erreichen die Funktion Vom Klemmbrett entfernen auch über das Kontextmenü (Button mit den drei Punkten).

Vorgehen

Um einen Eintrag vom Klemmbrett zu entfernen, tippen Sie auf das blaue Klemmbrettsymbol.

Ergebnis

Sie haben den Eintrag vom Klemmbrett entfernt. Das Klemmbrettsymbol ist grau.

# **Aufgaben**

Im Funktionsbereich Aufgaben sind Ihre Workflows und Wiedervorlagen aufgelistet. Von hier aus können Sie die Aufgaben bearbeiten.

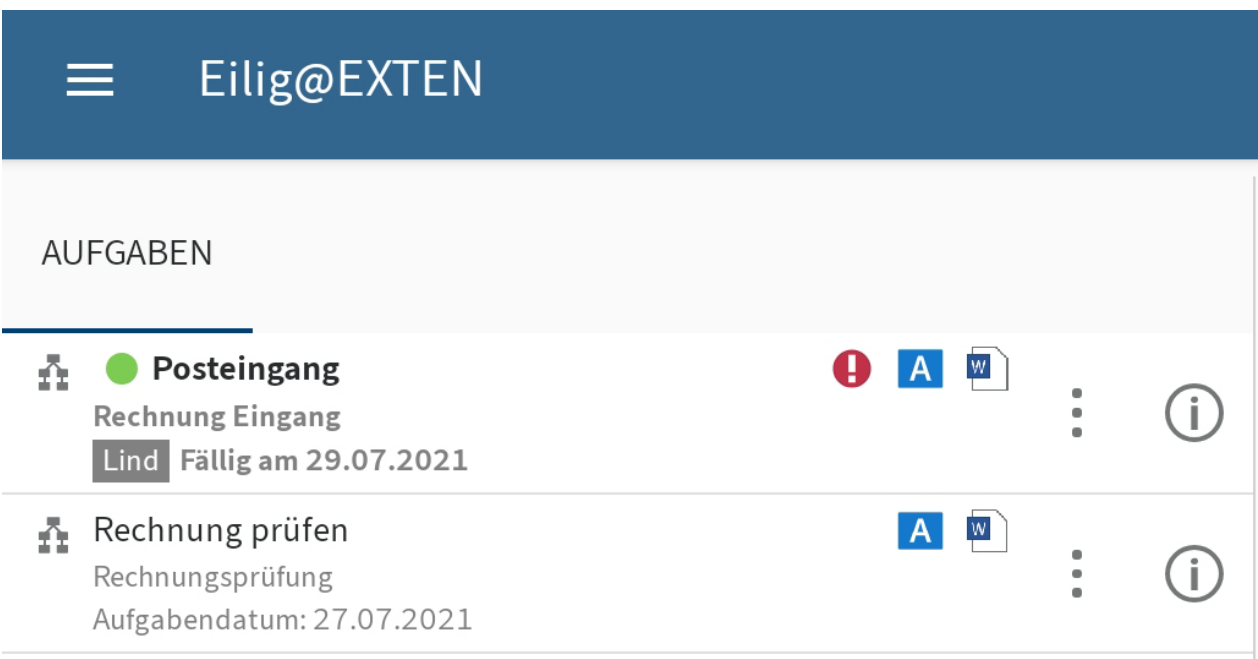

### **Anzeige**

Neue Aufgaben werden in fetter Schrift dargestellt und mit einem grünen Punkt markiert. Aufgaben mit Fristüberschreitung werden mit einem Ausrufezeichen markiert.

### **Konfiguration**

Im Dialog Konfiguration können Sie festlegen, welche Arten von Aufgaben angezeigt werden und nach welchen Kriterien die Aufgabenliste sortiert wird. Weitere Informationen hierzu finden Sie im Abschnitt Konfiguration.

### **Workflow starten**

Mithilfe von Workflows können Sie gezielt anderen Personen oder Gruppen Aufgaben stellen.

Sie haben folgende Möglichkeiten, Workflows zu starten:

- Funktion Ad-hoc-Workflow starten
- Funktion Workflow starten

Ad-hoc-Workflows sind sehr einfache, von ELO vordefinierte Workflows. Die Workflows, die Sie über die Funktion Workflow starten finden, wurden von Ihrem Unternehmen definiert.

Wie Sie einen [Ad-hoc-Work](#page-45-0)flow starten, finden Sie im Kapitel Ad-hoc-Workflow starten.

### **Funktion 'Workflow starten'**

Sie können neue Workflows starten. Dabei nutzen Sie Workflow-Vorlagen.

### **Information**

Diese Funktion steht Ihnen nur in den Funktionsbereichen Ablage und Klemmbrett zur Verfügung.

#### Voraussetzung

Die Workflow-Vorlagen sind bereits in ELO angelegt. In der ELO App können Sie keine Workflow-Vorlagen erstellen.

Vorgehen

- Wählen Sie den gewünschten Eintrag aus und öffnen Sie das Kontextmenü. 1.
- 2. Tippen Sie im Kontextmenü auf WORKFLOW STARTEN.

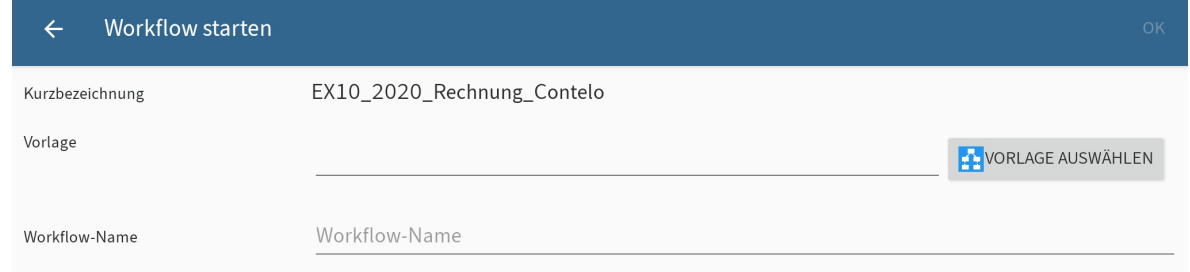

Der Dialog Workflow starten erscheint.

3. Tippen Sie auf VORLAGE AUSWÄHLEN.

Der Dialog Vorlage auswählen erscheint.

4. Um eine Vorlage auszuwählen, tippen Sie auf den entsprechenden Eintrag in der Liste.

Die Bezeichnung der Vorlage wird in die Felder Vorlage und Workflow-Name übernommen.

Optional: Ändern Sie den Workflow-Namen. Tippen Sie dazu auf das Feld Workflow-Name und geben Sie einen neuen Namen ein.

<span id="page-45-0"></span>5. Tippen Sie auf OK, um den Workflow zu starten.

### Ergebnis

Der Dialog Workflow starten schließt sich. Der Workflow startet.

### **Ad-hoc-Workflow starten**

Mit dieser Funktion starten Sie einen neuen Ad-hoc-Workflow. Ad-hoc-Workflows sind sehr einfache, von ELO vordefinierte Workflows. Mit einem Ad-hoc-Workflow können Sie andere Personen um eine Freigabe oder Kenntnisnahme bitten.

Vorgehen

- Wählen Sie den gewünschten Eintrag aus und öffnen Sie das Kontextmenü. 1.
- 2. Tippen Sie im Kontextmenü (Button mit den drei Punkten) auf Ad-hoc-Workflow starten.

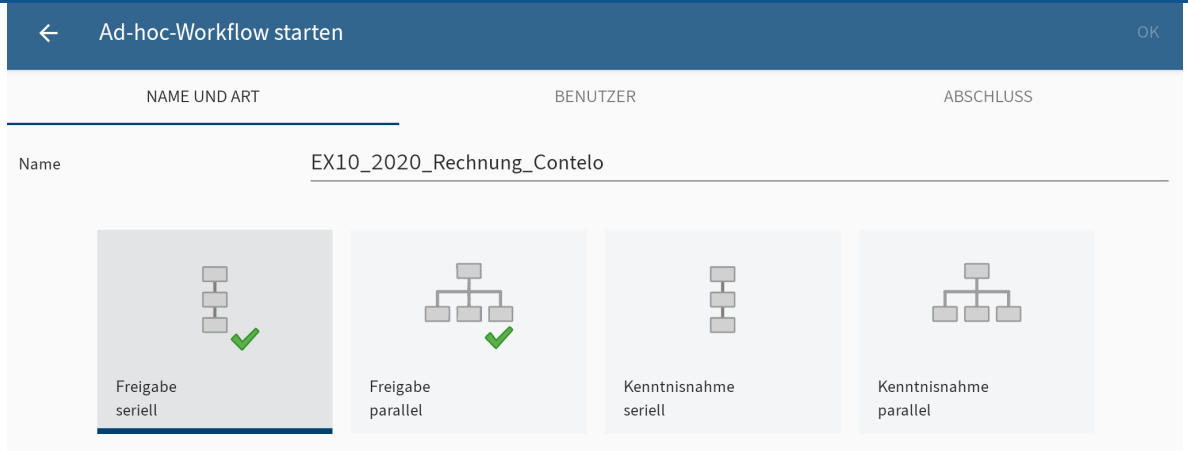

Der Dialog Ad-hoc-Workflow starten erscheint.

- 3. Geben Sie im Feld Name einen Namen für den Workflow ein.
- 4. Wählen Sie, welche Art von Ad-hoc-Workflow Sie erstellen wollen. Es gibt folgende Arten:
	- Freigabe seriell: Der Workflow wird nacheinander an die Teilnehmenden geleitet. Die Teilnehmenden müssen entscheiden, ob Sie eine Freigabe erteilen. Je nach Ergebnis wird die entsprechende Meldung an den gewählten Empfänger gesendet.
	- Freigabe parallel: Der Workflow wird parallel verteilt. Alle Empfänger erhalten den Workflow gleichzeitig. Die Teilnehmenden müssen einzeln die Freigabe erteilen.
	- Kenntnisnahme seriell: Der Workflow wird seriell (nacheinander) an die einzelnen Teilnehmenden weitergeleitet. Die Teilnehmenden müssen der Reihe nach dem Empfang des Workflows bestätigen. Solange ein Benutzer den Workflow nicht zur Kenntnis nimmt, wir der Workflow nicht an die nachfolgenden Teilnehmenden weitergeleitet.
	- Kenntnisnahme parallel: Der Workflow wird parallel an alle Teilnehmenden versendet. Die Teilnehmenden sollen den Empfang des Workflows bestätigen. Nach Abschluss wird die entsprechende Meldung an den gewählten Empfänger gesendet.
- 5. Wechseln Sie in den Tab BENUTZER.

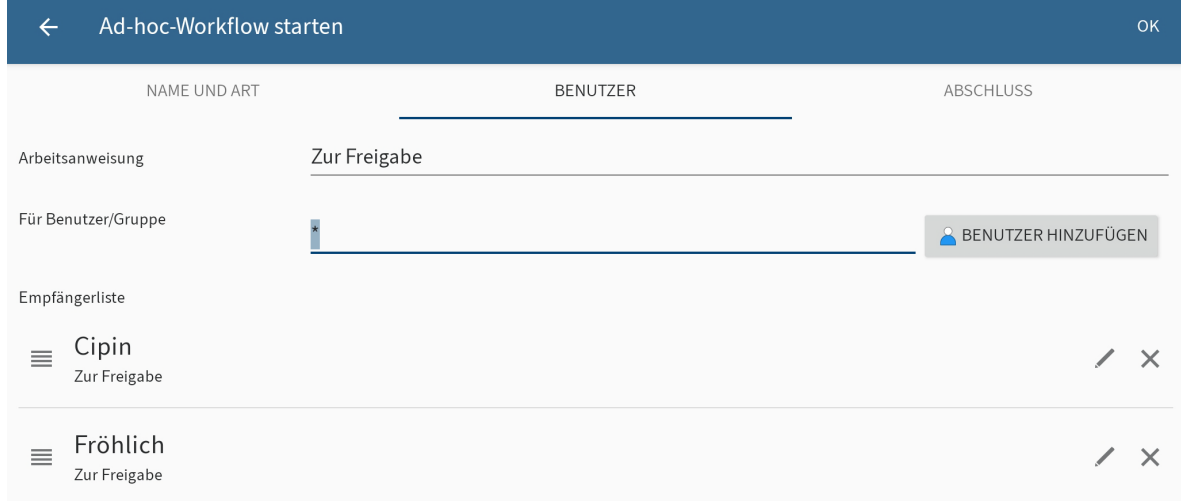

Im Feld Arbeitsanweisung tragen Sie die individuelle Arbeitsanweisung für die Benutzer ein. Der Benutzer sieht die Arbeitsanweisung im Funktionsbereich Aufgaben in der Spalte Arbeitsschritt, sobald er den Workflow erhalten hat.

Im Standard wird das Feld Für Benutzer/Gruppe mit einem Sternsymbol ausgefüllt. Das heißt, die Arbeitsanweisung wird allen Benutzern zugewiesen. Um die Arbeitsanweisung für einzelne Benutzer zu ändern, tippen Sie auf das Stiftsymbol des jeweiligen Eintrags.

7. Fügen Sie über den Button BENUTZER HINZUFÜGEN die Empfänger des Workflows hinzu.

In der Empfängerliste sehen Sie die ausgewählten Benutzer.

Bei seriellen Workflows können Sie die Reihenfolge, in der die Workflows an die Benutzer verschickt werden, ändern. Tippen Sie auf den Benutzer in der Liste und verschieben Sie ihn mit gedrücktem Finger an eine neue Stelle in der Liste.

8. Wechseln Sie in den Tab ABSCHLUSS.

Im Feld Empfänger sehen Sie, welcher Benutzer nach Abschluss des Workflows informiert wird. Um den Empfänger zu ändern, tippen Sie auf BENUTZER AUSWÄHLEN.

In das Feld Erfolgsmeldung tragen Sie einen Text für die Abschlussmeldung ein.

In das Feld Abbruchmeldung tragen Sie einen Text für die Abbruchmeldung ein. Das gilt nur für Ad-hoc-Workflows vom Typ Freigabe.

Im Feld Ende-Skript wählen Sie ein Skript aus, das nach Abschluss des Ad-hoc-Workflows ausgeführt wird.

Voraussetzung: Ihr Administrator hat ein Ende-Skript zur Verfügung gestellt. Weitere Informationen finden Sie in der Dokumentation [ELO Java Client Work](https://docs.elo.com/admin/automation/de-de/workflow/advanced/using-scripts.html)flow.

9. Um den Ad-hoc-Workflow zu starten, tippen Sie auf OK.

# **Workflow weiterleiten**

Um einen Workflow an den nächsten vorgesehenen Bearbeiter zu übergeben, wählen Sie die Funktion Workflow weiterleiten.

### Vorgehen

1. Wählen Sie im Funktionsbereich Aufgaben den Workflow aus, den Sie weiterleiten möchten, und öffnen Sie das Kontextmenü.

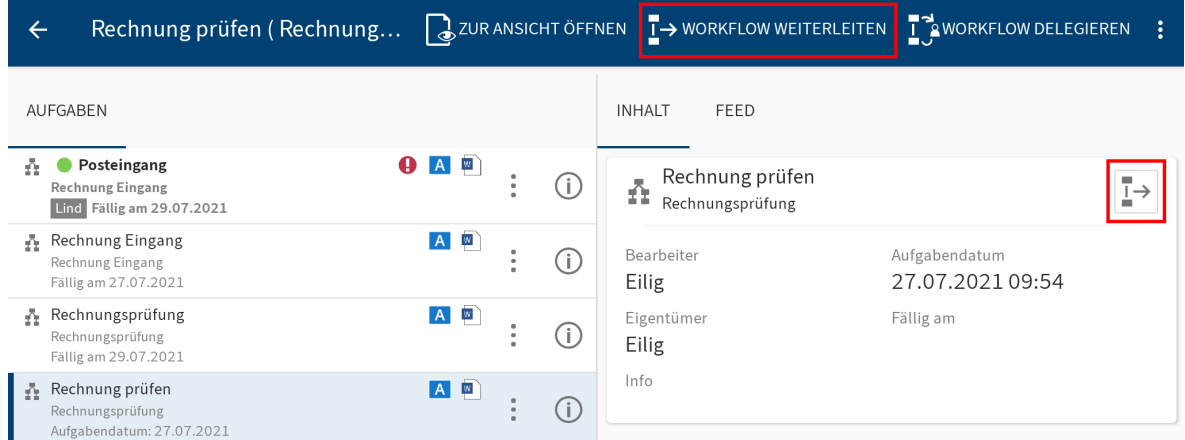

2. Tippen Sie im Kontextmenü (Button mit den drei Punkten) auf *Workflow weiterleiten*.

Alternativ: Tippen Sie im Anzeigebereich rechts neben der Kurzbezeichnung auf Workflow weiterleiten.

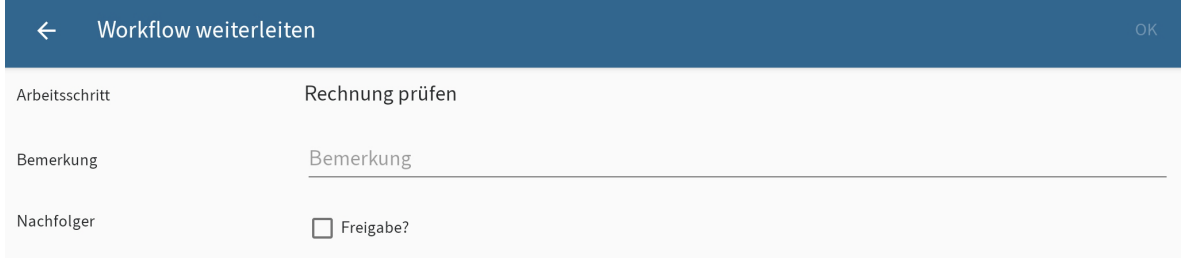

Der Dialog Workflow weiterleiten erscheint.

3. Tippen Sie auf den Nachfolger, der den Workflow erhalten soll.

Der Nachfolger wird markiert.

Optional: Um eine Bemerkung an den Workflow anzuhängen, tippen Sie auf das Eingabefeld Bemerkung.

4. Tippen Sie auf OK.

### Ergebnis

Sie haben den Workflow an den gewählten Nachfolger weitergeleitet. Der Dialog Workflow weiterleiten schließt sich.

### **Workflow delegieren**

Um einen Workflow einer anderen Person zuzuweisen, nutzen Sie die Funktion Workflow delegieren.

Vorgehen

- 1. Wählen Sie den gewünschten Eintrag im Funktionsbereich Aufgaben aus und öffnen Sie das Kontextmenü.
- 2. Tippen Sie im Kontextmenü auf Workflow delegieren.

#### **50 ELO Mobile Apps**

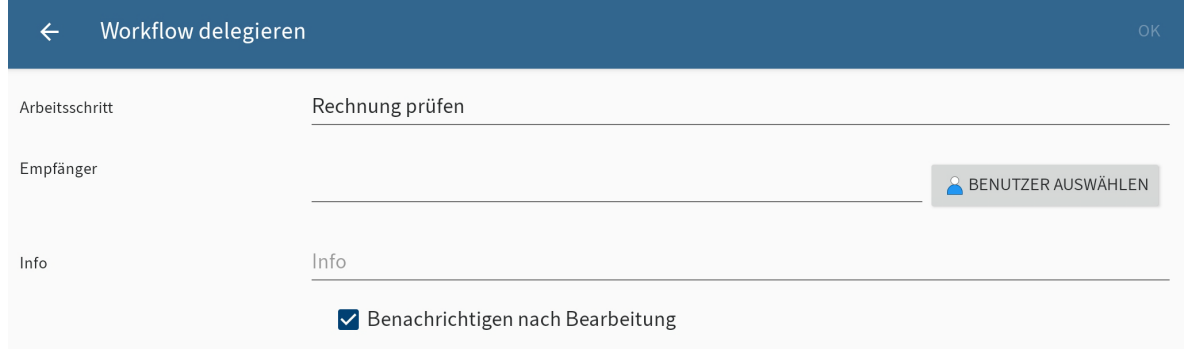

Der Dialog Workflow delegieren erscheint.

3. Tippen Sie auf BENUTZER AUSWÄHLEN.

Der Dialog Benutzer oder Gruppe auswählen erscheint.

4. Tippen Sie auf einen Eintrag in der Liste, um einen Empfänger auszuwählen.

Sie können folgende Änderungen vornehmen:

- Benachrichtigen nach Bearbeitung: Standardmäßig ist der Haken in der Checkbox gesetzt. Das heißt, Sie bekommen den Workflow nach der Bearbeitung zurück, um den Bearbeitungsstatus zu prüfen. Wenn Sie nicht benachrichtigt werden wollen, tippen Sie auf die Checkbox, um den Haken zu entfernen.
- Info: Um eine Bemerkung an den Workflow anzufügen, tippen Sie in das Eingabefeld.

Tippen Sie auf OK. 5.

### Ergebnis

Sie haben den Workflow an den gewählten Empfänger delegiert. Der Dialog Workflow delegieren schließt sich.

# **Workflow annehmen**

Workflows, die an eine Gruppe gesendet werden, erscheinen bei allen Gruppenmitgliedern im Funktionsbereich Aufgaben. Um einen solchen Workflow zu bearbeiten, verwenden Sie die Funktion Workflow annehmen. Der Workflow kann dann nur von Ihnen bearbeitet werden. Die anderen Gruppenmitglieder sehen den Workflow nicht mehr in ihren Aufgaben. So wird verhindert, dass mehrere Personen gleichzeitig denselben Workflow bearbeiten.

### Vorgehen

1. Wählen Sie den Workflow im Funktionsbereich Aufgaben aus und öffnen Sie das Kontextmenü.

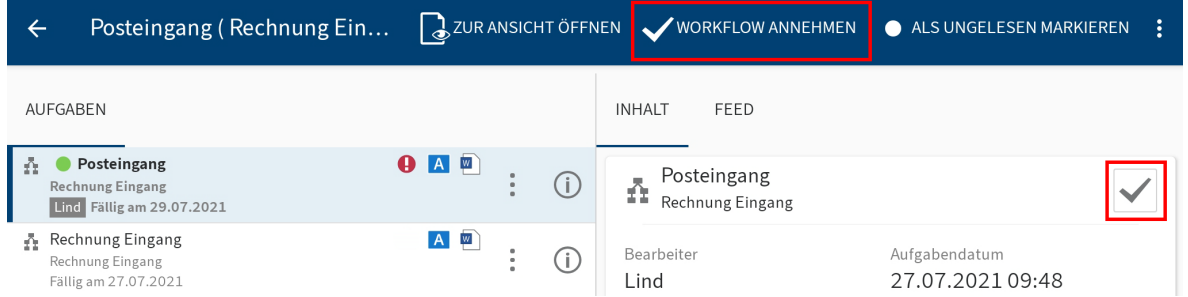

2. Tippen Sie im Kontextmenü (Button mit den drei Punkten) auf Workflow annehmen.

Alternativ: Tippen Sie im Anzeigebereich rechts neben der Kurzbezeichnung auf Workflow annehmen.

Ergebnis

Der Workflow wird Ihnen zugeordnet. Andere Mitglieder der Gruppe haben keinen Zugriff darauf.

## **Workflow-Formular bearbeiten**

Sie können Workflow-Formulare ausfüllen, die eingetragenen Daten speichern und weiterleiten.

Wenn ein Workflow auf einem Formular basiert, erscheint der Button Workflow-Formular im Anzeigebereich und im Kontextmenü des jeweiligen Workflows.

#### Voraussetzung

Die Workflow-Formulare müssen in einer Desktop-Version von ELO erstellt werden. In der ELO App können Sie keine Workflow-Formulare erstellen.

Vorgehen

1. Wählen Sie den Workflow im Funktionsbereich Aufgaben aus und öffnen Sie das Kontextmenü.

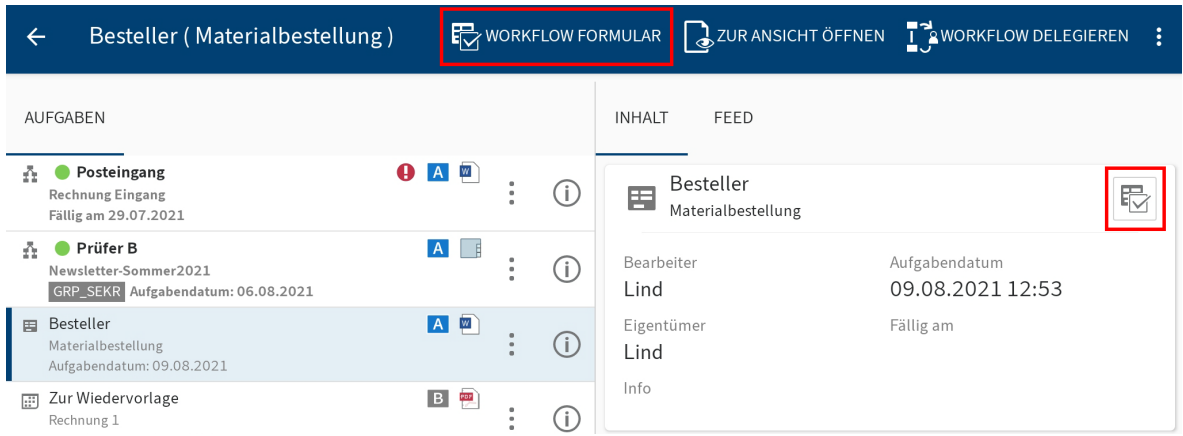

2. Tippen Sie auf den Button *Workflow-Formular*, um das Formular zu öffnen.

Alternativ: Tippen Sie auf den Button Workflow-Formular im Anzeigebereich des ausgewählten Workflows.

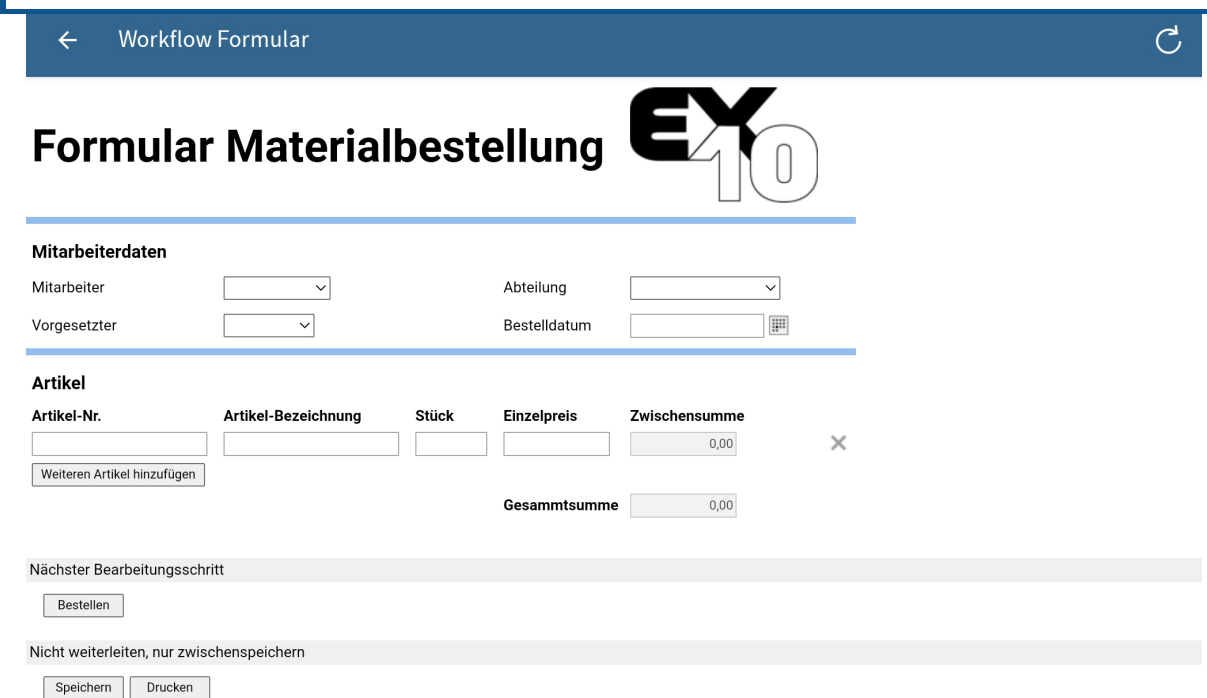

Der Dialog Workflow Formular erscheint. Das Formular wird angezeigt.

Füllen Sie das Formular aus. Je nach Formular können Sie verschiedene Felder bearbeiten. 3.

Optional: Tippen Sie auf Speichern, um Ihre Eingaben zu speichern. Tippen Sie auf Drucken, um das Formular zu drucken.

4. Je nach Aufbau des Workflows wird ein Formular nach der Bearbeitung an den nächsten Benutzer/Knoten weitergeleitet. Um ein Workflow-Formular weiterzuleiten, tippen Sie im Bereich Nächster Bearbeitungsschritt auf den entsprechenden Button.

### Ergebnis

Das Formular wird mit den von Ihnen eingefügten Daten an den nächsten Bearbeiter des Workflows weitergeleitet. Der Dialog Workflow Formular schließt sich.

## **Workflow zurückstellen**

Mit der Funktion Workflow zurückstellen verschieben Sie die Bearbeitung eines Workflows zeitlich nach hinten. Sie legen das Datum fest, bis zu dem ein Workflow aus dem Funktionsbereich Aufgaben ausgeblendet wird. Ist das Datum erreicht, wird der Workflow wieder angezeigt.

### Vorgehen

- 1. Wählen Sie den gewünschten Eintrag im Funktionsbereich Aufgaben aus und öffnen Sie das Kontextmenü.
- 2. Tippen Sie im Kontextmenü (Button mit den drei Punkten) auf *Workflow zurückstellen*.

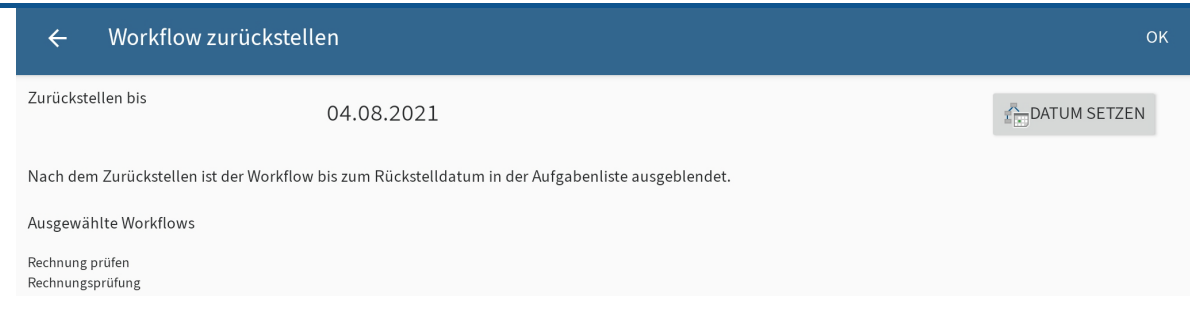

Der Dialog Workflow zurückstellen erscheint.

- 3. Um ein Datum festzulegen, bis zu dem der Workflow zurückgestellt wird, tippen Sie auf DATUM SETZEN.
- Wählen Sie im Kalender ein Datum aus. 4.
- 5. Tippen Sie auf OK.

### Ergebnis

Sie haben den Workflow zurückgestellt. Der Workflow wird bis zum ausgewählten Datum aus Ihrer Aufgabenliste ausgeblendet.

## **Workflow löschen**

Einen Workflow, den Sie nicht mehr benötigen, können Sie löschen.

Vorgehen

- 1. Wählen Sie den gewünschten Eintrag im Funktionsbereich Aufgaben aus und öffnen Sie das Kontextmenü.
- 2. Tippen Sie im Kontextmenü (Button mit den drei Punkten) auf Löschen.

Der Dialog Workflow dauerhaft entfernen erscheint.

3. Bestätigen Sie mit JA.

Ergebnis

Sie haben den Workflow gelöscht. Der Dialog Workflow dauerhaft entfernen schließt sich.

# **Suche**

Mit der Funktion Suchen in der Menüleiste können Sie ELO durchsuchen. Im Funktionsbereich Suche sehen Sie Ihre Suchergebnisse. Dort können Sie eine neue Suche starten, Suchfavoriten erstellen und bereits durchgeführte Suchen bearbeiten.

Im Dialog Konfiguration können Sie festlegen, welche Felder bei der Suche berücksichtigt werden. Weitere Informationen hierzu finden Sie im Abschnitt Konfiguration.

# **Neue Suche starten**

Sie können eine Suche in jedem Funktionsbereich starten. Nutzen Sie den Button SUCHEN im Aktionsbereich.

Alternativ: Sie können eine neue Suche auch über das Lupensymbol im Funktionsbereich Suche starten.

Vorgehen

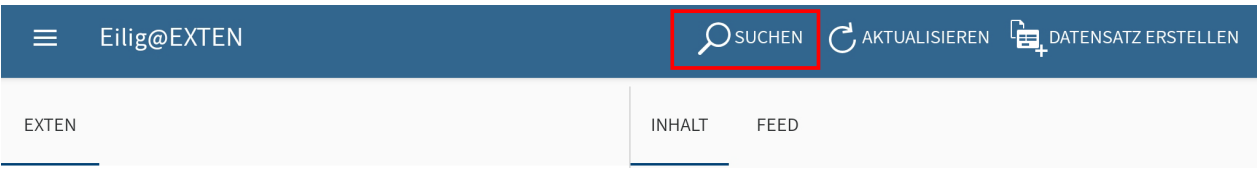

1. Tippen Sie im Aktionsbereich auf SUCHEN.

In der Menüleiste erscheint ein Suchfeld und eine Liste mit Suchvorschlägen. Die Bildschirmtastatur ist aktiv.

- 2. Tippen Sie einen Suchbegriff ein.
- 3. Tippen Sie auf einen Vorschlag aus der Liste.

Alternativ: Um exakt nach einem Zeichen oder einer Zeichenkette zu suchen, tippen Sie auf den Button Eingabe auf der Bildschirmtastatur.

### Ergebnis

Der Suchvorgang startet. Sie werden zur Ergebnisliste im Funktionsbereich Suche weitergeleitet.

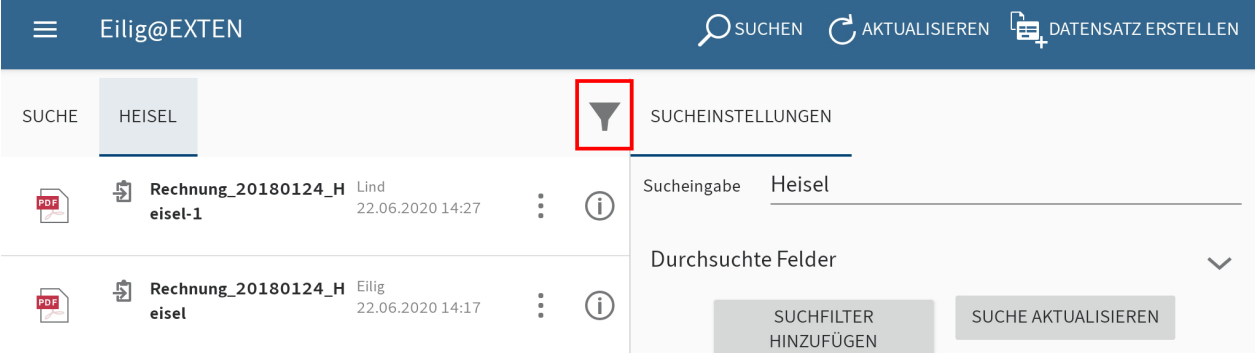

Optional: Um Ihre Sucheinstellungen zu ändern und Suchfilter hinzuzufügen, tippen Sie auf das Filtersymbol rechts über der Ergebnisliste. Weitere Informationen hierzu finden Sie im Abschnitt [Suche bearbeiten und Filter hinzufügen](#page-54-0).

### **Suche bearbeiten und Filter hinzufügen**

Sie können eine bereits durchgeführte Suche bearbeiten. Sie können den Suchbegriff ändern und Filter hinzufügen oder löschen.

Vorgehen

<span id="page-54-0"></span>1. Um die Einstellungen einer bereits ausgeführten Suche zu ändern, tippen Sie in der Listenansicht des Funktionsbereichs Suche auf das Info-Symbol hinter der gewünschten Suche.

Alternativ: Tippen Sie in der Listenansicht auf die gewünschte Suche, um die Ergebnisliste zu öffnen.

Im Anzeigebereich erscheinen die Sucheinstellungen.

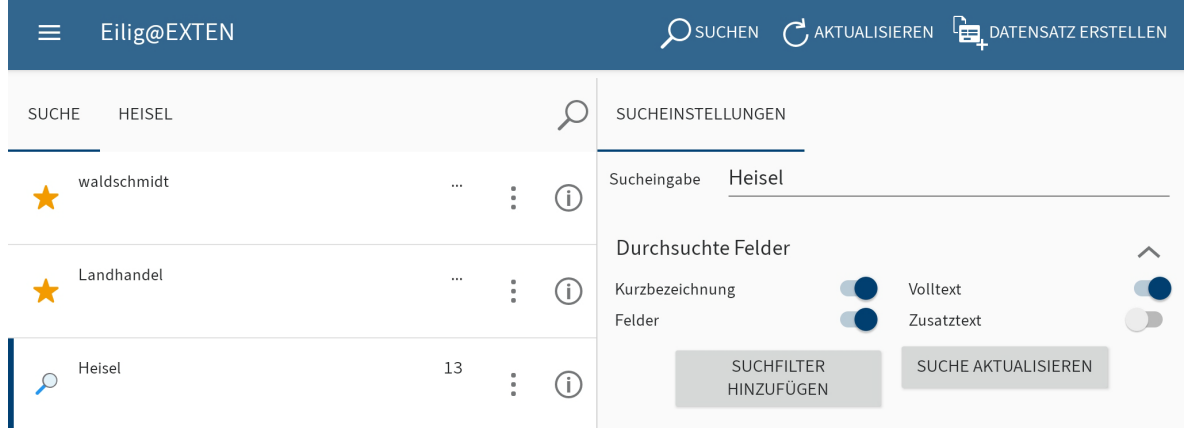

- 2. Sie können folgende Einstellungen vornehmen:
	- Sucheingabe: Um den Suchbegriff zu ändern, tippen Sie auf das Eingabefeld.
	- Durchsuchte Felder: Wählen Sie aus, welche Felder durchsucht werden sollen. Sie können die Felder Kurzbezeichnung, Volltext, Felder und Zusatztext wählen.

Es muss mindestens ein Feld ausgewählt werden.

### **Information**

Sobald Sie eine Änderung vorgenommen haben, ist der Button SUCHE AKTUALISIEREN aktiv. Tippen Sie auf den Button, um die Suche erneut zu starten.

#### Suchfilter hinzufügen

◦

3. Um Suchfilter einzustellen, tippen Sie auf SUCHFILTER HINZUFÜGEN.

Der Dialog Filter auswählen erscheint. Sie können folgende Filter wählen:

Datum: Es werden nur Einträge mit dem gewählten Dokumentendatum angezeigt. ◦

Maske: Es werden nur Einträge angezeigt, die mit der gewählten Maske abgelegt wurden.

- Eintragstyp: Nur der gewählte Eintragstyp wird angezeigt. ◦
- Abgelegt von: Es werden nur Einträge angezeigt, die vom gewählten Benutzer abgelegt wurden.
- Bearbeiter: Nur Einträge, bei denen der gewählte Benutzer als Bearbeiter eingetragen ist, werden angezeigt.
- Ablagedatum: Nur Einträge, die am gewählten Datum abgelegt wurden, werden angezeigt.

4.

Tippen Sie im Dialog Filter auswählen auf den gewünschten Filter.

Im Anzeigebereich erscheint der Filter mit einem Eingabefeld. Standardmäßig ist das Eingabefeld mit einem Platzhaltersymbol ausgefüllt.

5. Tippen Sie in das Eingabefeld und löschen Sie das Platzhaltersymbol.

Ein Drop-down-Menü erscheint.

6. Tippen Sie im Drop-down-Menü auf die gewünschte Filtereinstellung.

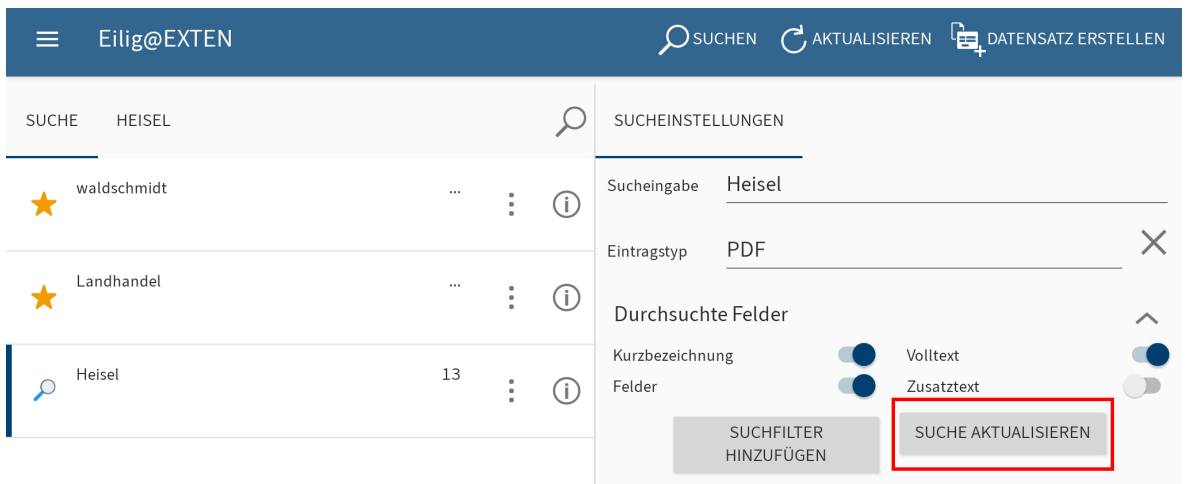

Die Auswahl erscheint im Eingabefeld des Filters.

### **Information**

Um einen Filter zu entfernen, tippen Sie auf das X-Symbol hinter dem jeweiligen Filter.

7. Um die Suche mit den neuen Einstellungen zu starten, tippen Sie auf SUCHE AKTUALISIEREN.

#### Ergebnis

Die Suche wird aktualisiert. Die Ergebnisliste erscheint.

### **Favorit erstellen**

Alle Suchvorgänge werden im Funktionsbereich Suche gespeichert. Wenn Sie die ELO App beenden, werden alle Suchvorgänge gelöscht. Um eine Suche dauerhaft zu sichern, speichern Sie sie als Favorit. Favoriten werden beim Beenden nicht gelöscht.

### **Information**

Suchfavoriten, die Sie in der ELO App anlegen, stehen Ihnen auch in anderen Clients zur Verfügung. Umgekehrt werden Suchfavoriten, die in anderen Clients erstellt wurden, nicht in der ELO App angezeigt.

Vorgehen

1. Offnen Sie das Kontextmenü des jeweiligen Suchvorgangs.

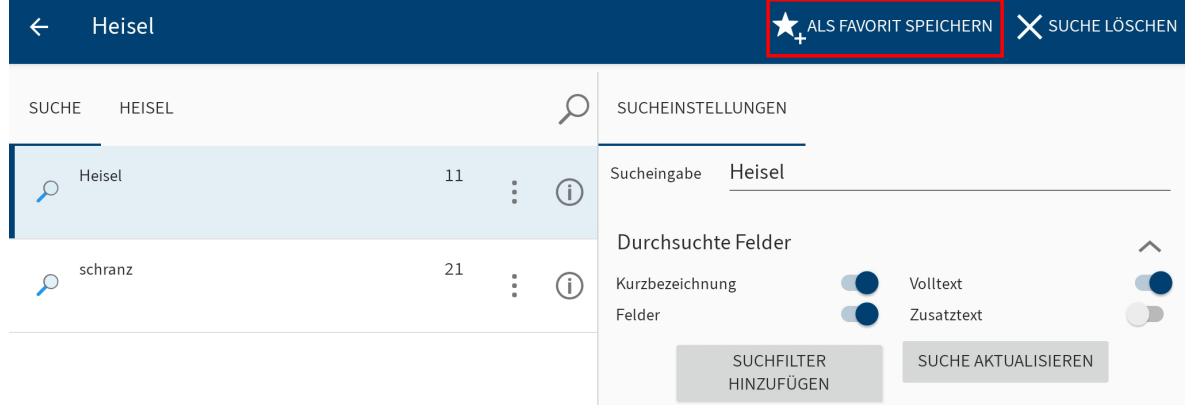

2. Tippen Sie im Kontextmenü auf ALS FAVORIT SPEICHERN.

Der Dialog Geben Sie einen Namen für den Suchfavorit ein erscheint.

- 3. Benennen Sie den Suchfavoriten.
- 4. Bestätigen Sie mit OK.

Ergebnis

Der Favorit ist nun im Funktionsbereich Suche gespeichert. Sie erkennen Favoriten am Sternsymbol.

Optional: Um einen Favoriten zu löschen, nutzen Sie die Funktion FAVORIT LÖSCHEN im Kontextmenü.

# **Offline**

Im Funktionsbereich Offline können Sie Ordner und Dokumente ablegen, auf die Sie auch ohne Internetverbindung zugreifen möchten. Die Einträge werden als Kopie auf dem internen oder externen Speicher Ihres Gerätes abgelegt. Der Ablageort in ELO ändert sich nicht.

Im Dialog Konfiguration legen Sie fest, ob Einträge des Funktionsbereichs Offline auf dem internen Speicher Ihres Gerätes oder auf einem externen Speicher (beispielsweise einer SD-Karte) ablegt werden.

# **Eintrag offline verfügbar machen**

Um auch ohne Internetverbindung schnellen Zugriff auf Ihre Daten zu haben, können Sie jedes Dokument und jeden Ordner aus dem Funktionsbereich Ablage in den Funktionsbereich Offline übertragen. Die Dokumente und Ordner werden als Kopie auf dem Speicher Ihres Gerätes oder einem externen Speicher (beispielsweise einer SD-Karte) abgelegt.

### **Information**

Andere Anwendungen haben ebenfalls Zugriff auf offline abgelegte Einträge.

### **Beachten Sie**

Je nach Größe des zu übertragenden Eintrags werden große Datenmengen verarbeitet. Das Übertragen großer Datenmengen in den Offline-Bereich wird nur mit angeschlossenem Netzteil und aktiver WLAN-Verbindung empfohlen. Achten Sie zudem darauf, dass genügend Speicherplatz verfügbar ist.

### **Information**

Randnotizen werden aus technischen Gründen nicht offline abgelegt.

### Vorgehen

- Wählen Sie den gewünschten Eintrag aus und öffnen Sie das Kontextmenü. 1.
- 2. Tippen Sie im Kontextmenü auf OFFLINE VERFÜGBAR MACHEN.

Ein Hintergrundprozess startet, der den ausgewählten Eintrag offline verfügbar macht. Dies kann – je nach Datenmenge – einige Minuten dauern.

#### Ergebnis

Sobald der Hintergrundprozess abgeschlossen ist, finden Sie den Eintrag im Funktionsbereich Offline. Sie können nun ohne Internetverbindung auf den Eintrag zugreifen.

**Information**

Um den Status des Hintergrundprozesses zu sehen, tippen Sie im Kontextmenü des Kachelbereichs auf Hintergrundprozesse. Der Bereich Prozessübersicht erscheint.

# **Eintrag im Offline-Bereich aktualisieren**

Im Funktionsbereich Offline sehen Sie den Stand der abgelegten Einträge bei der letzten Synchronisation. Änderungen an den Originaleinträgen werden nicht automatisch in den Funktionsbereich Offline übertragen. Um Ihre Offline-Einträge auf den neusten Stand zu bringen, aktualisieren Sie die Einträge.

Vorgehen

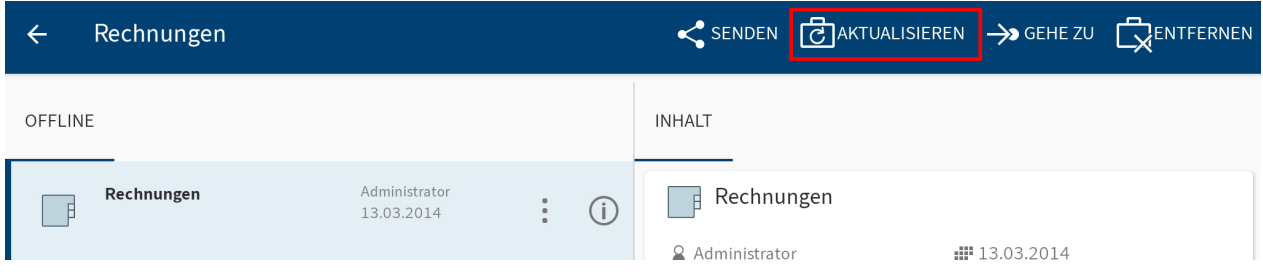

Um die Daten eines Eintrags zu aktualisieren, tippen Sie im Kontextmenü des Eintrags auf AKTUALISIEREN.

### Ergebnis

Ein Hintergrundprozess startet. Die Daten des gewählten Eintrags werden mit den Daten auf dem Server abgeglichen und aktualisiert.

# **Eintrag aus dem Offline-Bereich entfernen**

Wenn Sie offline abgelegte Einträge von Ihrem Gerät löschen möchten, entfernen Sie die Einträge aus dem Funktionsbereich Offline.

### **Information**

Im Funktionsbereich Offline abgelegte Einträge werden von Ihrem Gerät/externen Speicher gelöscht. Die Originale bleiben in ELO erhalten.

Vorgehen

- Wählen Sie den gewünschten Eintrag aus und öffnen Sie das Kontextmenü. 1.
- 2. Tippen Sie im Kontextmenü auf ENTFERNEN.

Der Dialog Entfernen erscheint.

3. Bestätigen Sie mit JA.

Ergebnis

Der gewählte Eintrag wird entfernt. Dafür startet einen Hintergrundprozess.

### **Information**

Um den Status des Hintergrundprozesses zu sehen, tippen Sie im Kontextmenü des Kachelbereichs auf Hintergrundprozesse. Der Bereich Prozessübersicht erscheint.

# **Datensätze**

Um Daten über ein Formular zu erfassen und in ELO zu speichern, können Sie Datensätze erstellen. Dabei können Sie die Daten auch ohne Internetverbindung erfassen. Sobald eine Verbindung zu ELO besteht, können Sie die Datensätze übertragen.

# **Einstellungen für das Übertragen von Datensätzen festlegen**

Im Dialog Konfiguration können Sie festlegen, ob und unter welchen Bedingungen Datensätze automatisch in ELO abgelegt werden.

Vorgehen

1. Offnen Sie die Konfiguration über Kachelbereich > Kontextmenü.

<span id="page-60-0"></span>Der Dialog Konfiguration erscheint.

2. Tippen Sie auf das Profil, für das Sie Einstellungen vornehmen möchten.

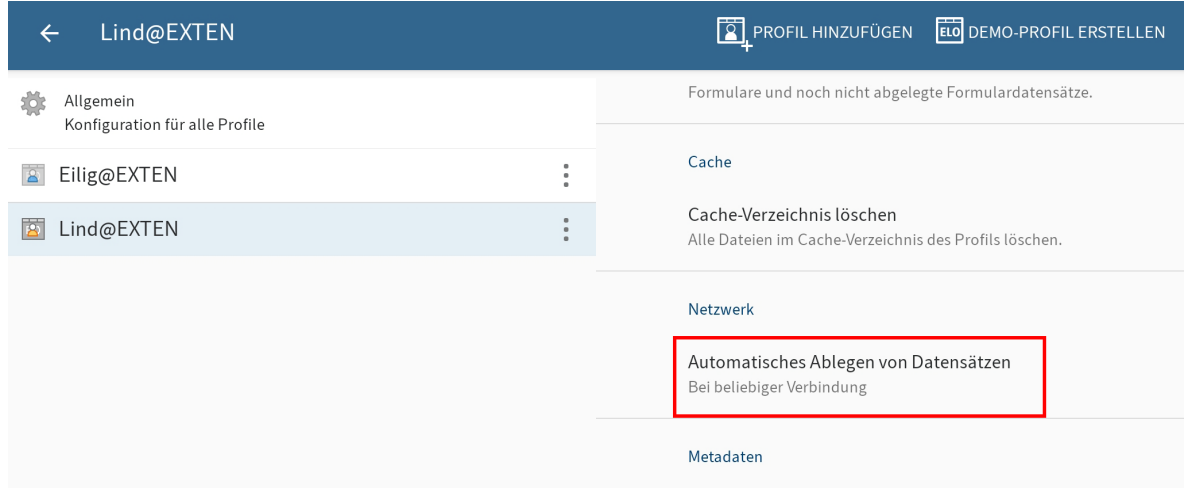

Die Konfigurationsmöglichkeiten für das gewählte Profil erscheinen. Das gewählte Profil ist blau markiert.

3. Tippen Sie im Bereich Netzwerk auf Automatisches Ablegen von Datensätzen.

Der Dialog Automatisches Ablegen von Datensätzen erscheint. Entscheiden Sie, ob und unter welchen Bedingungen Datensätze automatisch in ELO abgelegt werden. Sie haben folgende Möglichkeiten:

- Bei beliebiger Verbindung: Die Datensätze werden bei einer beliebigen, aktiven Internetverbindung übertragen.
- Nur bei WLAN: Die Datensätze werden nur bei einer aktiven WLAN-Verbindung übertragen.
- Keine automatische Ablage: Die Datensätze werden nicht automatisch abgelegt. ◦

Tippen Sie auf die gewünschte Einstellung. 4.

### Ergebnis

Der Dialog Automatisches Ablegen von Datensätzen schließt sich. Ihre Änderungen wurden übernommen.

## **Voraussetzungen**

Um mit Datensätzen zu arbeiten, benötigen Sie eine entsprechend eingestellte Maske und ein speziell benanntes Formular.

### **Maske**

Bei der Datenerfassung über die ELO App werden sämtliche Daten in einer Maske gespeichert. Erstellen Sie für jedes Formular, mit dem Sie Daten erfassen wollen, eine eigene Maske. Nutzen Sie dazu die [ELO Administration Console.](https://docs.elo.com/admin/config/de-de/metadata-forms-and-fields/)

Die Gestaltung der Maske hängt davon ab, welche Daten Sie erfassen wollen. Über die Maske definieren Sie unter anderem:

- Die Felder für die Datenerfassung
- Den Ablagepfad für die erzeugten Datensätze (Indexaufbau) •
- Ob ein oder mehrere Dateien an den Datensatz angefügt werden können (Maskentyp) •

### **Felder**

Legen Sie für jedes Datenfeld, das im Formular erscheinen soll, ein Feld und die dazugehörige Gruppe an. Diese Felder werden mit dem Formular verbunden. In der App füllt der Benutzer die Felder über das Formular aus.

### **Indexaufbau**

Definieren Sie einen Indexaufbau, damit die erzeugten Datensätze nach ELO übertragen werden können. Ohne Indexaufbau können die Datensätze nicht abgelegt werden.

### **Maskentyp**

Über den Maskentyp bestimmen Sie, ob der Datensatz als Dokument oder Ordner erstellt wird. Dabei sind folgende Einstellungen möglich:

Verwendung Ordner: Ist diese Option aktiviert, werden Datensätze als Ordner angelegt. Sie können mehrere Dateien an einen Datensatz anhängen. Es ist jedoch nicht notwendig, eine Datei anzuhängen. Angehängte Dateien werden mit der Maske Freie Eingabe abgelegt.

Verwendung Dokumente: Ist diese Option aktiviert, werden Datensätze als Dokumente angelegt. Sie müssen eine Datei anhängen. Es ist nicht möglich, mehrere Dateien anzuhängen.

Sind beide Optionen aktiviert, gelten dieselben Bedingungen wie bei der Option Verwendung Dokumente.

### **Formular**

Für die Erstellung eines Datensatzes benötigen Sie ein speziell dafür eingerichtetes Formular. Dieses Formular erstellen Sie mit dem ELO Formulardesigner in der ELO Administration Console oder im ELO Java Client.

### **Information**

Weitere Informationen zum Thema Formulare finden Sie im Handbuch [ELO Java Client](https://docs.elo.com/admin/automation/de-de/workflow/) [Work](https://docs.elo.com/admin/automation/de-de/workflow/)flow.

### **Beachten Sie**

Datensatzformulare sind für den Offline-Gebrauch gedacht. Es ist daher nicht möglich, Funktionen zu verwenden, die eine Verbindung zum Indexserver benötigen (z. B. ELOas Rules oder dynamische Stichwortlisten).

#### **Beachten Sie**

Ein Datensatzformular muss als einzelnes Template angelegt werden. Datensatzformulare dürfen nicht in Tab-Gruppen aufgeteilt werden.

Folgende Bedingungen muss ein Datensatzformular erfüllen:

Formularname: Der Name des Formulars muss nach folgendem Schema aufgebaut sein: offline\_<NAME>. Ersetzen Sie <NAME> entsprechend.

Template: Das Formular benötigt ein Template. Der Name des Templates muss nach folgendem Schema aufgebaut sein: main\_<NAME>. Ersetzen Sie <NAME> entsprechend.

Der Name des Formulars und des Templates müssen nicht übereinstimmen.

#### **Verbindung zur Maske**

Damit das Formular sinnvoll eingesetzt werden kann, müssen Sie das Template mit einer geeigneten Maske (s. o.) verbinden.

#### Vorgehen

1. Offnen Sie das Template im ELO Formulardesigner.

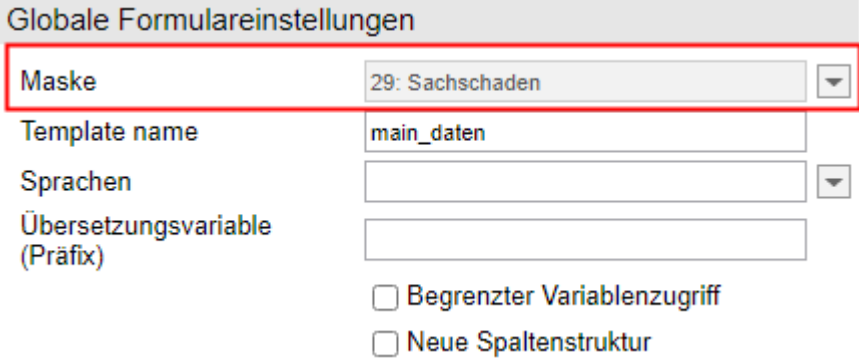

- 2. Offnen Sie unter Globale Formulareinstellungen das Drop-down-Menü Maske.
- Wählen Sie die vorbereitete Maske aus. 3.

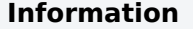

Erscheint die Maske nicht in der Liste, kann es sein, dass die Daten noch nicht vom Modul ELOwf an den Client weitergeben wurden. Starten Sie das Modul und den Client neu. Anschließend klicken Sie im Formulardesigner auf Aktualisieren.

1. Klicken Sie auf Übernehmen, um die Änderungen zu übernehmen.

Alternativ: Die Änderungen werden auch beim Speichern des Templates übernommen.

### Ergebnis

Der Name und die ID der gewählten Maske erscheinen ausgegraut im Feld Maske.

### **Verbindung zu Feldern**

Jedes Formularfeld muss mit einem Metadatenfeld verbunden sein, damit die eingegebenen Daten in die Metadaten des Datensatzes übernommen werden.

Die Verbindung zu einem Feld stellen Sie auf folgende Weise her:

- 1. Offnen Sie das Template im ELO Formulardesigner.
- 2. Klicken Sie in die Zelle des Formulars, die Sie mit einem Feld verbinden wollen.

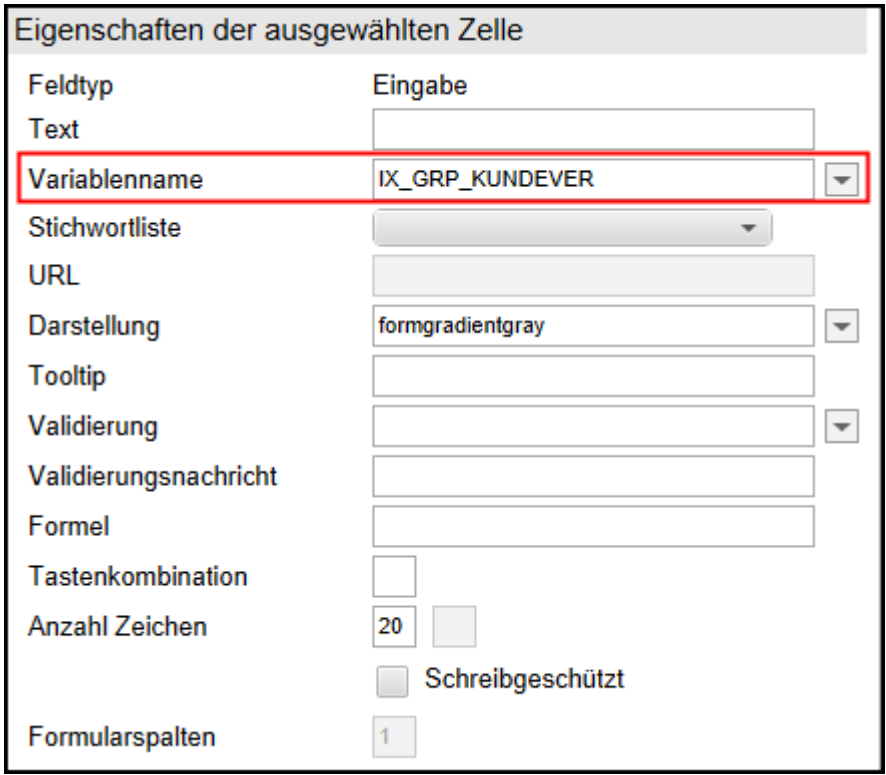

- 3. Offnen Sie unter *Eigenschaften der ausgewählten Zelle* das Drop-down-Menü Variablenname.
- Wählen Sie ein Feld aus. 4.

Im Feld Variablenname steht der Name der Variable, welche die Verbindung zum Feld herstellt.

5. Haben Sie alle Formularfelder erstellt und verbunden, speichern Sie das Formular.

#### Ergebnis

Das Formular ist nun zum Erstellen von Datensätzen bereit.

## **Datensatz erstellen**

Um Daten über ein Formular zu erfassen und Dateien hinzuzufügen, nutzen Sie die Funktion DATENSATZ ERSTELLEN.

Voraussetzung

Ein Datensatzformular muss im ELO Java Client oder in der ELO Administration Console erstellt worden sein. Formulare werden automatisch auf Ihr mobiles Endgerät geladen und aktualisiert. Alle drei Tage wird geprüft, ob neue Formulare vorhanden sind oder Änderungen an vorhandenen Formularen vorliegen. Wenn Sie Ihr Benutzerkonto neu verbinden oder wechseln, werden Formulare automatisch heruntergeladen und aktualisiert.

### Vorgehen

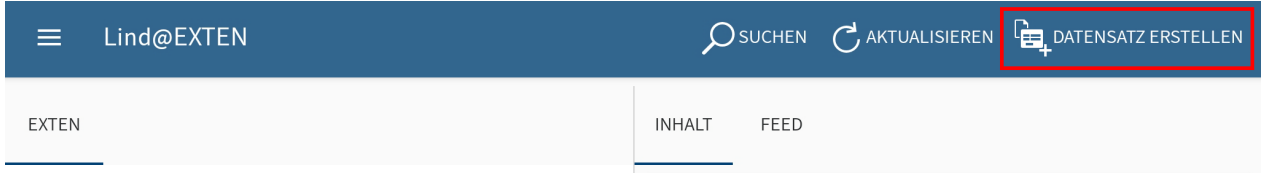

1. Tippen Sie im Aktionsbereich auf DATENSATZ ERSTELLEN.

Der Dialog Formular auswählen erscheint.

2. Tippen Sie auf das Formular, das Sie ausfüllen wollen.

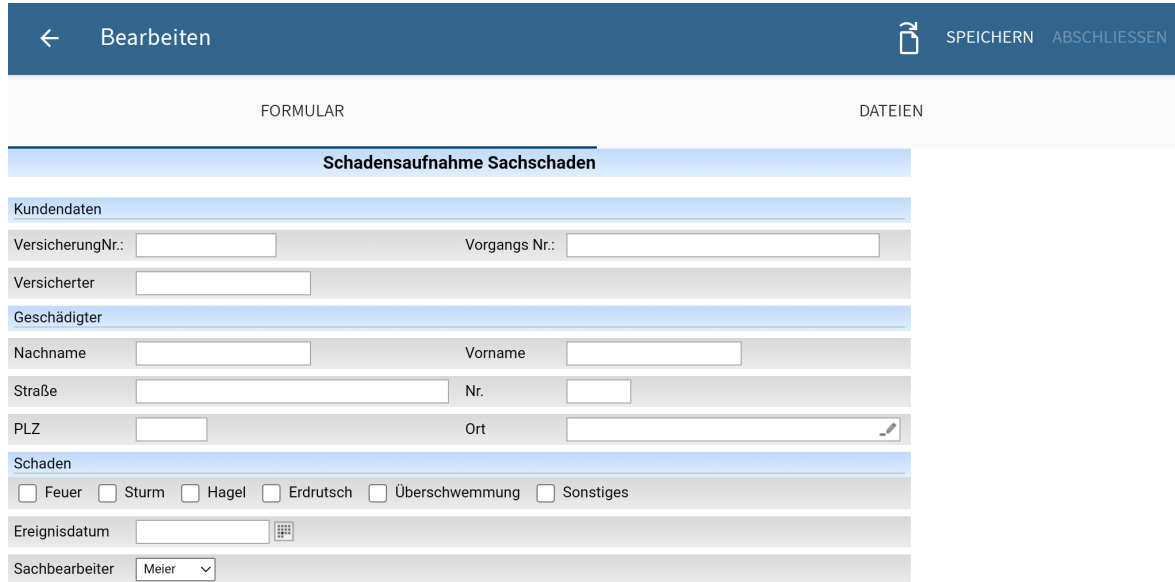

Der Dialog Bearbeiten und das ausgewählte Formular erscheinen.

In diesem Dialog füllen Sie das Formular aus, fügen Dateien hinzu, speichern die Daten und stellen den Datensatz fertig.

Formular ausfüllen

3.

Tippen Sie auf die Felder, um das Formular auszufüllen. Die Art der Eingabe hängt vom Feldtypen ab.

Datei hinzufügen

Wie viele Dateien Sie einem Datensatz hinzufügen können bzw. müssen, hängt von der Maske des Formulars ab. Die Maske erstellen Sie in der ELO Administration Console.

Sie können für eine Maske folgende Optionen in der ELO Administration Console wählen:

- Verwendung Ordner: Ist diese Option aktiviert, werden Datensätze als Ordner angelegt. Sie können mehrere Dateien an einen Datensatz anhängen. Es ist jedoch nicht notwendig, eine Datei anzuhängen. Angehängte Dateien werden mit der Maske Freie Eingabe abgelegt.
- Verwendung Dokumente: Ist diese Option aktiviert, werden Datensätze als Dokumente angelegt. Sie müssen eine Datei anhängen. Es ist nicht möglich, mehrere Dateien anzuhängen.

Sind beide Optionen aktiviert, gelten dieselben Bedingungen wie bei der Option Verwendung Dokumente.

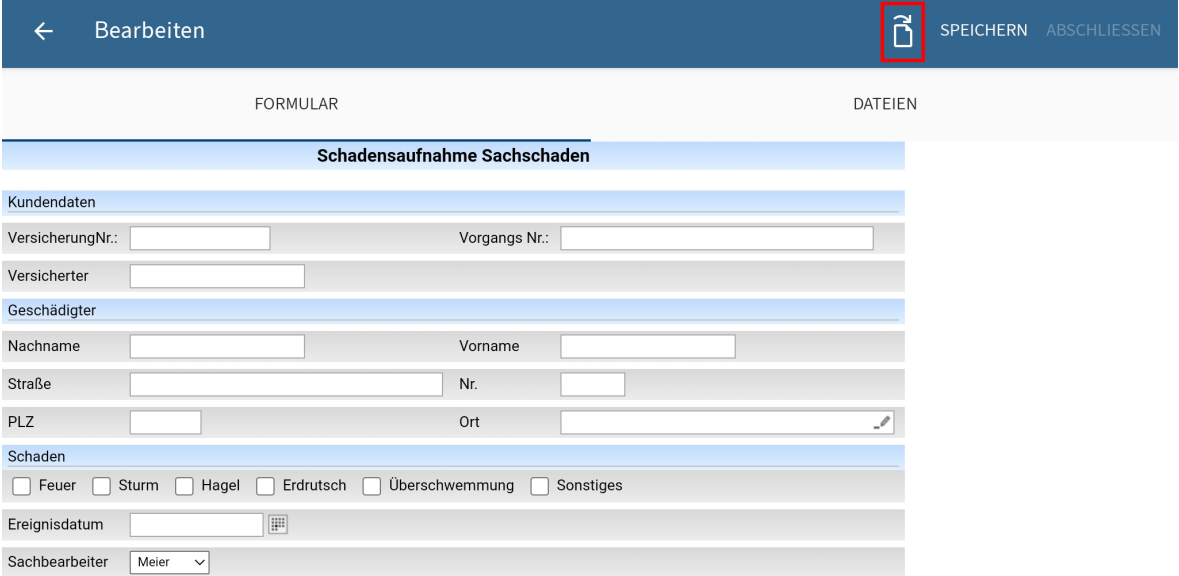

4. Um eine Datei hinzuzufügen, tippen Sie auf das Dokumentensymbol im Aktionsbereich.

Der Dialog Datei auswählen erscheint.

- Wählen Sie eine der folgenden Optionen, um eine Datei hinzuzufügen: 5.
	- Aus dem Dateisystem: Öffnet den Dialog *Datei wählen: Erkannte Dateisysteme*. Navigieren Sie durch die Ordnerstruktur Ihres Geräts, um eine Datei auszuwählen.
	- Mit einer anderen App: Öffnet eine externe App, aus der Sie Dateien einfügen können.
	- Foto aufnehmen: Öffnet die Kamera-App Ihres Geräts zum Erstellen eines Fotos, das dem Datensatz hinzugefügt wird.

6.

Wählen Sie eine Datei aus.

Die hinzugefügte Datei wird im Dialog Bearbeiten im Tab DATEIEN angezeigt.

#### Hinzugefügte Datei entfernen

Optional: Ist das Datensatzformular mit einer Ordnermaske verbunden, können Sie hinzugefügte Dateien entfernen. Tippen Sie auf die Datei, die Sie entfernen wollen, und halten Sie den Finger gedrückt, bis das Kontextmenü erscheint. Tippen Sie im Kontextmenü auf das X-Symbol. Die Datei wird entfernt.

### Hinzugefügte Datei ändern

Optional: Ist das Datensatzformular mit einer Dokumentenmaske verbunden, können Sie hinzugefügte Dateien nicht entfernen. Diesen Datensätzen muss immer eine Datei angehängt sein. Sie können eine andere Datei auswählen, um eine bereits hinzugefügte Datei zu ersetzen. Tippen Sie auf die Datei, die Sie ändern wollen und halten Sie den Finger gedrückt, bis das Kontextmenü erscheint. Tippen Sie im Kontextmenü auf das Dokumentensymbol und wählen Sie eine neue Datei aus.

#### Speichern

Optional: Wenn Sie einen Datensatz noch nicht vollständig ausgefüllt haben oder ihn noch nicht in den Funktionsbereich Ablage laden möchten, können Sie den Datensatz speichern. Tippen Sie dazu auf SPEICHERN. Der Datensatz wird im Funktionsbereich Datensätze gespeichert. Der Datensatz hat den Status Unvollständig und wird noch nicht in den Funktionsbereich Ablage geladen.

### **Information**

Sobald Sie einen Datensatz für die Übertragung in den Funktionsbereich Ablage freigeben, können Sie den Datensatz nicht mehr bearbeiten.

#### Abschließen

7. Um einen Datensatz für die Ubertragung in den Funktionsbereich Ablage freizugeben, tippen Sie auf ABSCHLIESSEN.

#### Ergebnis

Je nach Einstellung wird der Datensatz automatisch in den Funktionsbereich Ablage übertragen oder im Funktionsbereich Datensätze mit dem Status Bereit zum Übertragen gespeichert.

Weitere Informationen hierzu finden Sie in den Abschnitten [Datensatz automatisch übertragen](#page-67-0) und [Datensatz manuell übertragen](#page-69-0).

### **Datensatz bearbeiten**

Sie können einen gespeicherten, aber noch nicht abgeschlossenen Datensatz bearbeiten.

Vorgehen

1. Offnen Sie das Kontextmenü des Datensatzes.

#### **68 ELO Mobile Apps**

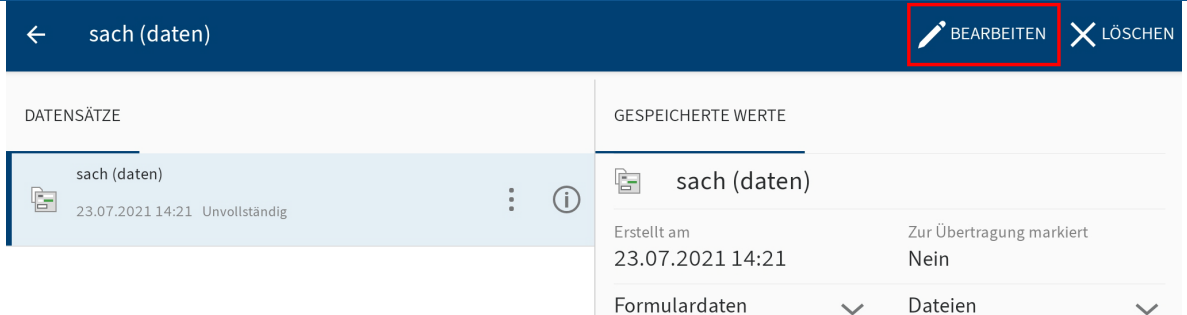

2. Tippen Sie im Kontextmenü auf BEARBEITEN.

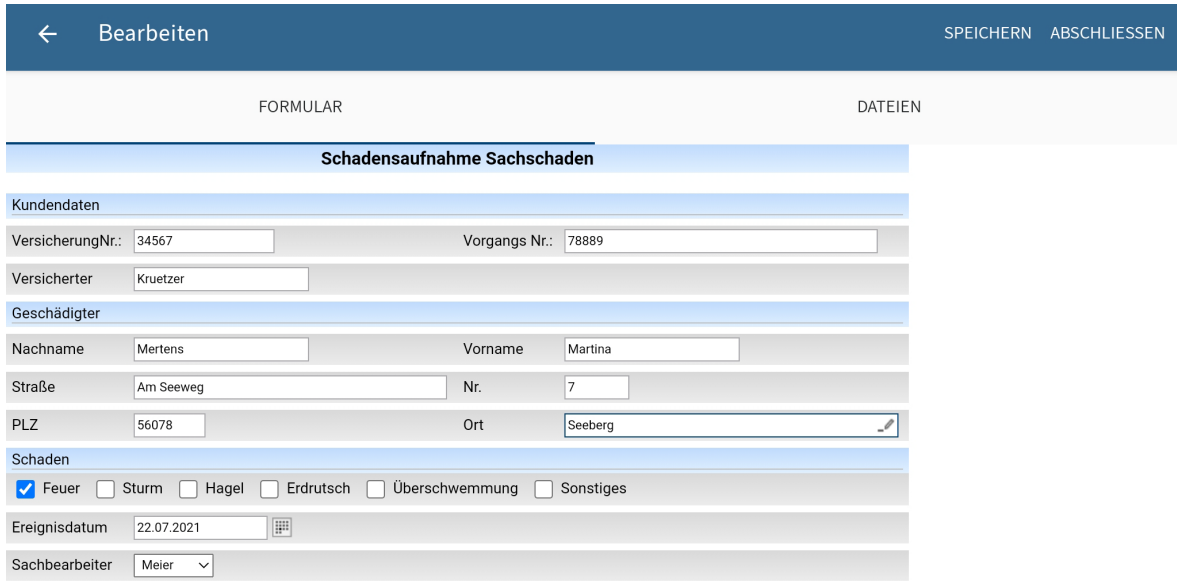

Der Dialog Bearbeiten erscheint.

- 3. Nehmen Sie die gewünschten Anderungen vor.
- <span id="page-67-0"></span>4. Tippen Sie auf SPEICHERN, um den Datensatz zwischenzuspeichern oder auf ABSCHLIESSEN, um den Datensatz in den Funktionsbereich Ablage zu laden.

#### Ergebnis

Sie haben den Datensatz bearbeitet.

### **Datensatz automatisch übertragen**

Um einen Datensatz für die Übertragung in den Funktionsbereich Ablage freizugeben, müssen Sie ihn abschließen. Besteht keine Internetverbindung, wird der Datensatz im Funktionsbereich Datensätze gespeichert. Ein abgeschlossener Datensatz wird erst in den Funktionsbereich Ablage geladen, sobald eine Internetverbindung besteht.

### **Information**

Sobald Sie einen Datensatz für die Übertragung in den Funktionsbereich Ablage freigeben, können Sie den Datensatz nicht mehr bearbeiten.

Im Dialog Konfiguration muss die Option Automatisches Ablegen von Datensätzen bei beliebiger Verbindung oder Automatisches Ablegen von Datensätzen nur bei WLAN aktiviert sein. Weitere Informationen hierzu finden Sie im Abschnitt [Einstellungen für das Übertragen von](#page-60-0) [Datensätzen festlegen](#page-60-0).

### Vorgehen

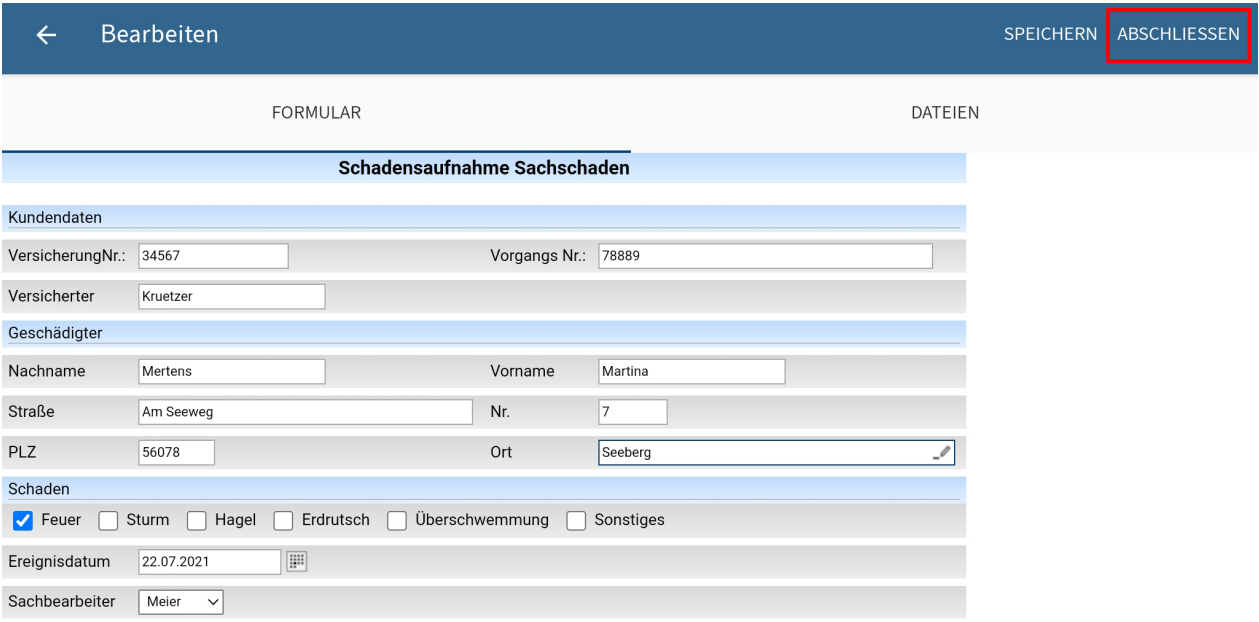

Um einen Datensatz für die Übertragung in den Funktionsbereich Ablage freizugeben, tippen Sie im Dialog Bearbeiten auf ABSCHLIESSEN.

Ergebnis

Der Dialog Bearbeiten schließt sich.

Wenn eine Internetverbindung besteht, wird der Datensatz direkt in den Funktionsbereich Ablage übertragen. Wenn keine Internetverbindung besteht, wird der Datensatz im Funktionsbereich Datensätze gespeichert. Dort erhält er den Status Bereit zum Übertragen.

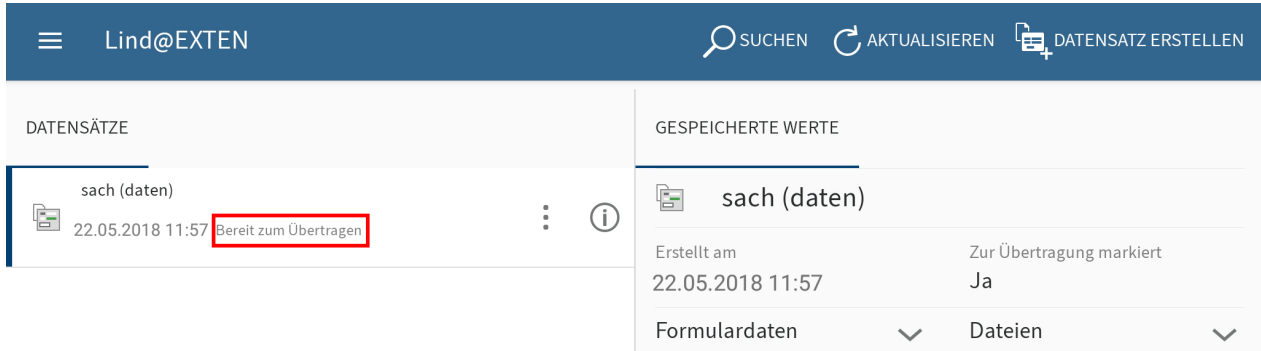

Ein abgeschlossener Datensatz wird erst in den Funktionsbereich Ablage übertragen, wenn eine Internetverbindung besteht. In der Regel startet der Ablagevorgang automatisch.

Sobald ein Datensatz in den Funktionsbereich Ablage übertragen wurde, erscheint er nicht mehr im Funktionsbereich Datensätze. Sie finden den Datensatz am vorgegebenen Ablageort im Funktionsbereich Ablage. Im Detailbereich Maske des Anzeigebereichs sehen Sie sämtliche zum Datensatz gespeicherten Informationen.

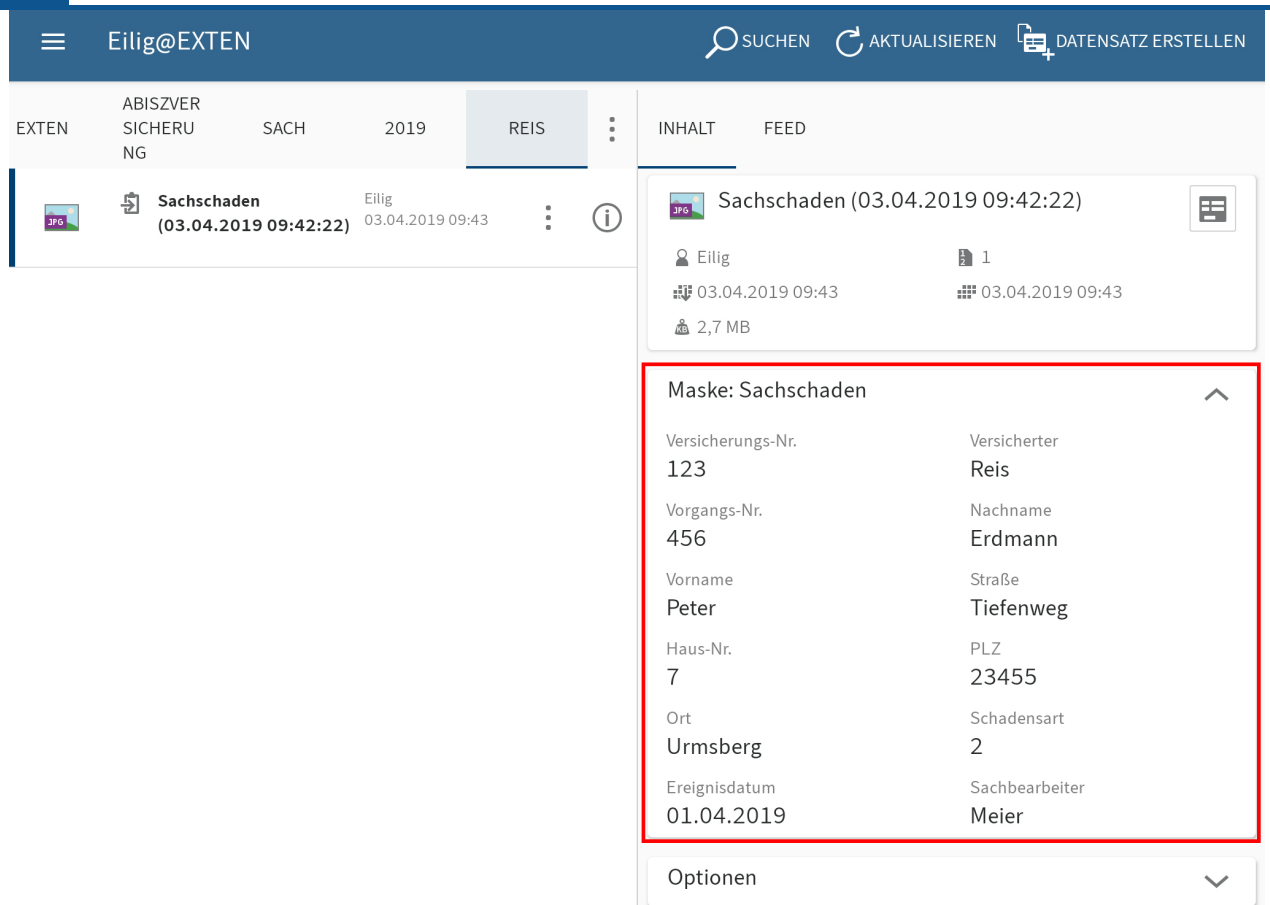

### <span id="page-69-0"></span>**Datensatz manuell übertragen**

Wenn Sie die automatische Übertragung von Datensätzen nicht aktiviert haben, können Sie die Übertragung in den Funktionsbereich Ablage manuell starten. Um einen Datensatz für die Übertragung in den Funktionsbereich Ablage freizugeben, müssen Sie ihn abschließen. Der Datensatz wird im Funktionsbereich Datensätze gespeichert.

### **Information**

Sobald Sie einen Datensatz für die Übertragung in den Funktionsbereich Ablage freigeben, können Sie den Datensatz nicht mehr bearbeiten.

Voraussetzung

Sie haben eine aktive Internetverbindung.

Vorgehen

#### **71 ELO Mobile Apps**

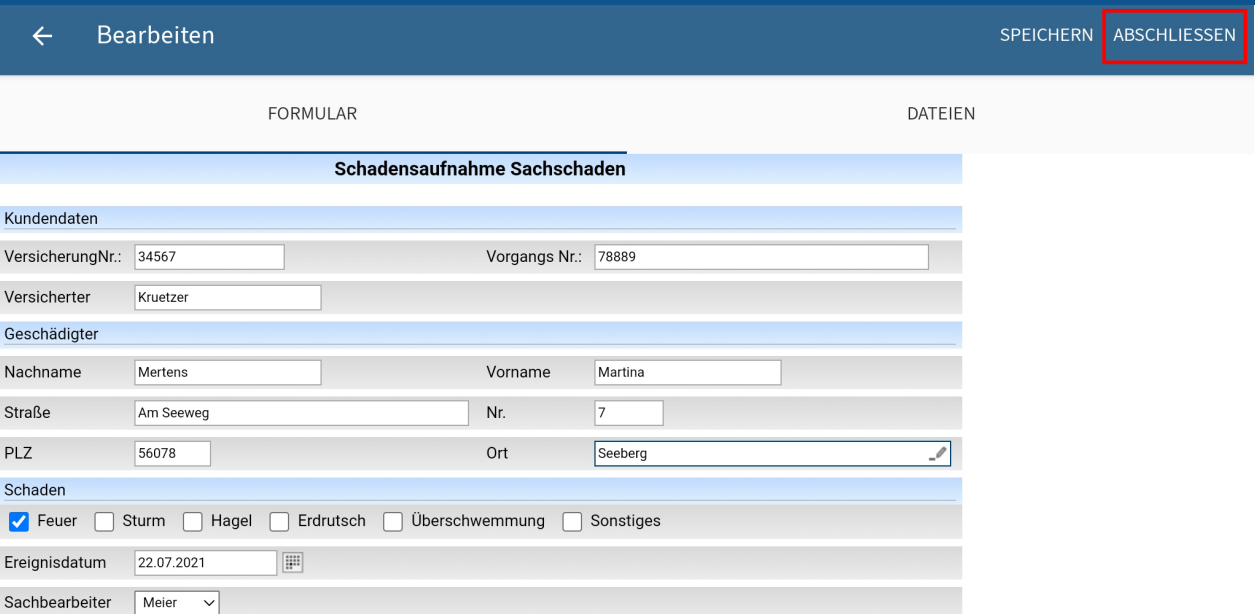

1. Um einen Datensatz für die Ubertragung in den Funktionsbereich Ablage freizugeben, tippen Sie im Dialog Bearbeiten auf ABSCHLIESSEN.

Der Dialog Bearbeiten schließt sich.

Der Datensatz wird im Funktionsbereich Datensätze gespeichert. Dort erhält er den Status Bereit zum Übertragen.

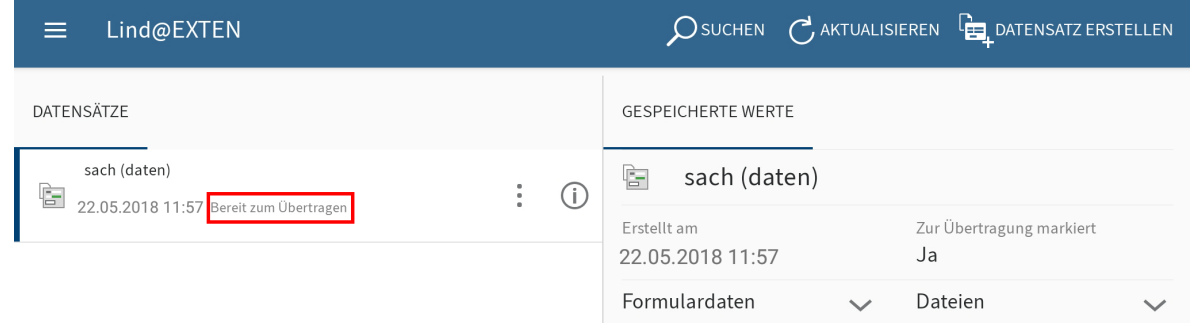

Öffnen Sie das Kontextmenü des Datensatzes. 2.

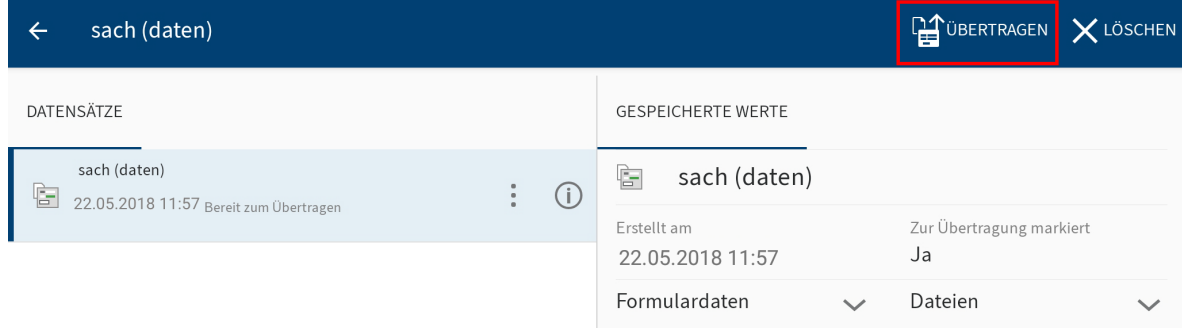

3. Tippen Sie im Kontextmenü auf ÜBERTRAGEN.

### Ergebnis

Der Datensatz wird in den Funktionsbereich Ablage geladen.

Sobald ein Datensatz in den Funktionsbereich Ablage übertragen wurde, erscheint er nicht mehr im Funktionsbereich Datensätze. Sie finden den Datensatz am vorgegebenen Ablageort im Funktionsbereich Ablage. Im Detailbereich Maske des Anzeigebereichs sehen Sie sämtliche zum Datensatz gespeicherten Informationen.

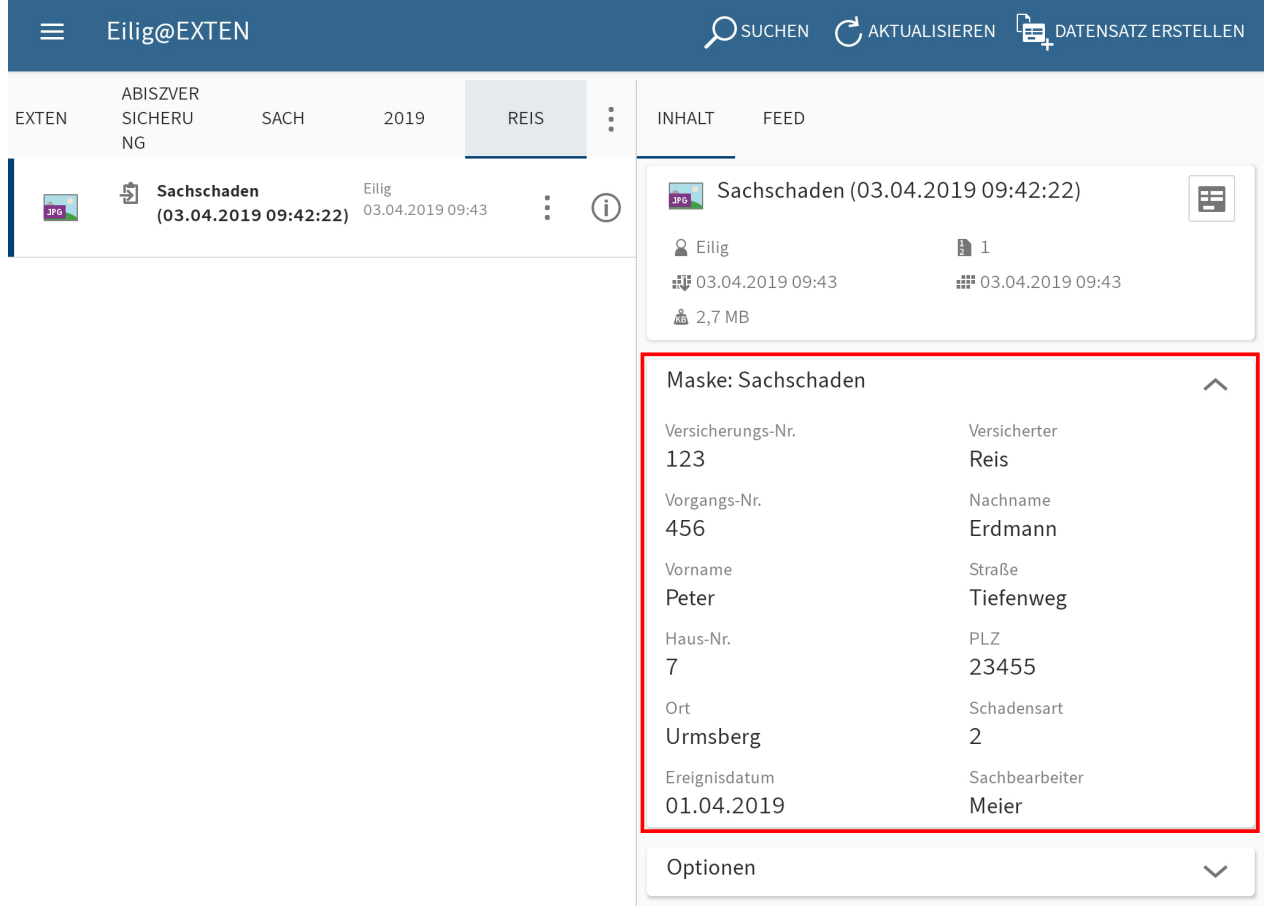

# **Datensatz löschen**

Gespeicherte Datensätze, die Sie nicht in den Funktionsbereich Ablage übertragen wollen, können Sie löschen.

#### Vorgehen

1. Offnen Sie das Kontextmenü des Datensatzes.

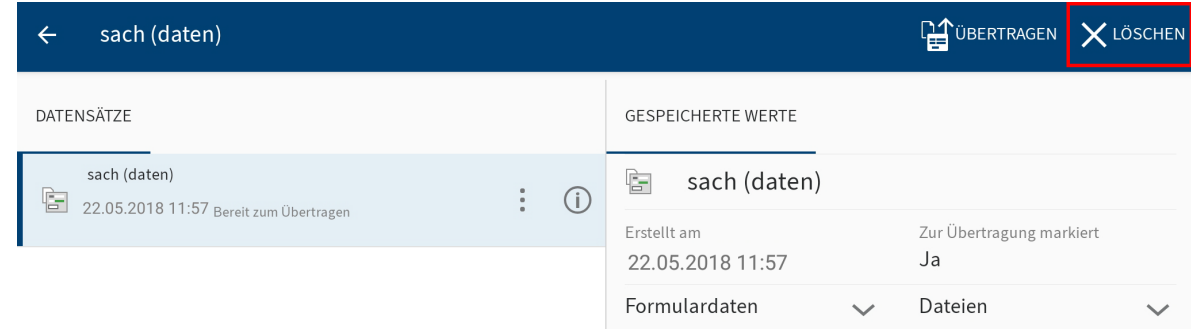

2. Tippen Sie im Kontextmenü auf LÖSCHEN.

### Ergebnis
Sie haben den Datensatz gelöscht.

# **Feed**

ELO bietet Ihnen eine Vielzahl an Funktionen, die Sie bei der Zusammenarbeit im Unternehmen unterstützen. Der ELO Feed bietet direkt am Eintrag die Möglichkeit zum Informationsaustausch im Chat-Format.

Im Tab FEED werden Beiträge zu einem Eintrag angezeigt. Sie können im Feed Einträge kommentieren, Kollegen und Beiträge verlinken sowie Themen in Hashtags bündeln.

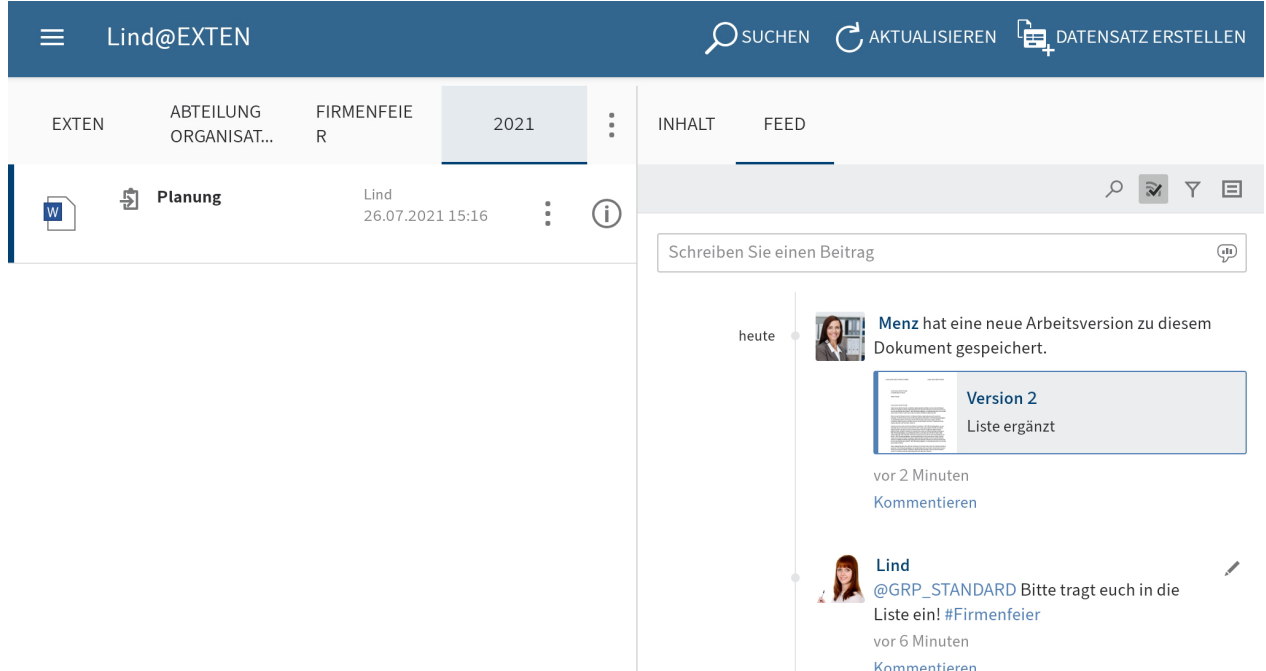

Der Feed dient zum Austausch über einen Eintrag (Dokument oder Ordner) und vermerkt Änderungen am Eintrag. Neue Beiträge sind mit einem grünen Punkt markiert.

Folgende Nachrichtentypen erscheinen im Feed:

- Beiträge
- Kommentare
- Ereignisse (z. B. Ablage einer neuen Dokumentenversion oder der Änderung der Arbeitsversion)

### **Beitrag erstellen**

Um Informationen zu einem Eintrag auszutauschen, können Sie einen Feed-Beitrag erstellen.

Vorgehen

1. Tippen Sie im Tab FEED in das Eingabefeld Schreiben Sie einen Beitrag.

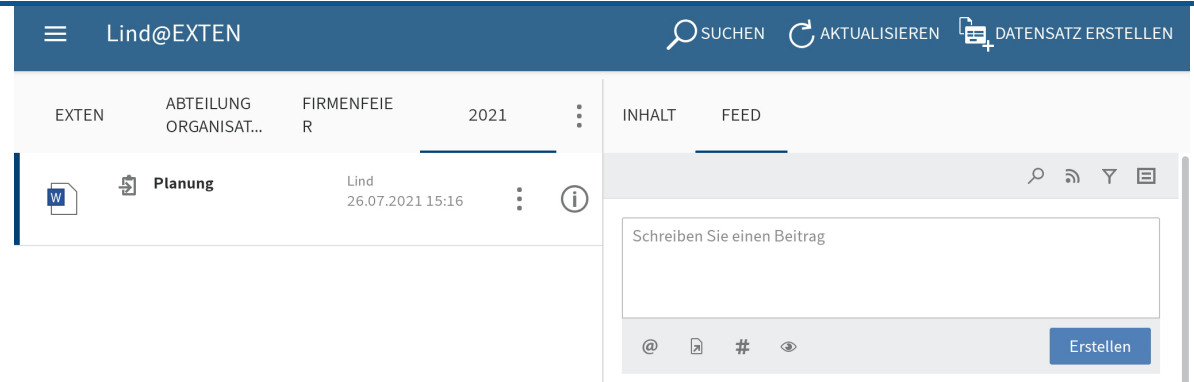

Das Eingabefeld öffnet sich. Die Bildschirmtastatur ist aktiv.

2. Geben Sie Ihren Beitrag ein.

Über die Symbole unterhalb des Eingabefelds können Sie Ihren Beitrag ergänzen. Sie haben folgende Möglichkeiten:

- Erwähnung: Über das @-Symbol adressieren Sie Ihren Feed-Beitrag direkt an einen andere Personen oder eine Gruppe. Die erwähnten Personen sehen den Feed-Beitrag im Funktionsbereich Mein ELO.
- Verweis: Über das Dokumentensymbol mit Pfeil verlinken Sie Ihren Feed-Beitrag mit einem Eintrag in ELO. Tippt eine Person auf den Verweis, wird er automatisch zum Ablageort des verlinkten Eintrags geleitet.
- Hashtag: Uber das Rautensymbol fügen Sie Ihrem Feed-Beitrag Schlagworte hinzu. Sie können Hashtags abonnieren. Außerdem können Sie im Funktionsbereich Mein ELO nach Hashtags filtern.
- Sichtbarkeit: Uber das Augensymbol grenzen Sie ein, wer einen Beitrag sehen kann. Sie können die Einschränkung der Sichtbarkeit für zukünftige Feed-Beiträge speichern. Tippen dazu auf das Optionsfeld Ausgewählte Sichtbarkeit merken. Bei neuen Feed-Beiträgen wird Ihre ausgewählte Sichtbarkeit als Standard eingestellt.
- Um einen Beitrag abzuschließen, tippen Sie auf Erstellen. 3.

#### Ergebnis

Ihr Beitrag erscheint im Feed des Eintrags.

### **Beitrag bearbeiten**

Sie können Ihre eigenen Beiträge nachträglich ändern.

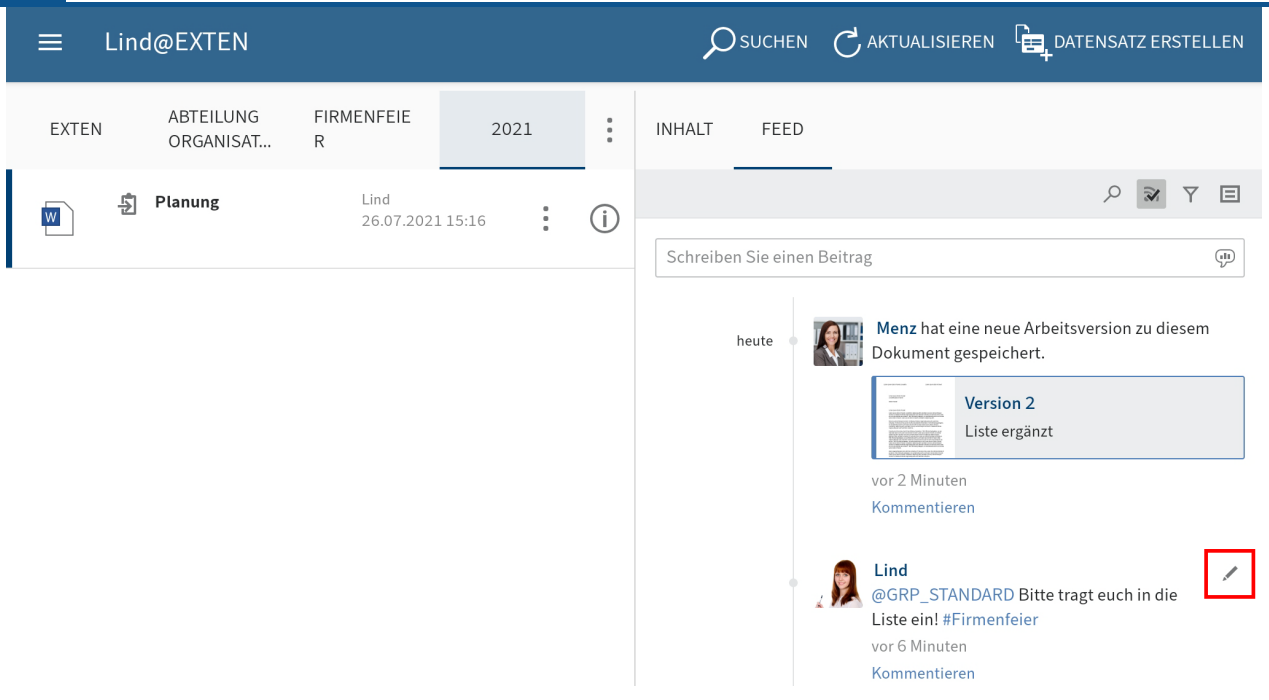

1. Tippen Sie auf Bearbeiten (Stiftsymbol).

Die Bearbeitung ist aktiviert.

- 2. Nehmen Sie die gewünschten Änderungen vor.
- 3. Um Ihre Änderungen zu speichern, tippen Sie auf Speichern.

### Ergebnis

Ihre Änderungen werden übernommen.

### **Beitrag kommentieren**

Sie können zu jedem Beitrag einen Kommentar verfassen.

### **Information**

◦

Die Sichtbarkeitseinstellungen werden vom Beitrag, der kommentiert wird, übernommen. Sie können die Sichtbarkeit eines Kommentars nicht verändern.

Vorgehen

1. Tippen Sie auf Kommentieren unterhalb eines Beitrags.

Das Eingabefeld öffnet sich. Die Bildschirmtastatur ist aktiv.

2. Verfassen Sie einen Kommentar.

Über die Symbole unterhalb des Eingabefelds können Sie Ihren Kommentar ergänzen. Sie haben folgende Möglichkeiten:

Erwähnung: Über das @-Symbol adressieren Sie Ihren Feed-Beitrag direkt an einen andere Personen oder eine Gruppe. Die erwähnten Personen sehen den Feed-Beitrag im Funktionsbereich Mein ELO.

- Verweis: Über das Dokumentensymbol mit Pfeil verlinken Sie Ihren Feed-Beitrag mit einem Eintrag in ELO. Tippt eine Person auf den Verweis, wird er automatisch zum Ablageort des verlinkten Eintrags geleitet.
- Hashtag: Über das Rautensymbol fügen Sie Ihrem Feed-Beitrag Schlagworte hinzu. Sie können Hashtags abonnieren. Außerdem können Sie im Funktionsbereich Mein ELO nach Hashtags filtern.

3.

Tippen Sie auf Erstellen, um Ihren Kommentar abzuschließen.

### Ergebnis

Ihr Kommentar erscheint im Feed unter dem dazugehörigen Beitrag.

## **Feed durchsuchen**

Über den Button Feed durchsuchen (Lupensymbol) können Sie den gewählten Feed durchsuchen. Nach erfolgreicher Suche sehen Sie im Feed nur Beiträge, die den Suchbegriff enthalten.

Vorgehen

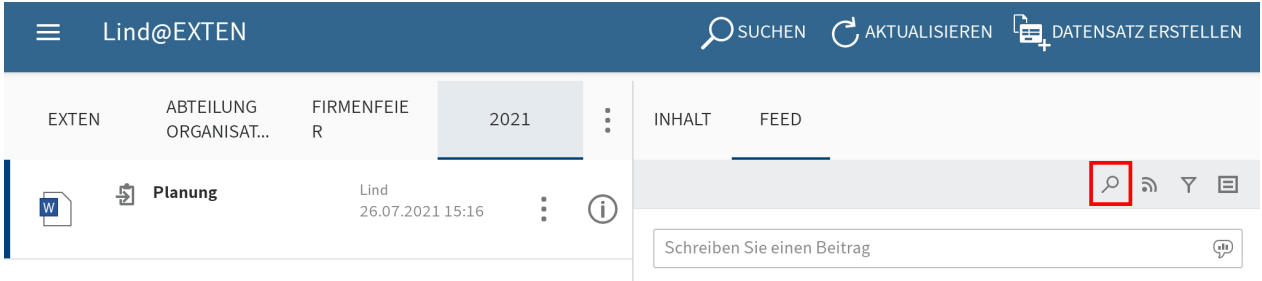

1. Tippen Sie auf das Lupensymbol.

Das Eingabefeld für die Suche erscheint.

- 2. Geben Sie im Eingabefeld den Suchbegriff ein.
- 3. Tippen Sie auf das Lupensymbol, um die Suche zu starten.

#### Ergebnis

Nach erfolgreicher Suche sehen Sie im Feed nur Beiträge, die den Suchbegriff enthalten. Die Fundstellen sind gelb hervorgehoben.

Optional: Um nach einer Suche wieder den vollständigen Feed anzuzeigen, tippen Sie auf das X-Symbol im Suchfeld.

# **Filter hinzufügen**

Sie können den Feed nicht nur nach bestimmten Begriffen durchsuchen, sondern die Anzeige auch nach bestimmten Kriterien filtern.

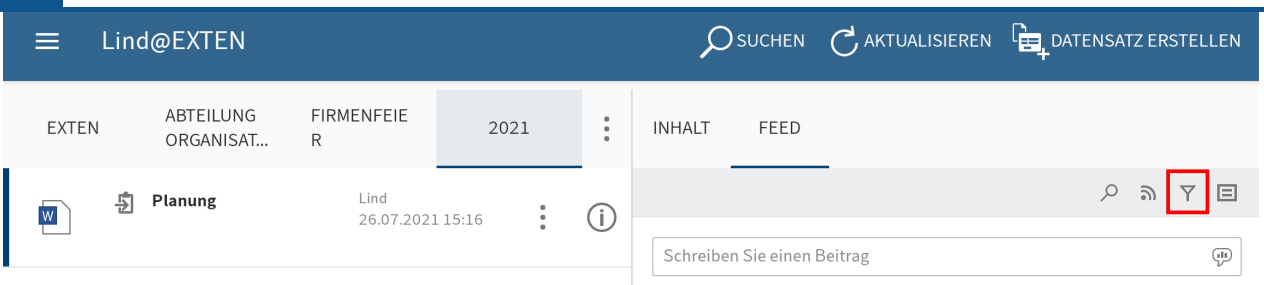

1. Tippen Sie auf das Filtersymbol.

Die Filter erscheinen unterhalb des Eingabefelds.

Sie können folgende Filter auswählen:

- Beitragsersteller: Es werden nur Beiträge der ausgewählten Person angezeigt.
- Beitragstyp: Nur Beiträge des ausgewählten Typs werden angezeigt.
- Hashtag: Nur Beiträge, die den ausgewählten Hashtag enthalten, werden angezeigt.
- Weitere Filter: Je nach Einstellung sind weitere Filter möglich, z. B. Filtern nach Beiträgen, in denen man selbst erwähnt wird.

### **Information**

In der Standardeinstellung werden alle Filter im Modus ist angewendet. Sie können die Filter auch im Modus ist nicht anwenden. Um den Modus zu wechseln, tippen Sie auf ist/ist nicht hinter der Filterkategorie.

2. Tippen Sie auf den Filter, den Sie anwenden wollen. Eine Mehrfachauswahl ist möglich.

### Ergebnis

Der ausgewählte Filter ist mit einem Häkchen markiert. Das Ergebnis des angewendeten Filters erscheint im Feed.

Optional: Um alle Filter zu entfernen, tippen Sie auf Filter zurücksetzen (Pfeilsymbol).

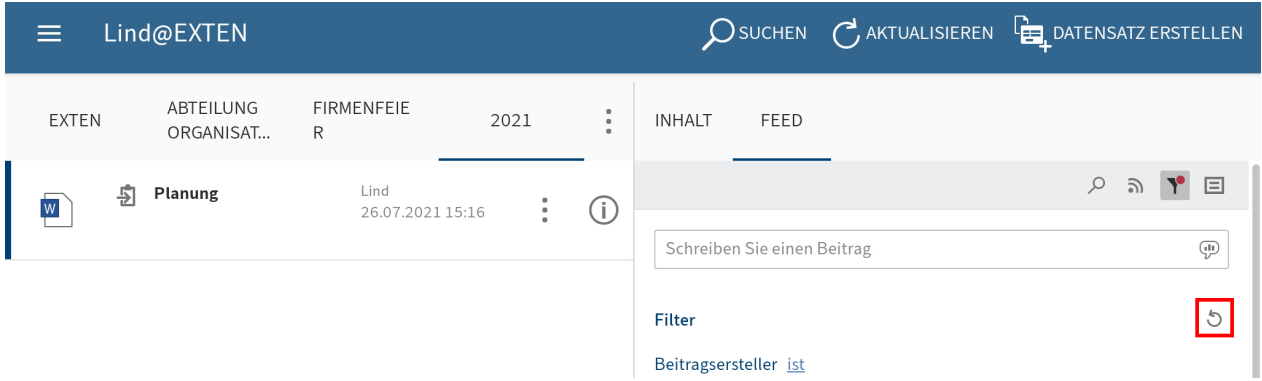

# **Feed abonnieren**

Um über Neuigkeiten in einem Feed informiert zu werden, können Sie einen Feed abonnieren.

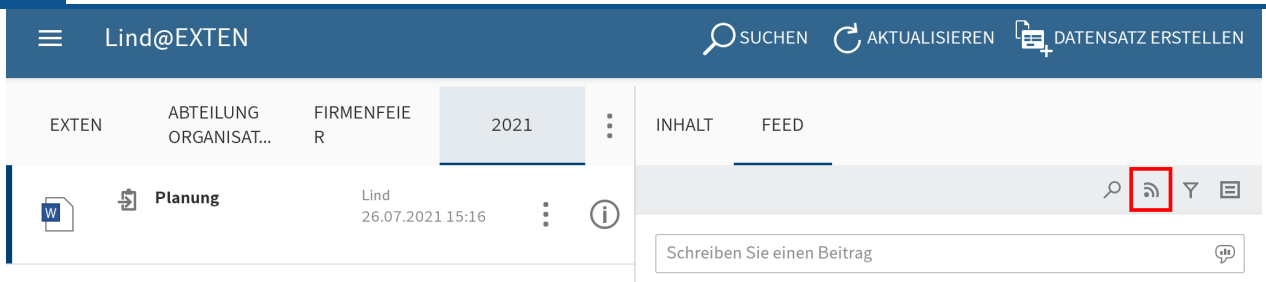

Um einen Feed zu abonnieren, tippen Sie auf den Button Abonnieren im geöffneten Feed.

Ergebnis

Sie haben den Feed abonniert. Der Button Abonnieren ist mit einem Häkchen markiert.

Alle von Ihnen abonnierten Feeds werden im Funktionsbereich Mein ELO gesammelt. Wenn einem abonnierten Feed ein neuer Beitrag hinzugefügt wird, sehen Sie den neuen Beitrag im Funktionsbereich Mein ELO.

### **Information**

Sie können Feeds automatisch abonnieren. Dies gilt für bestimmte Ereignisse, die durch Sie ausgelöst werden. Sie aktivieren das automatische Abonnieren im Funktionsbereich Mein ELO über Einstellungen > Einstellungen zu Mein ELO.

### **Hashtag abonnieren**

Um über neue Beiträge zu einem bestimmten Thema informiert zu werden, können Sie Hashtags abonnieren.

Vorgehen

Um einen Hashtag zu abonnieren, tippen Sie auf den Hashtag in einem Beitrag. 1.

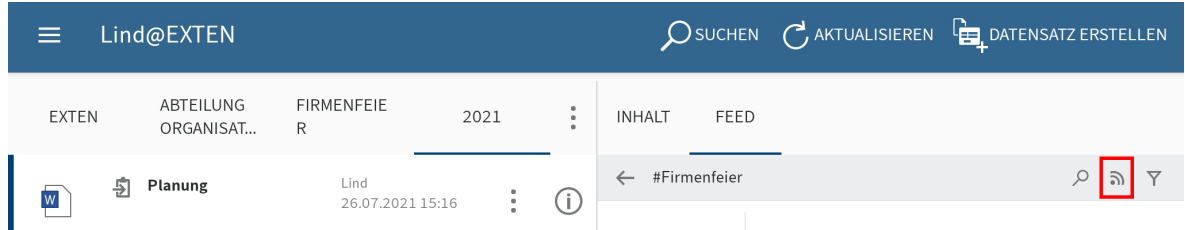

Es erscheint eine Übersicht über Beiträge mit dem Hashtag.

2. Tippen Sie in der oberen Leiste auf Abonnieren (Sendersymbol).

#### Ergebnis

Sie haben den Hashtag abonniert. Im Funktionsbereich Mein ELO erscheinen alle Beiträge, die mit dem entsprechenden Hashtag markiert werden.

### **Umfrage erstellen**

Im Tab FEED können Sie eine Umfrage erstellen.

Vorgehen

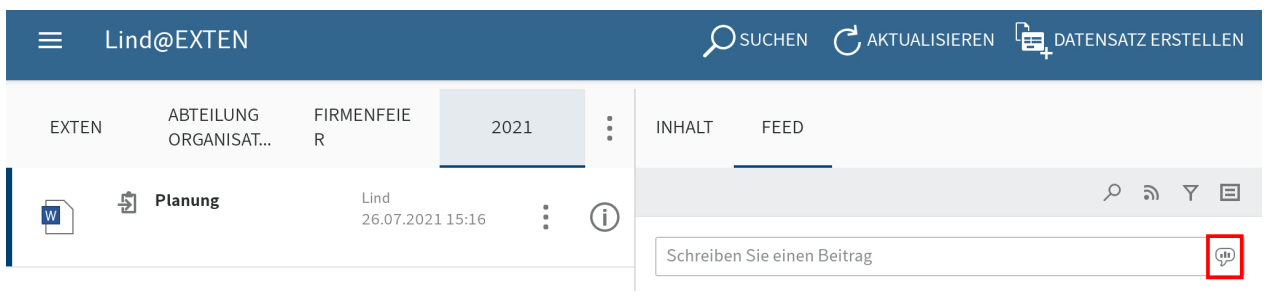

1. Tippen Sie auf den Button Umfrage erstellen.

Der Bereich Umfrage erstellen erscheint.

- 2. Erstellen Sie die Umfrage. Sie haben folgende Möglichkeiten:
	- Stellen Sie eine Frage: Geben Sie im Eingabefeld eine Frage ein. ◦
	- Antwort hinzufügen: Fügen Sie über die Eingabefelder Antwortmöglichkeiten hinzu. Über den Button Weitere Antwort fügen Sie ein neues Eingabefeld hinzu. Über das X-Symbol löschen Sie eine Antwortmöglichkeit.
	- Dauer der Umfrage: Uber das Drop-down-Menü legen Sie fest, wie lange die Umfrage aktiv ist.
	- Weitere Einstellungen: Hier legen Sie fest, ob mehr als eine Antwort ausgewählt werden kann, ob der Name der Teilnehmenden im Ergebnis sichtbar ist und, ob die Teilnehmenden eigene Antworten hinzufügen dürfen.

Über die Symbole unterhalb des Eingabefelds können Sie Ihre Umfrage ergänzen. Sie haben folgende Möglichkeiten:

- Erwähnung: Über das @-Symbol adressieren Sie Ihre Umfrage direkt an eine andere Person oder eine Gruppe. Die erwähnten Personen sehen die Umfrage im Funktionsbereich Mein ELO.
- Verweis: Uber das Dokumentensymbol mit Pfeil verlinken Sie Ihre Umfrage mit einem Eintrag in ELO. Tippt eine Person auf den Verweis, wird er automatisch zum Ablageort des verlinkten Eintrags geleitet.
- Hashtag: Uber das Rautensymbol fügen Sie Ihrer Umfrage Schlagworte hinzu. Sie können Hashtags abonnieren. Außerdem lässt sich im Funktionsbereich Mein ELO nach Hashtags filtern.
- Sichtbarkeit: Uber das Augensymbol grenzen Sie ein, wer Ihre Umfrage sehen kann. Sie können die Einschränkung der Sichtbarkeit für zukünftige Umfragen speichern. Tippen Sie dazu auf das Optionsfeld Ausgewählte Sichtbarkeit merken. Bei neuen Umfragen wird Ihre ausgewählte Sichtbarkeit als Standard eingestellt.
- 3.

Um die Umfrage zu starten, tippen Sie auf Erstellen.

### Ergebnis

Die Umfrage erscheint im Feed.

**Information**

Solange noch niemand an der Umfrage teilgenommen hat, können Sie die Umfrage bearbeiten.

# **Mein ELO**

Im Funktionsbereich Mein ELO werden Feed-Beiträge zu unterschiedlichen Einträgen gesammelt. Sie sehen zum Beispiel Beiträge aus abonnierten Feeds oder Beiträge, in denen Sie erwähnt werden. Zudem finden Sie in Mein ELO eine Übersicht über Ihre Workflows und aktuelle Hashtags.

# **Einstellungen**

Im Bereich Einstellungen können Sie den Funktionsbereich Mein ELO konfigurieren. Außerdem finden Sie dort eine Übersicht Ihrer abonnierten Hashtags und gestarteten Umfragen.

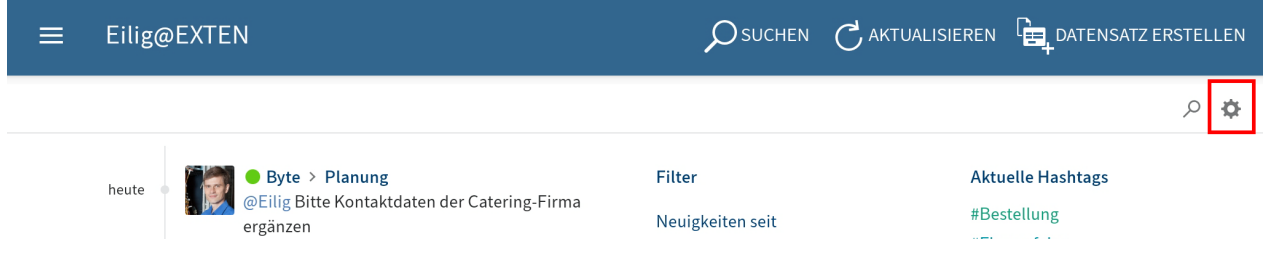

Sie erreichen den Bereich Einstellungen über den Button Einstellungen (Zahnradsymbol) im Funktionsbereich Mein ELO.

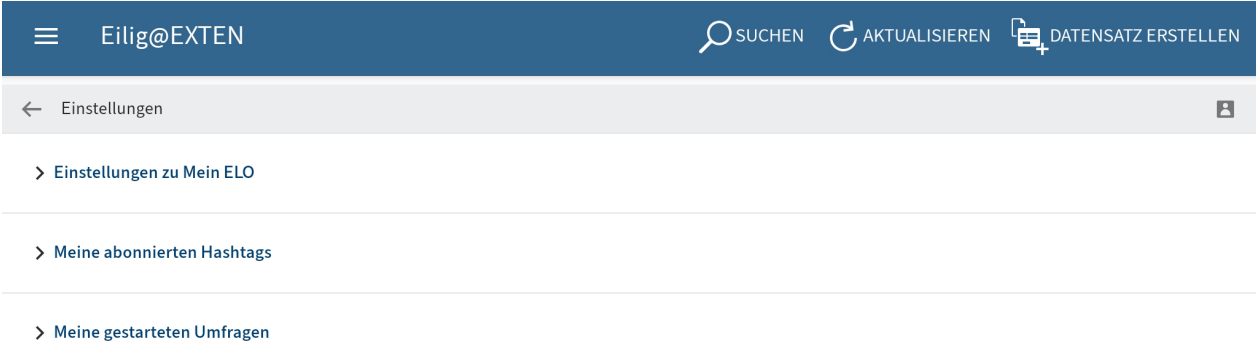

Im Bereich Einstellungen haben Sie folgende Möglichkeiten:

### **Einstellungen zu Mein ELO**

Feed automatisch abonnieren: Legen Sie fest, in welchen Fällen Sie einen Feed automatisch abonnieren.

Einblendedauer des "Rückgängig machen"-Buttons: Wenn Sie einen Feed-Beitrag aus dem Funktionsbereich Mein ELO entfernt haben, erscheint der Button Rückgängig machen. Mit diesem Button machen Sie das Entfernen rückgängig. Legen Sie hier fest, wie lange der Button Rückgängig machen nach dem Entfernen eines Beitrags angezeigt wird.

Alle Beiträge aus Mein ELO entfernen: Wenn Sie Feed-Beiträge nicht mehr in Mein ELO anzeigen lassen möchten, können Sie die Feed-Beiträge ausblenden. Mit dem Button Alle Beiträge aus Mein ELO entfernen, blenden Sie alle Feed-Beiträge aus dem Bereich Mein ELO aus. Feed-Beiträge, die Sie als wichtig markiert haben, werden nicht entfernt.

#### **Information**

Mit der Funktion Aus Mein ELO entfernen blenden Sie die Beiträge nur aus dem Funktionsbereich Mein ELO aus. Der Beitrag wird nicht gelöscht. Er bleibt im Feed des dazugehörigen Eintrags erhalten.

#### **Meine abonnierten Hashtags**

Hashtag suchen: Hier können Sie nach einem Hashtag in ELO suchen. Geben Sie das gesuchte Hashtag in das Eingabefeld ein oder wählen Sie ein Hashtag aus dem Drop-down-Menü. Um eine Übersicht der Beiträge mit dem gesuchten Hashtag zu bekommen, tippen Sie auf das Hashtag.

Abonnierte Hashtags: Hier finden Sie eine Liste der Hashtags, die Sie abonniert haben. Um eine Übersicht der Beiträge mit dem abonnierten Hashtag zu bekommen, tippen Sie auf das Hashtag. Um das Abonnement zu löschen, tippen Sie auf das Sendersymbol mit Haken.

#### **Meine gestarteten Umfragen**

Hier sehen Sie eine Liste Ihrer gestarteten Umfragen. Um zur Umfrage zu gelangen, tippen Sie auf eine Umfrage in der Liste.

### **Feed**

Im Feed des Funktionsbereichs Mein ELO finden Sie eine Übersicht der für Sie relevanten Feed-Beiträge. Sie sehen Beiträge aus abonnierten Feeds und Beiträge, in denen Sie erwähnt werden. Beiträge, die älter als einen Monat sind, werden nicht angezeigt. Neue Beiträge sind mit einem grünen Punkt markiert.

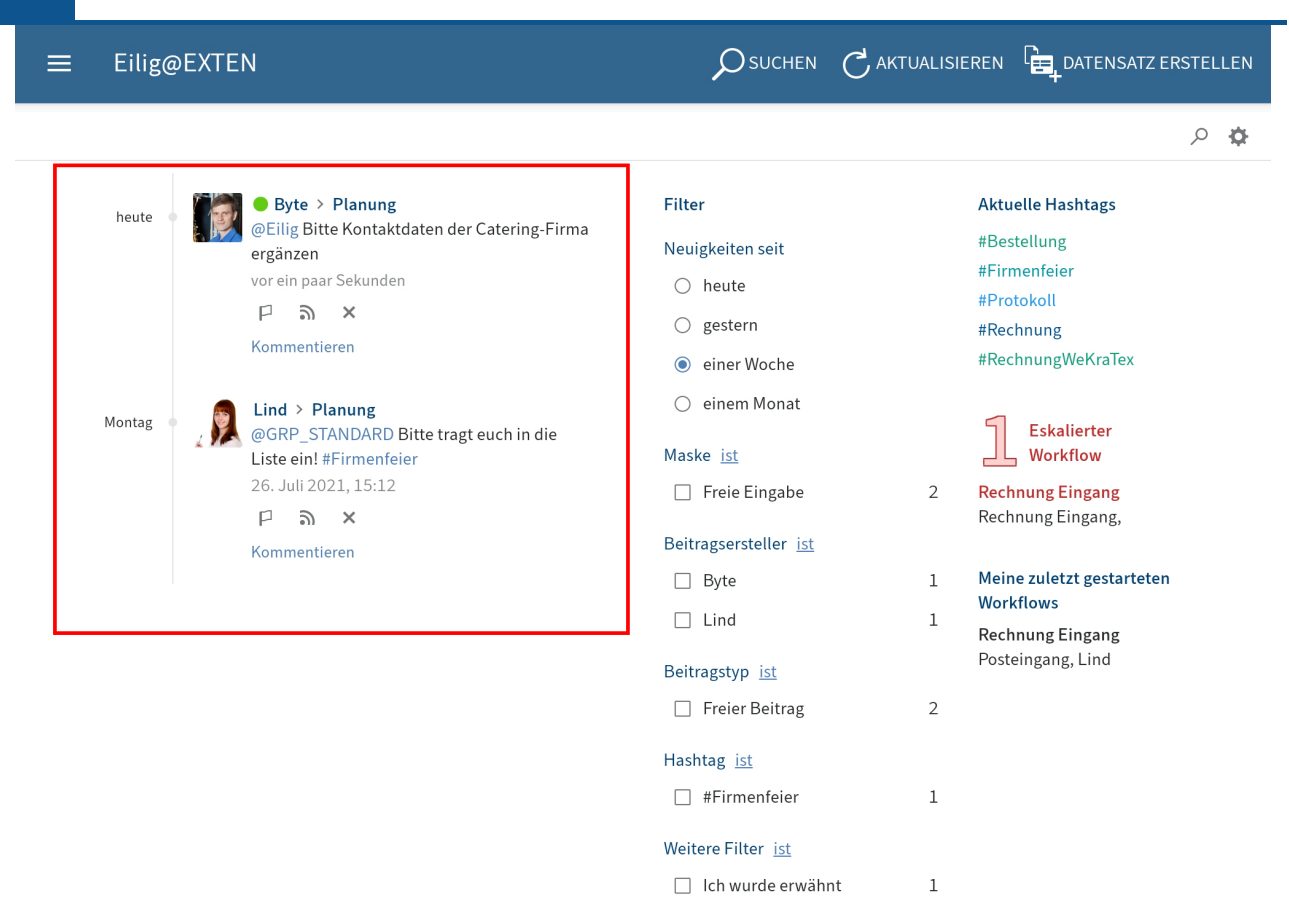

#### **Beitrag als wichtig markieren**

Beiträge, die älter als einen Monat sind, werden aus dem Funktionsbereich Mein ELO entfernt. Um Beiträge dauerhaft in Mein ELO anzuzeigen, können Sie Beiträge als wichtig markieren.

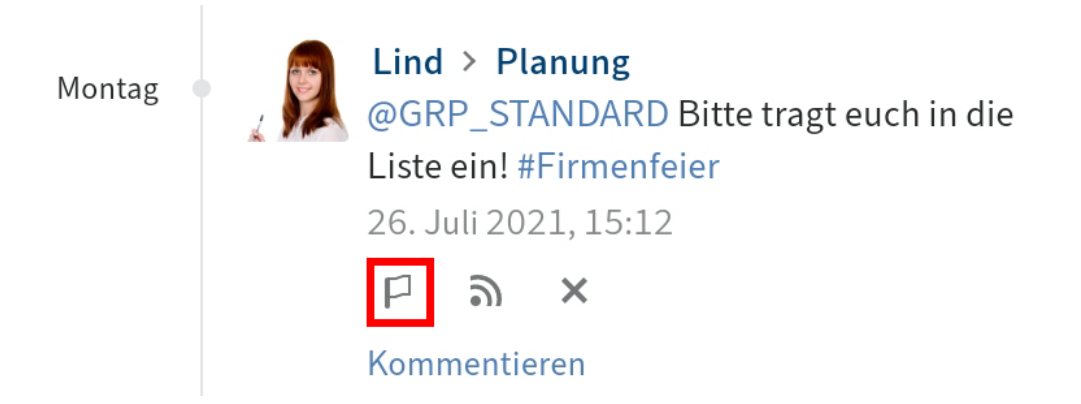

Um einen Beitrag dauerhaft in Mein ELO anzuzeigen, tippen Sie auf den Button Als wichtig markieren.

Einen als wichtig markierten Beitrag erkennen Sie am roten Flaggensymbol. Der Beitrag bleibt dauerhaft in Mein ELO sichtbar, auch wenn er älter als einen Monat ist.

#### **Markierung entfernen**

Um die Markierung zu entfernen, tippen Sie auf das rote Flaggensymbol. Sobald der Beitrag älter als einen Monat ist, wird er nicht mehr im Funktionsbereich Mein ELO angezeigt.

#### **Feed abonnieren**

Im Funktionsbereich Mein ELO werden Ihnen auch Beiträge aus Feeds angezeigt, die Sie nicht abonniert haben, in denen Sie aber erwähnt werden. Solche Feeds können Sie in Mein ELO abonnieren.

Vorgehen

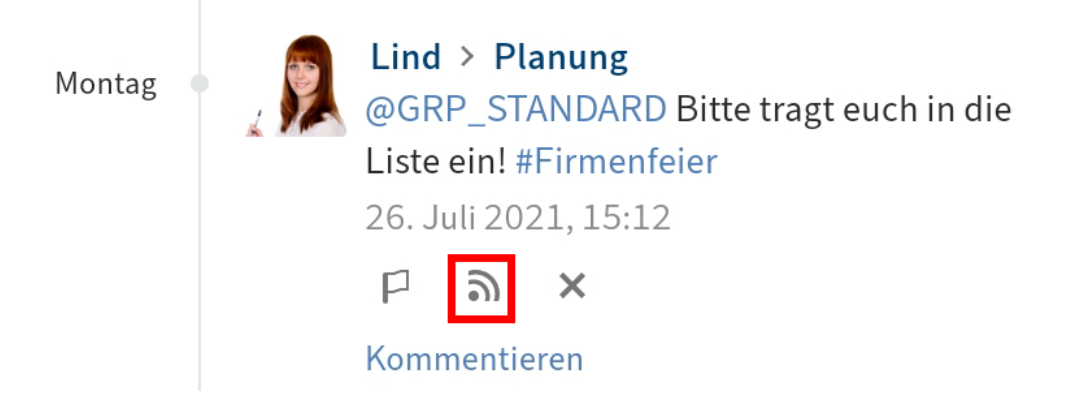

Tippen Sie auf den Button Abonnieren.

#### Ergebnis

Der Feed wurde abonniert. Dies ist durch ein Häkchen gekennzeichnet.

Alle von Ihnen abonnierten Feeds werden im Funktionsbereich Mein ELO gesammelt. Wenn einem abonnierten Feed ein neuer Beitrag hinzugefügt wird, sehen Sie den neuen Beitrag im Funktionsbereich Mein ELO.

#### **Beitrag ausblenden**

Wenn Sie einen Beitrag nicht mehr anzeigen lassen möchten, können sie den Beitrag aus dem Funktionsbereich Mein ELO ausblenden.

### **Information**

Mit der Funktion Aus Mein ELO entfernen blenden Sie die Beiträge nur aus dem Funktionsbereich Mein ELO aus. Der Beitrag wird nicht gelöscht. Er bleibt im Feed des dazugehörigen Eintrags erhalten.

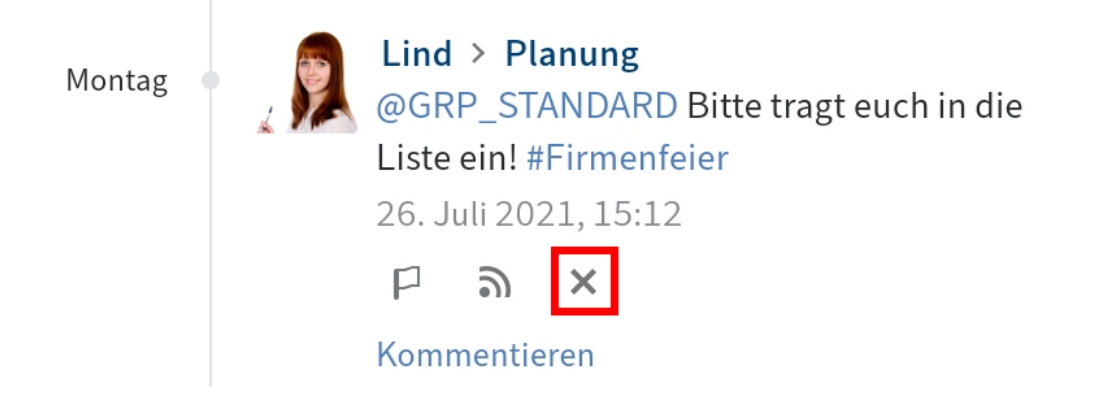

Tippen Sie auf Aus Mein ELO entfernen (X-Symbol), um einen Beitrag aus dem Funktionsbereich Mein ELO auszublenden.

Ergebnis

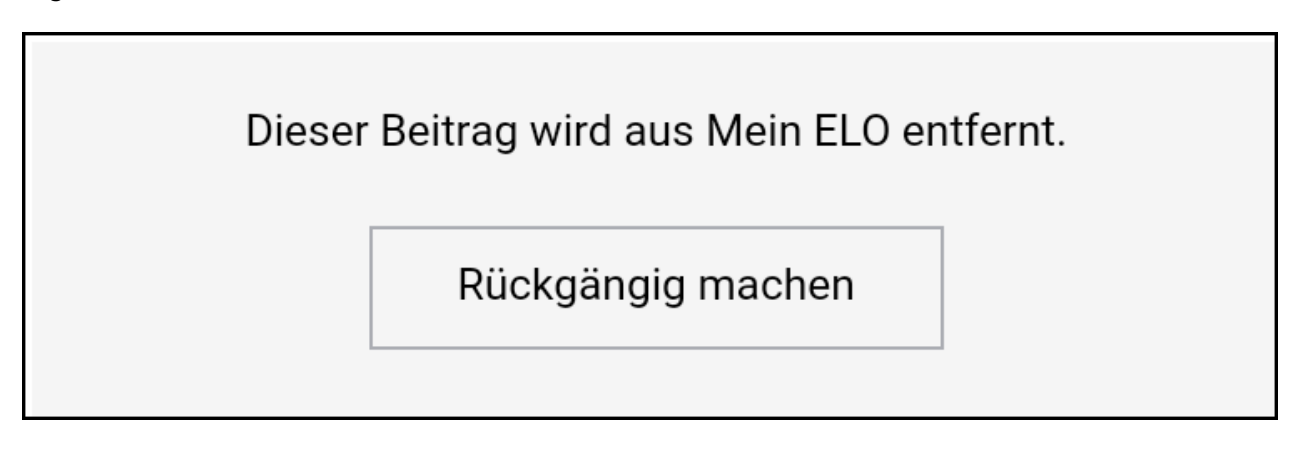

Der Beitrag wird aus Mein ELO entfernt. Um den Beitrag wieder einzublenden, tippen Sie auf Rückgängig machen.

### **Information**

Die Funktion Rückgängig machen steht Ihnen für 5 Sekunden zur Verfügung. Über Einstellungen > Einstellungen zu Mein ELO können Sie die Anzeigedauer ändern.

### **Feed durchsuchen**

Über den Button Feed durchsuchen (Lupensymbol) können Sie den angezeigten Feed durchsuchen. Nach erfolgreicher Suche sehen Sie im Feed nur Beiträge, die den Suchbegriff enthalten.

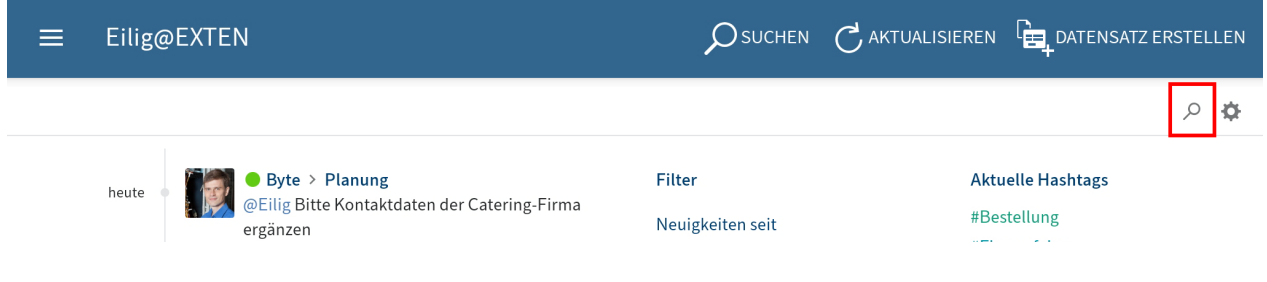

Tippen Sie auf das Lupensymbol.

Das Eingabefeld für die Suche erscheint.

- 2. Geben Sie im Eingabefeld den Suchbegriff ein.
- 3. Tippen Sie auf das Lupensymbol, um die Suche zu starten.

#### Ergebnis

Nach erfolgreicher Suche sehen Sie im Feed nur Beiträge, die den Suchbegriff enthalten. Die Fundstellen sind gelb hervorgehoben.

Optional: Um nach einer Suche wieder den vollständigen Feed anzuzeigen, tippen Sie auf das X-Symbol im Suchfeld.

#### **Filter**

Sie können den Feed nicht nur nach bestimmten Begriffen durchsuchen, sondern die Anzeige auch nach bestimmten Kriterien filtern.

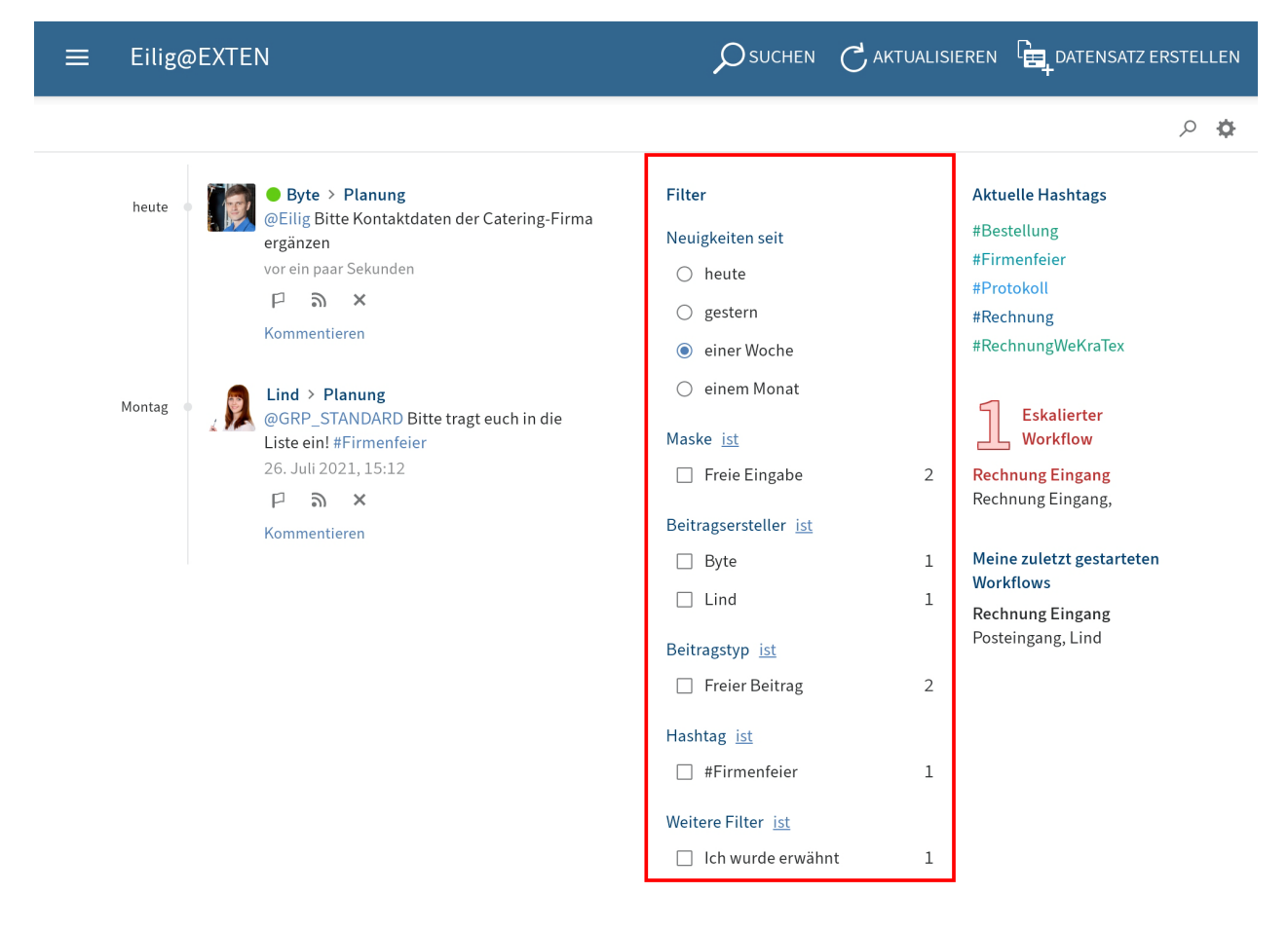

Sie können folgende Filter auswählen:

- Neuigkeiten seit: Filtern Sie den Feed nach Erstellungsdatum der Beiträge. Sie können wählen zwischen: heute, gestern, einer Woche und einem Monat.
- Maske: Filtern Sie den Feed nach der Maske der Einträge. •
- Beitragsersteller: Filtern Sie den Feed nach den Personen, die Beiträge erstellt haben.
- •

Beitragstyp: Filtern Sie den Feed nach Art der Beiträge. Es gibt zwei Beitragstypen: Automatisch erstellte Beiträge (zum Beispiel Dokumentversion erstellt) und von Personen erstellte Beiträge (Freier Beitrag).

- Hashtag: Filtern Sie den Feed nach Hashtags.
- Weitere Filter: Filtern Sie den Feed nach Beiträgen mit direktem Bezug zu Ihnen, zum Beispiel Beiträge, in denen Sie erwähnt werden.

#### **Information**

In der Standardeinstellung werden alle Filter im Modus ist angewendet. Sie können die Filter auch im Modus ist nicht anwenden. Um den Modus zu wechseln, tippen Sie auf ist/ ist nicht hinter der Filterkategorie.

### **Filter anwenden**

#### Vorgehen

Um einen Filter anzuwenden, tippen Sie auf den Filter in der Liste. Eine Mehrfachauswahl ist in allen Bereichen außer in Neuigkeiten seit möglich.

#### Ergebnis

Der ausgewählte Filter ist mit einem Punkt oder Häkchen markiert. Im Feed sehen Sie nur noch die gefilterten Beiträge.

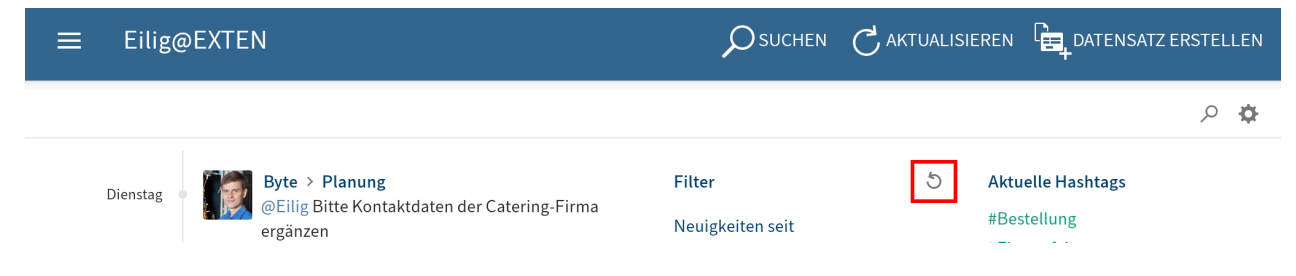

Optional: Um alle Filter zu entfernen, tippen Sie auf Filter zurücksetzen (Pfeilsymbol).

# **Hashtags**

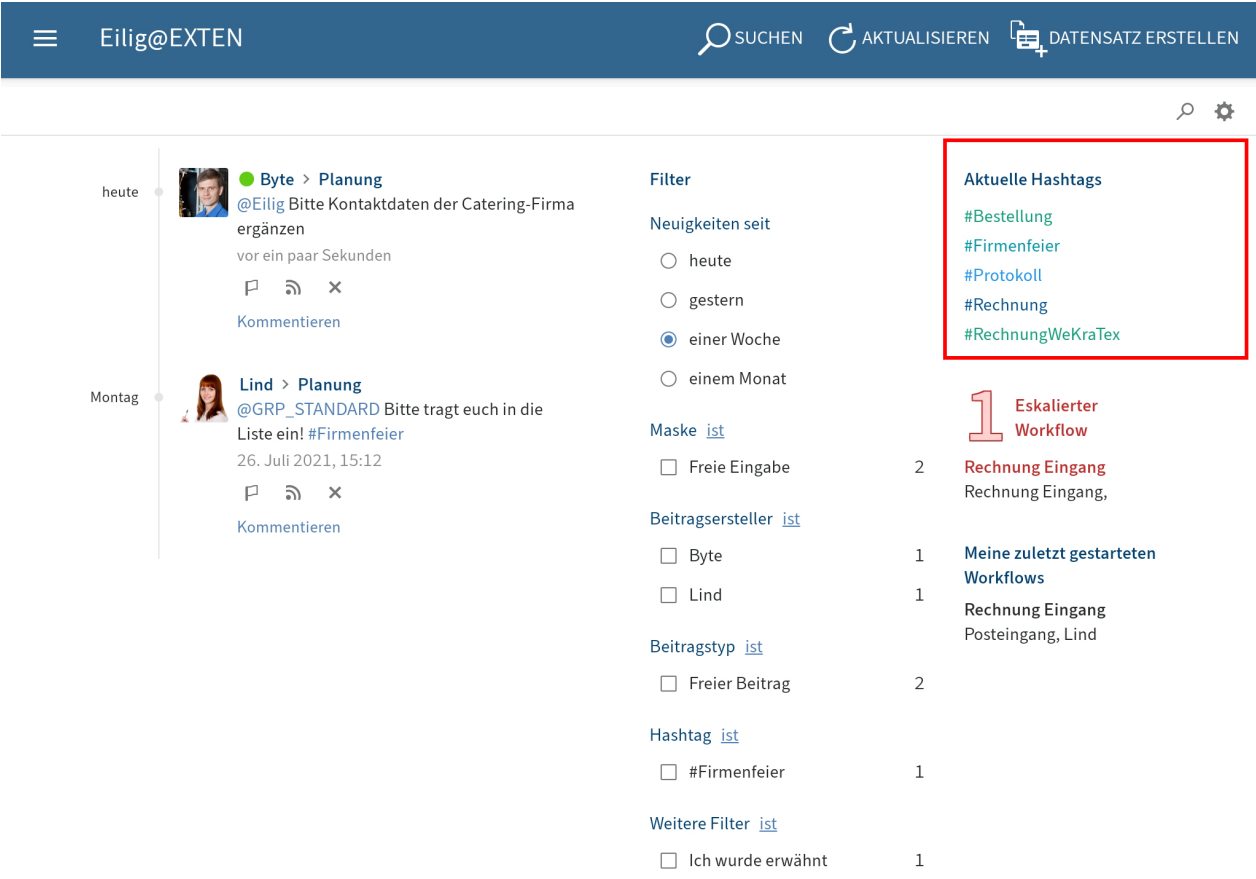

Im Funktionsbereich Mein ELO finden Sie eine Übersicht aktueller Hashtags Ihres Unternehmens-Repositorys.

Tippen Sie auf einen Hashtag, um eine Übersicht der Feed-Beiträge mit dem gewählten Hashtag zu sehen.

### **Workflows**

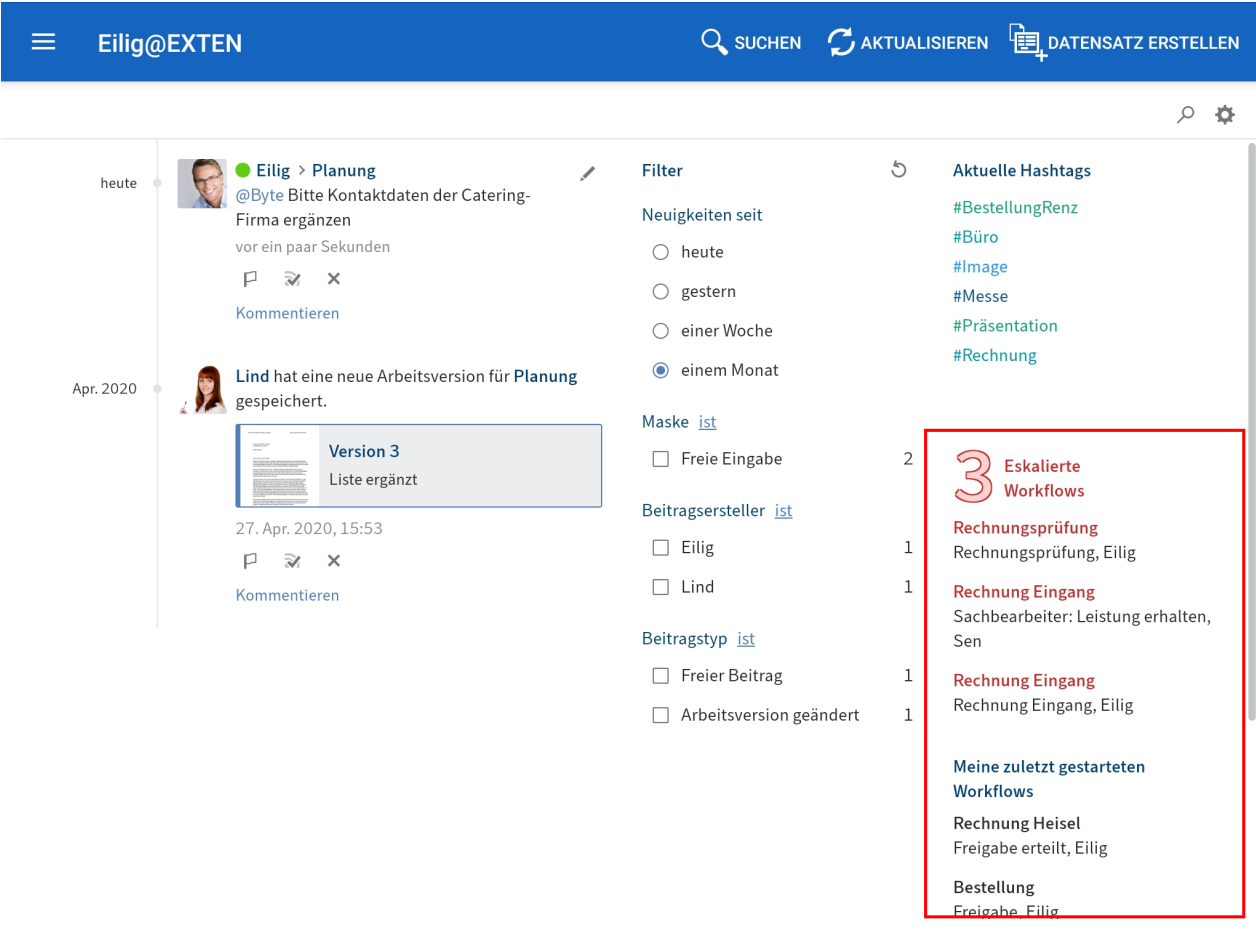

Im Funktionsbereich Mein ELO sehen Sie, welche Workflows Sie zuletzt gestartet haben und wer die Aufgabe gerade bearbeitet. Sie finden auch eine Übersicht eskalierter Workflows, an denen Sie beteiligt sind.

Tippen Sie auf einen Workflow, um direkt in den Funktionsbereich Aufgaben zum gewählten Workflow zu gelangen.

### **Benutzerprofil bearbeiten**

Feed-Beiträge werden mit Namen und Profilbild des Verfassers gekennzeichnet. Sie können Ihr Profil bearbeiten.

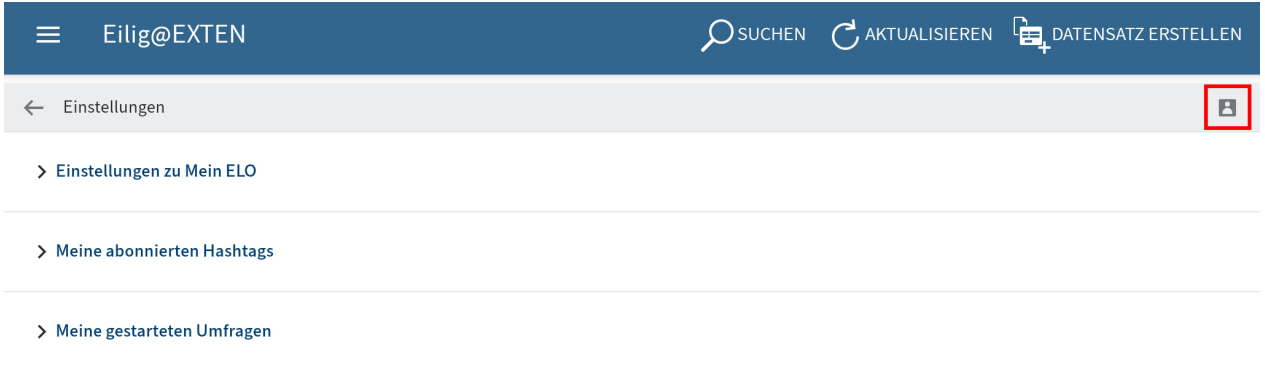

Um Ihr Profil zu öffnen, tippen Sie im Funktionsbereich Mein ELO auf Einstellungen (Zahnradsymbol) > Mein Profil (graues Figurensymbol am rechten Rand).

Alternativ: Tippen Sie im Feed auf Ihr Profilbild oder Benutzernamen, um Ihr Benutzerprofil aufzurufen.

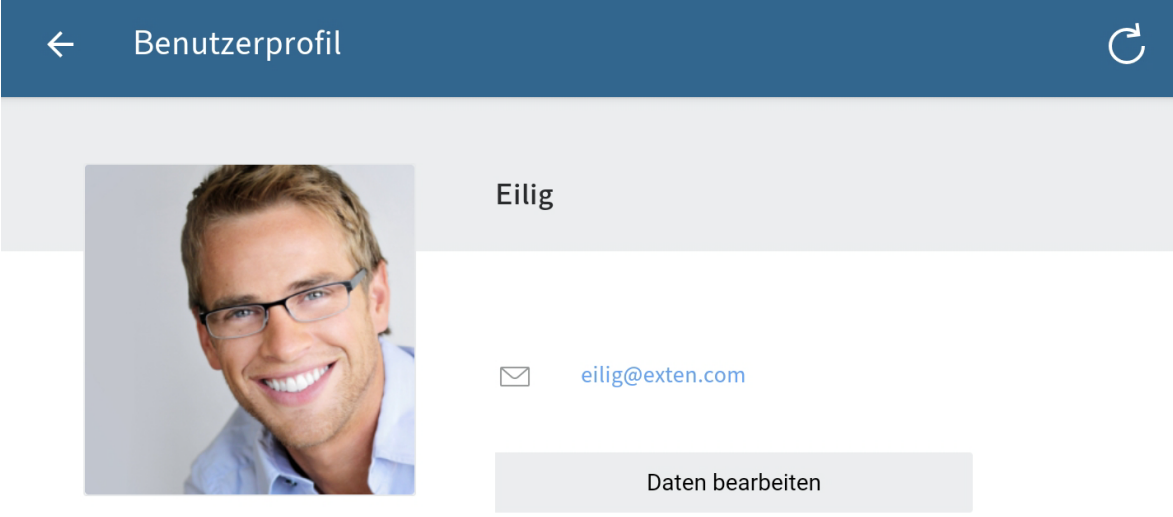

Der Dialog Benutzerprofil erscheint.

2. Tippen Sie auf Daten bearbeiten, um Ihr Profil zu bearbeiten.

Die Bearbeitung ist aktiviert.

- 3. Nehmen Sie die gewünschten Anderungen vor.
- 4. Tippen Sie auf Speichern, um die Anderungen zu übernehmen.

### Ergebnis

Ihre Änderungen werden übernommen. Sie gelangen zurück zur Profilübersicht.

# **Benutzerprofil ansehen**

Um nähere Informationen zu einer Person zu bekommen, sehen Sie sich das Benutzerprofil an.

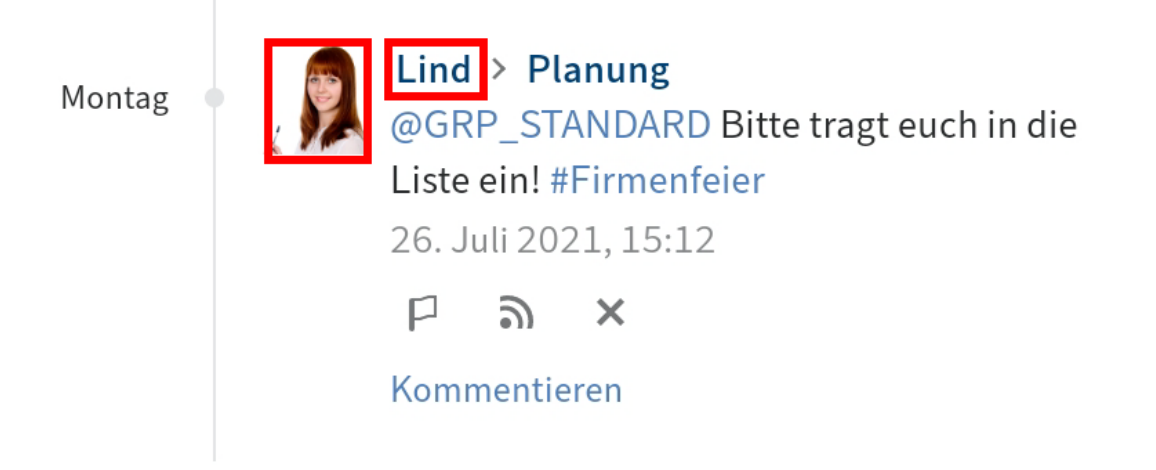

Tippen Sie im Feed auf das Bild oder den Namen der Person, um ihr Profil anzusehen.

Ergebnis

Das Benutzerprofil erscheint.

Optional: Um das Benutzerprofil zu schließen, tippen Sie auf Zurück (Pfeilsymbol) in der Menüleiste.